# **Designing: App Navigation Style**

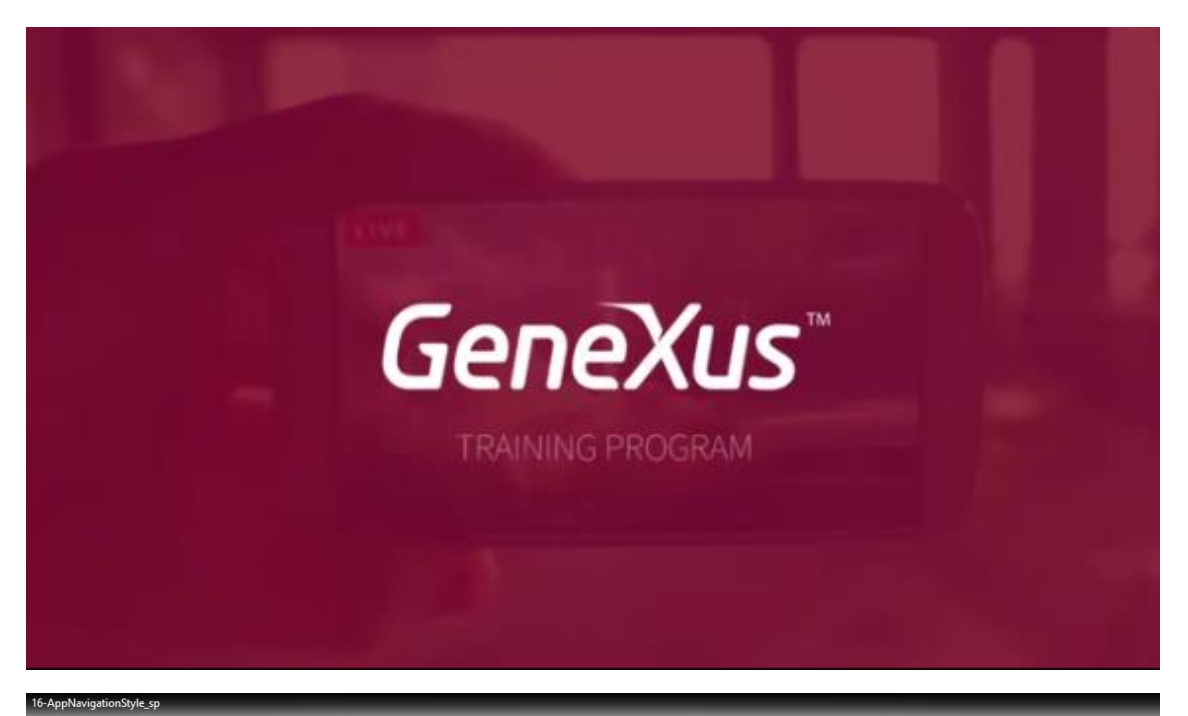

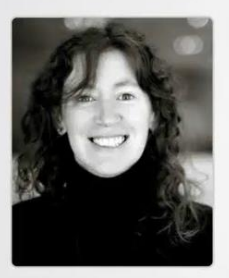

Developing the mobile application

Designing: App Navigation Style

Cecilia Fernández | GeneXus Training

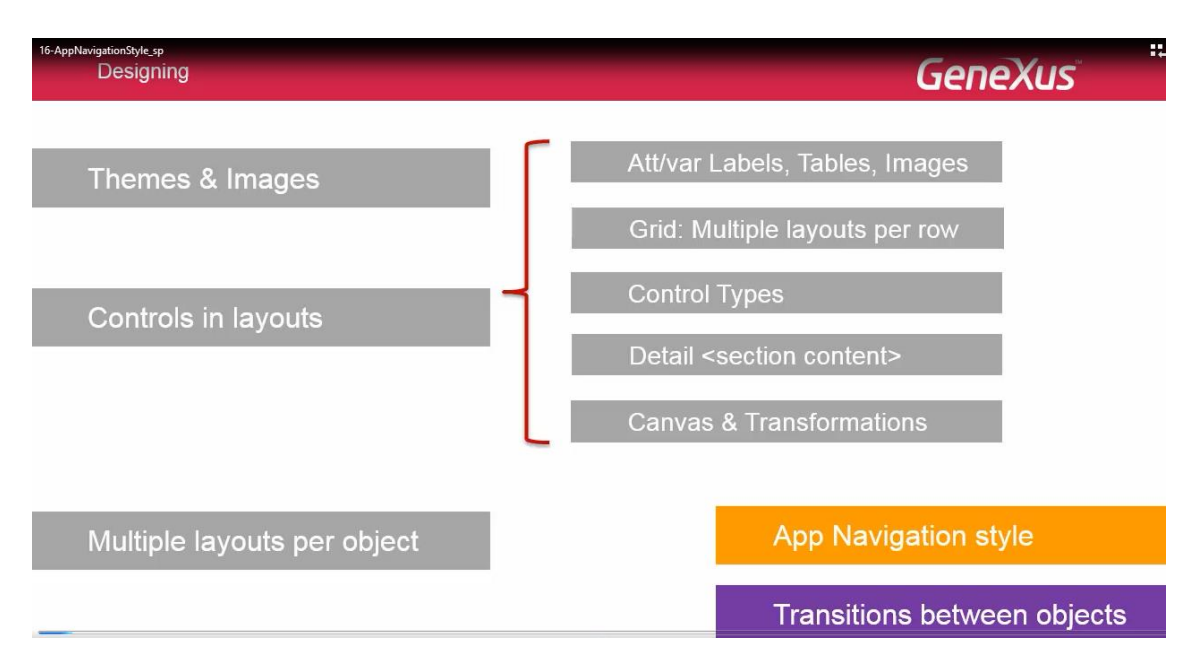

Podemos elegir para la aplicación, uno de cuatro estilos posibles para la navegación entre las pantallas.

El estilo de navegación se configura por plataforma.

Por ejemplo..

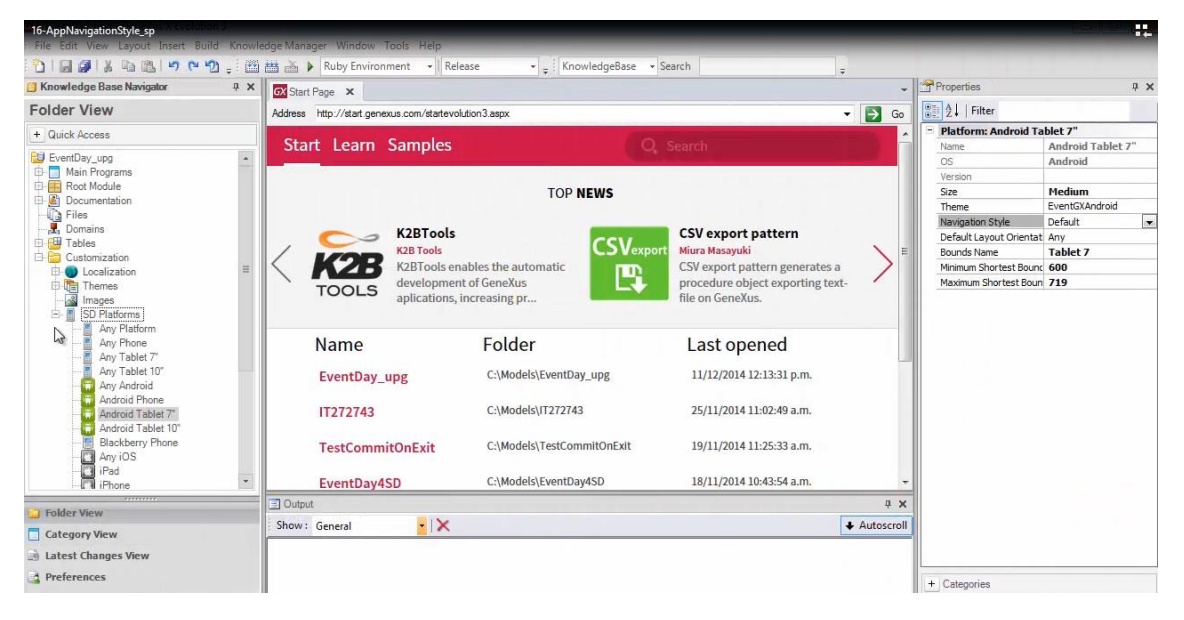

Para un iPad con iOS 7

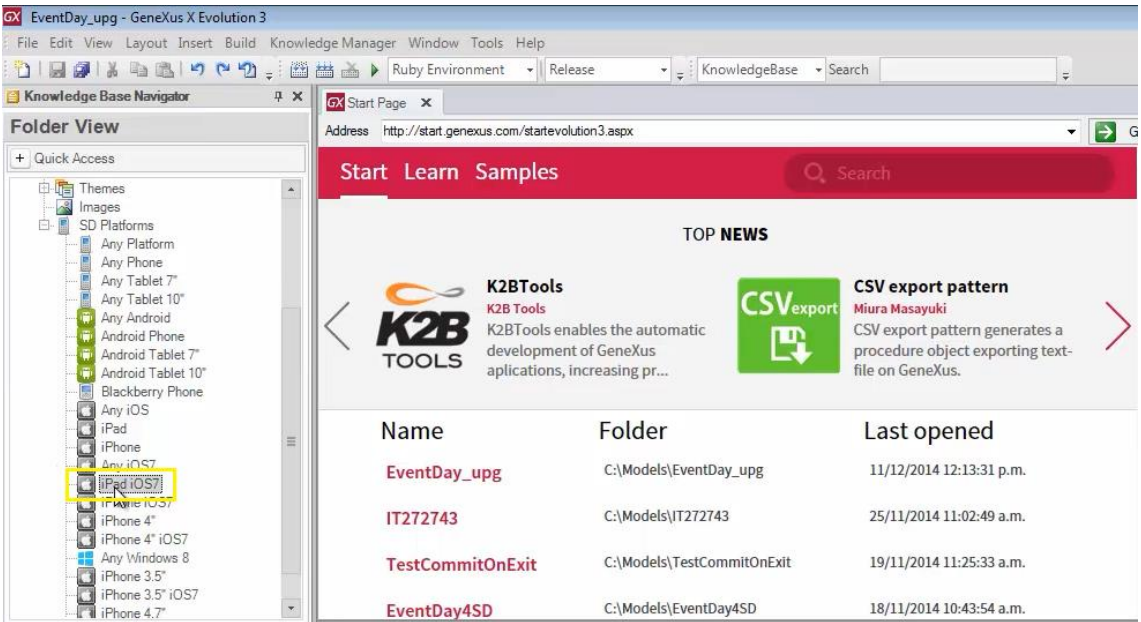

### podemos tener uno

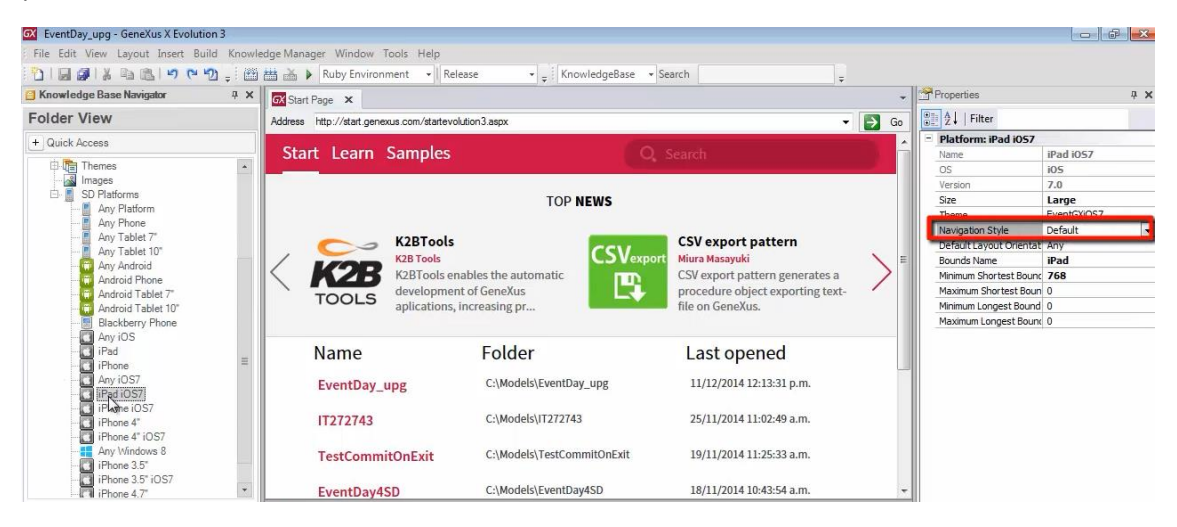

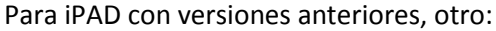

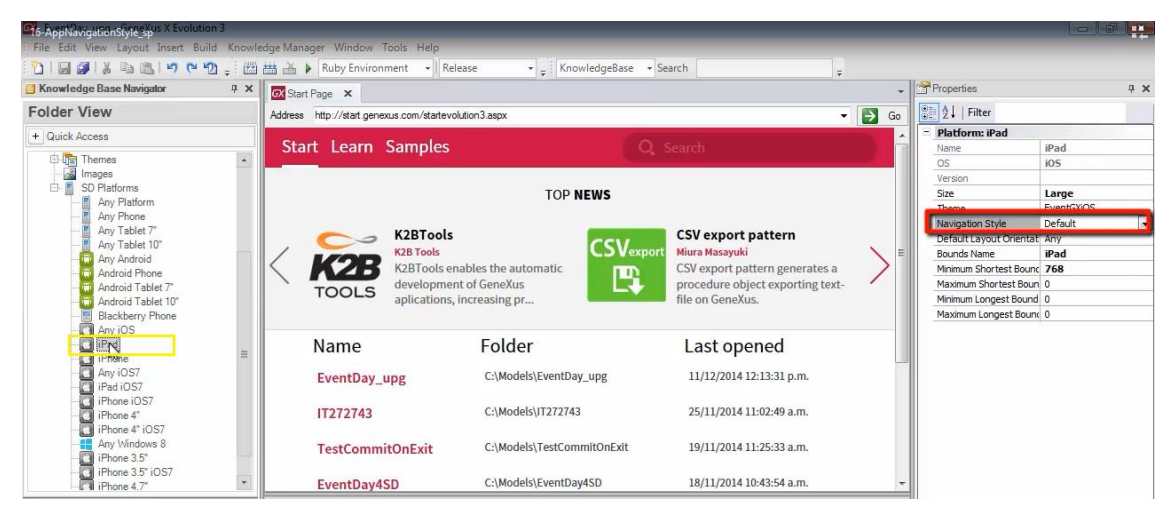

Para un iPhone otro distinto, igual o no, a un Android Phone

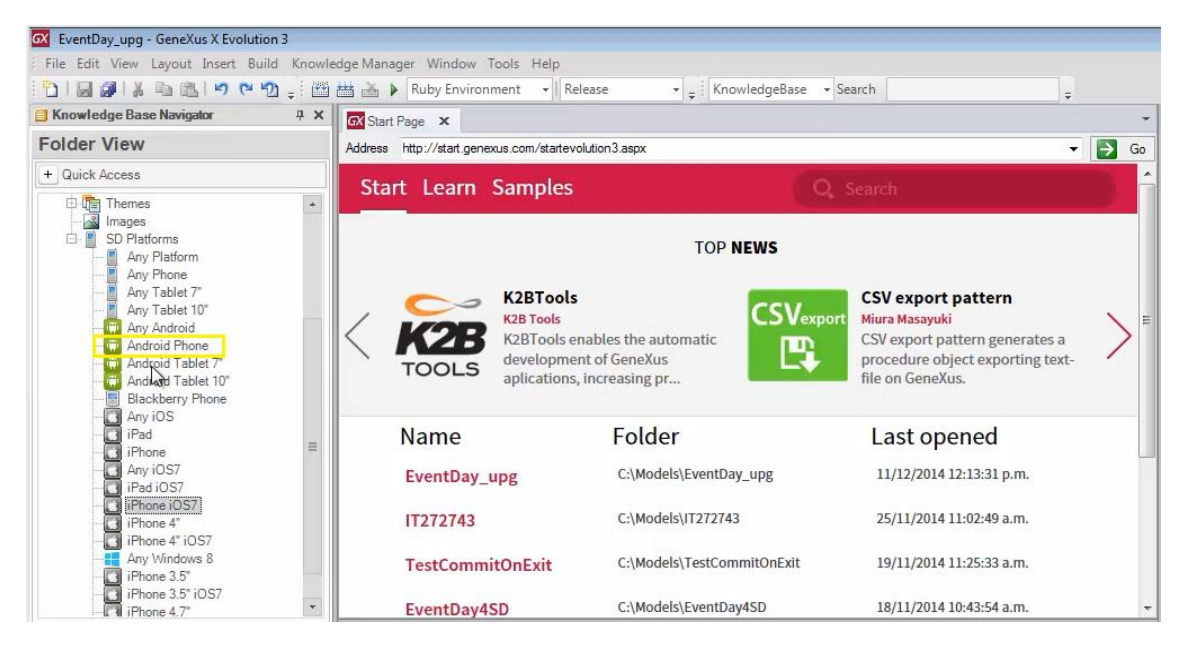

y así..

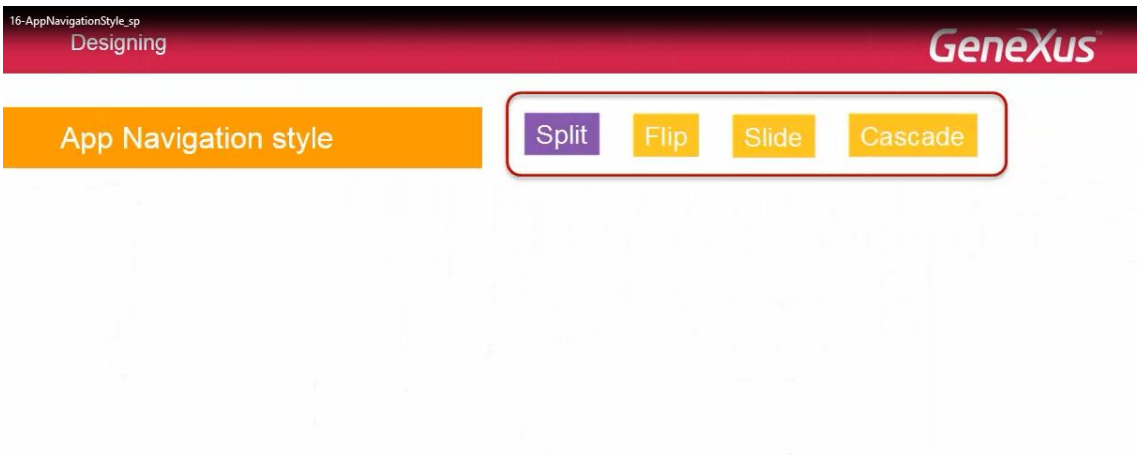

Los estilos de navegación son 4: Split, Flip, Slide y Cascade.

Dependiendo del tamaño de pantalla y de la plataforma, se tendrán los 4 estilos disponibles o sólo algunos.

Por ejemplo, el Split no estará disponible para teléfonos, pero será sin embargo, el Default de las tabletas.

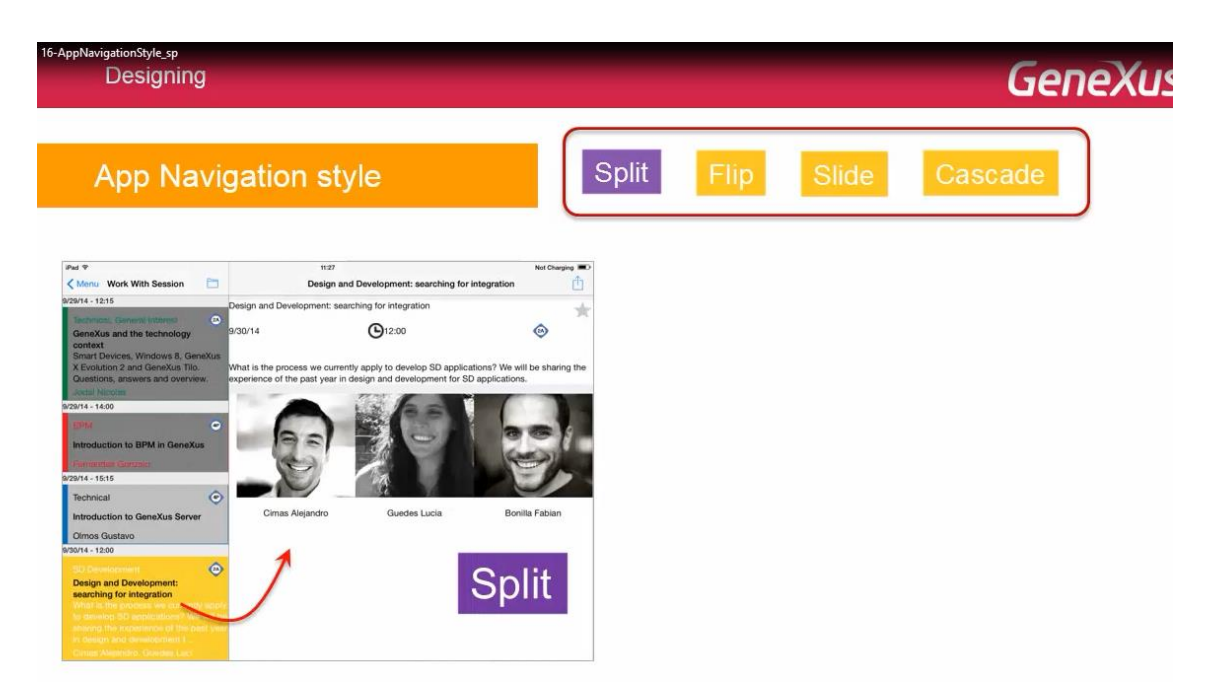

Con Split se muestra la información de List y Detail, a pantalla partida

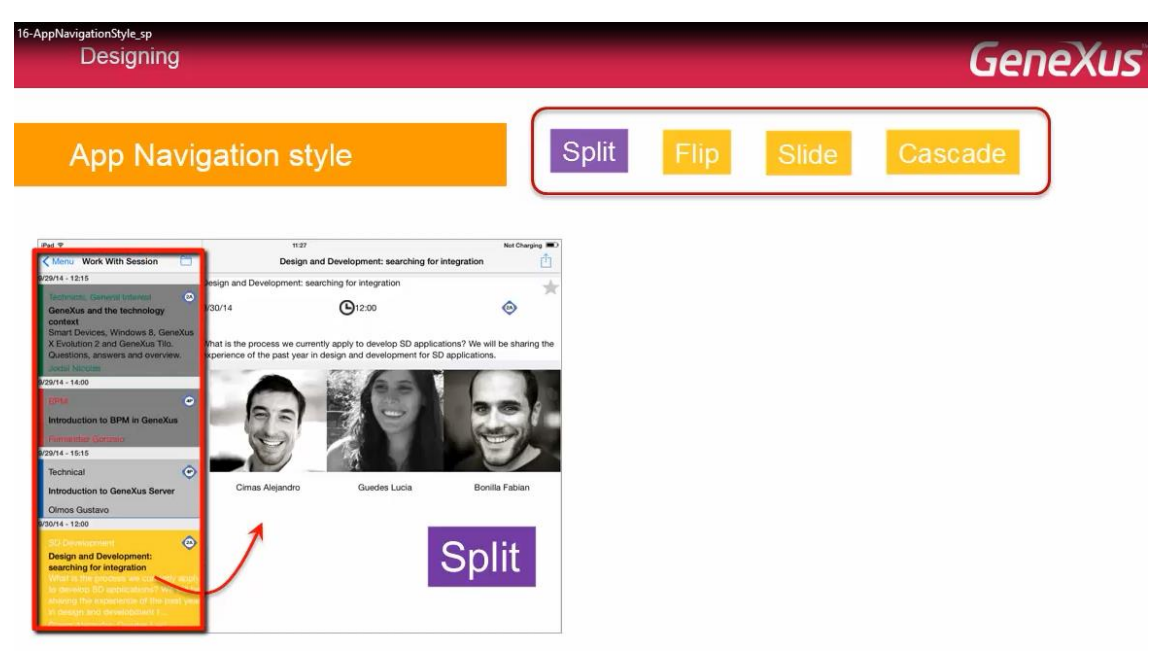

mientras que el default de un iPhone será Flip, es decir, cada layout invocado aparece ocupando el área total de la pantalla del dispositivo

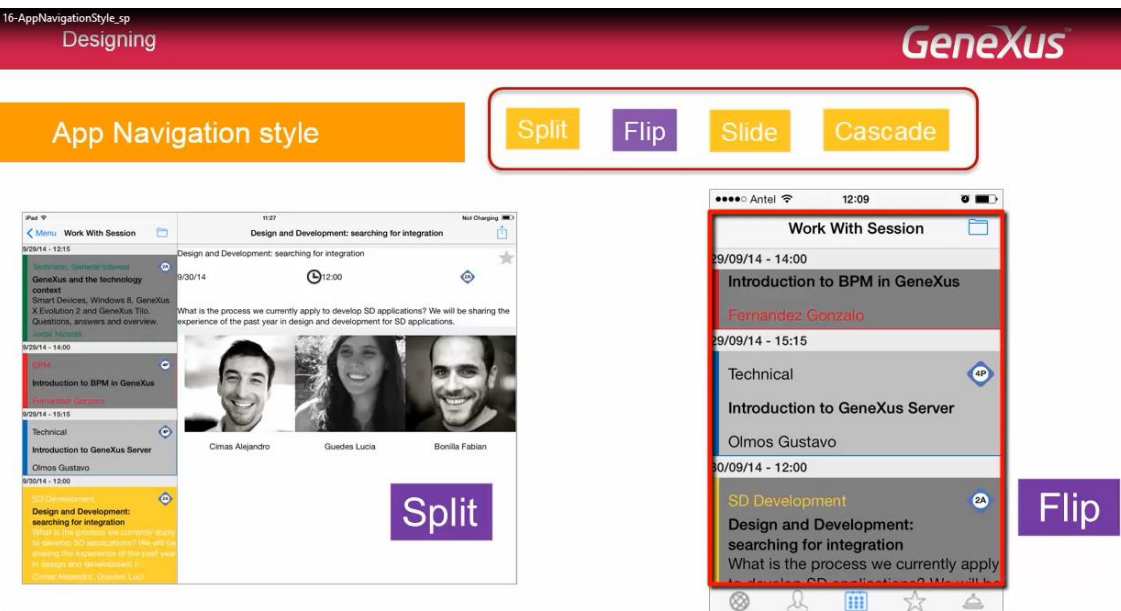

En el ejemplo, se muestra el List de conferencias:

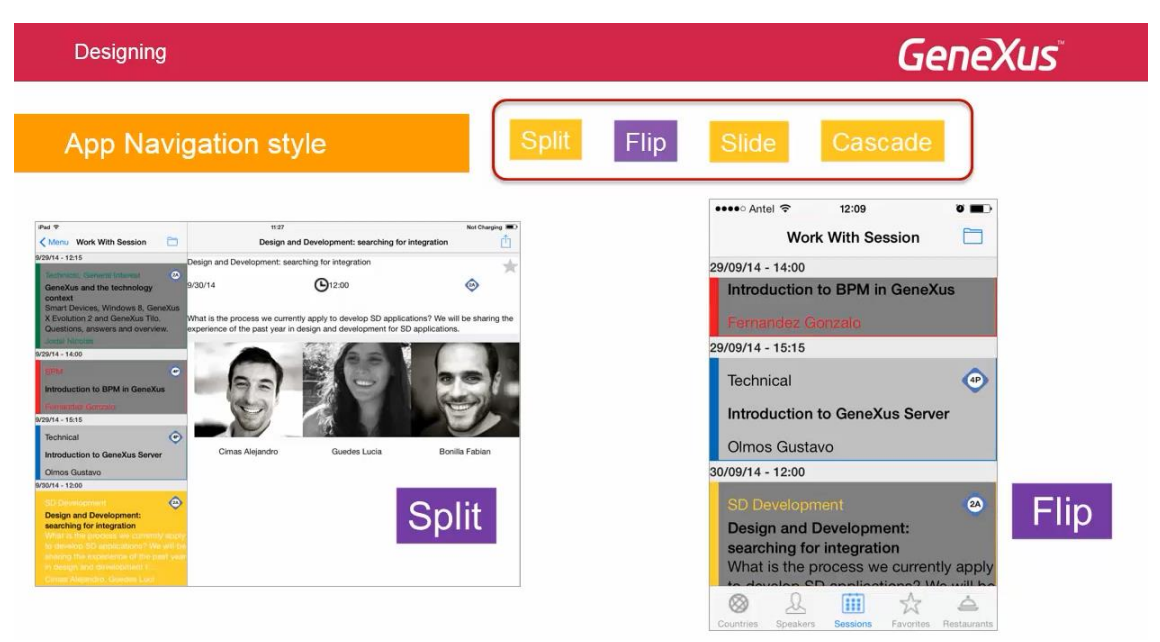

y si se selecciona una

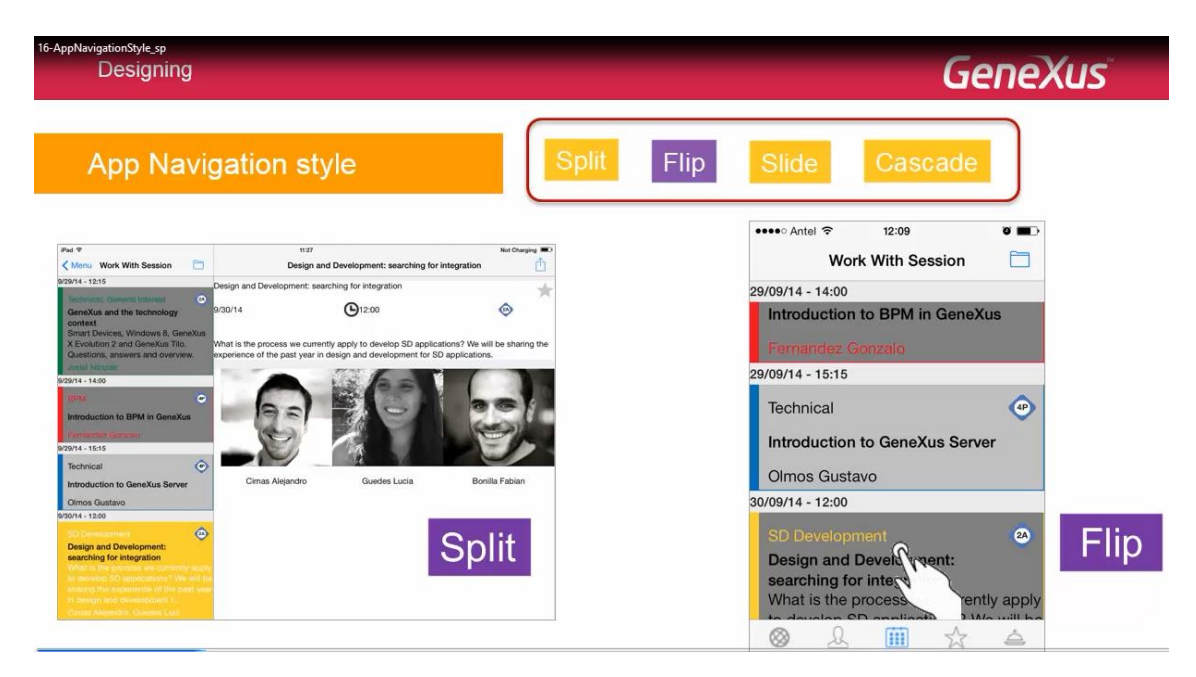

## esta se superpone

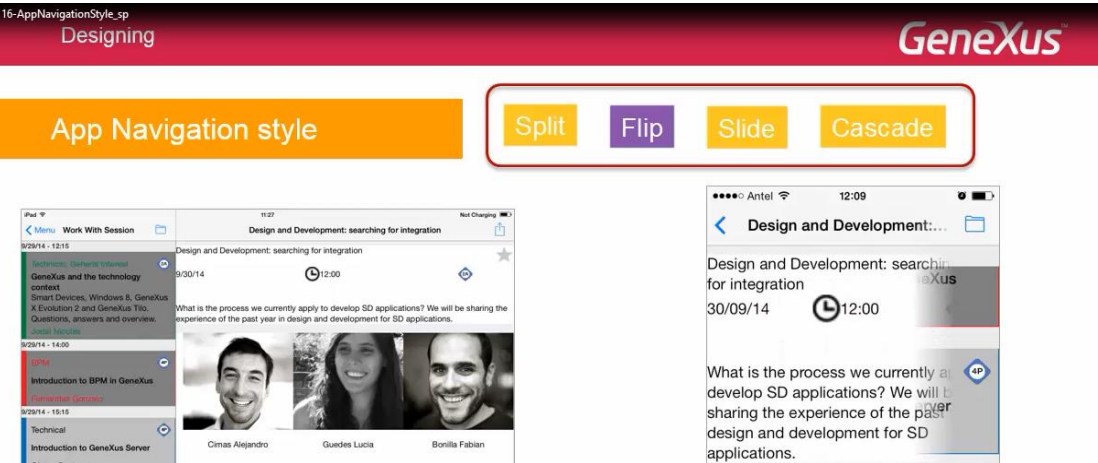

y podemos volver a la anterior

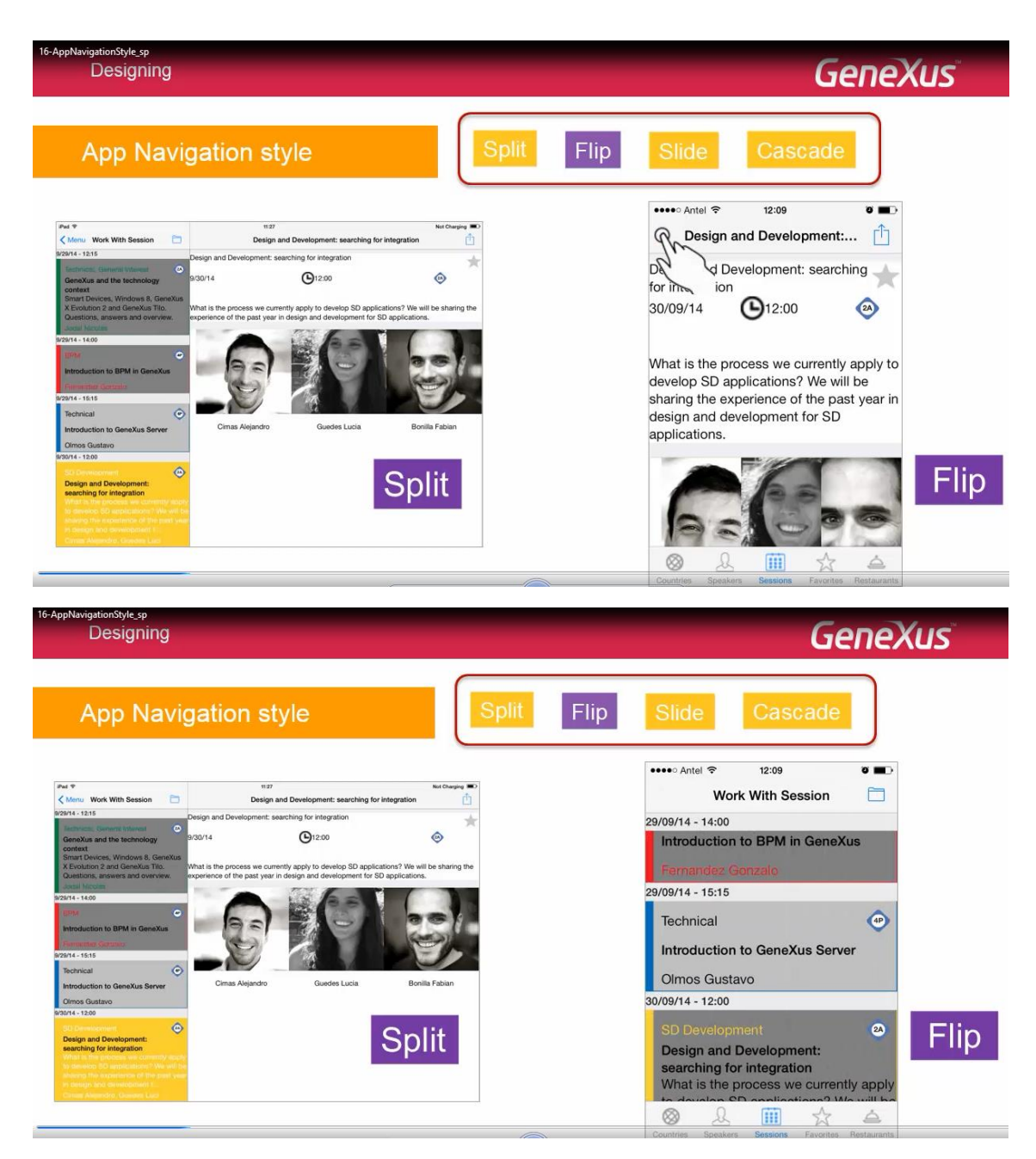

Split y Flip entonces son los estilos de navegación default.

Veamos algún detalle más de cada uno y pasemos a los otros dos estilos: Slide y Cascade.

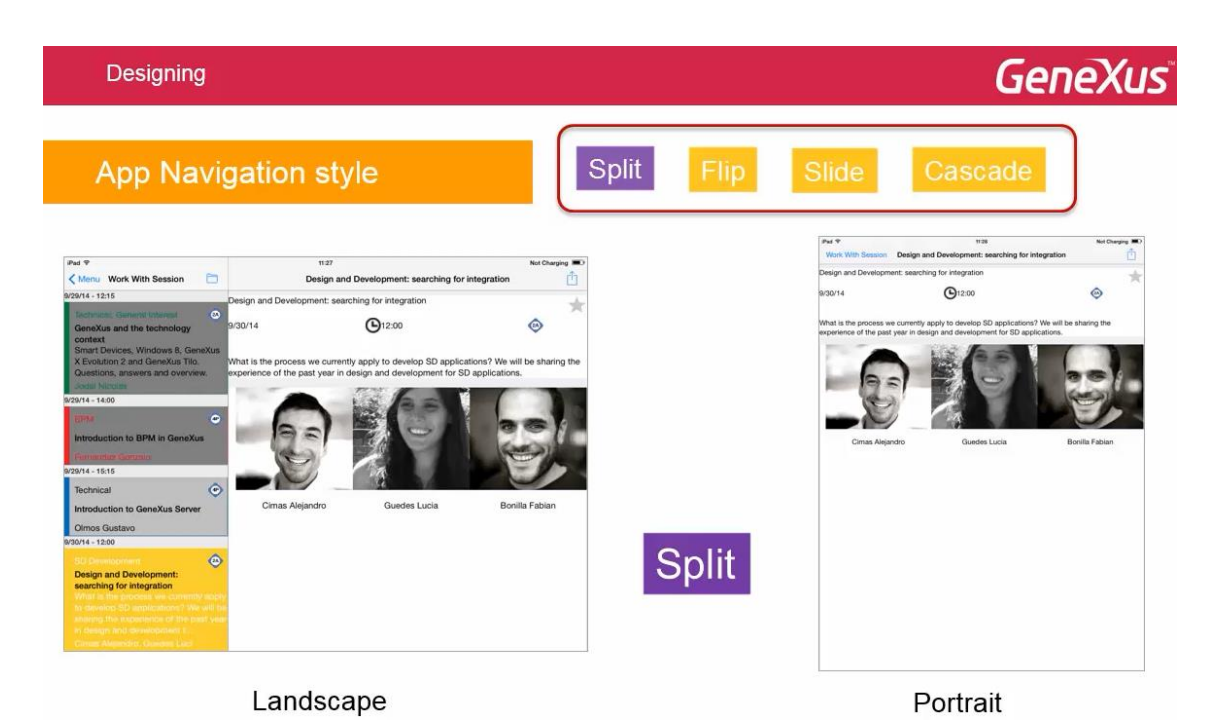

En la imagen podemos ver un ejemplo con iPAD con orientación Landscape y la misma pantalla con orientación Portrait.

Que el estilo de navegación sea Split, significa que en Landscape, se mostrará la pantalla partida

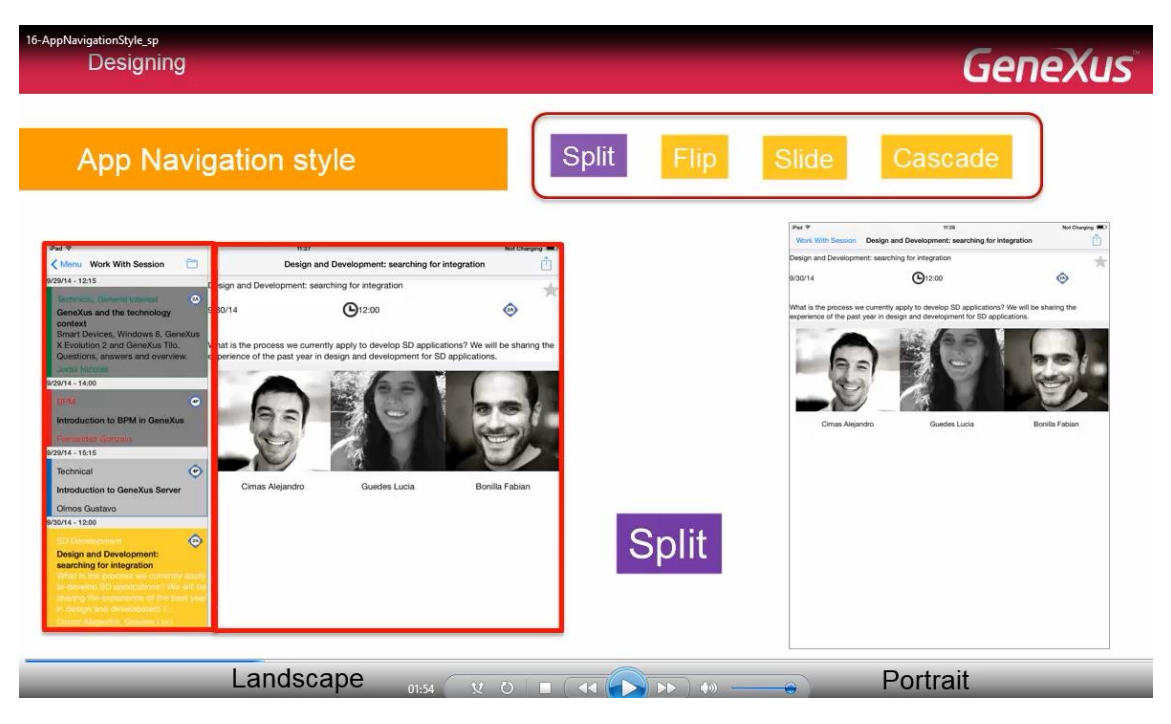

mientras que en orientación Portrait, la pantalla de la izquierda se ocultará, pero el usuario podrá hacerla aparecer con el link de arriba a la izquierda

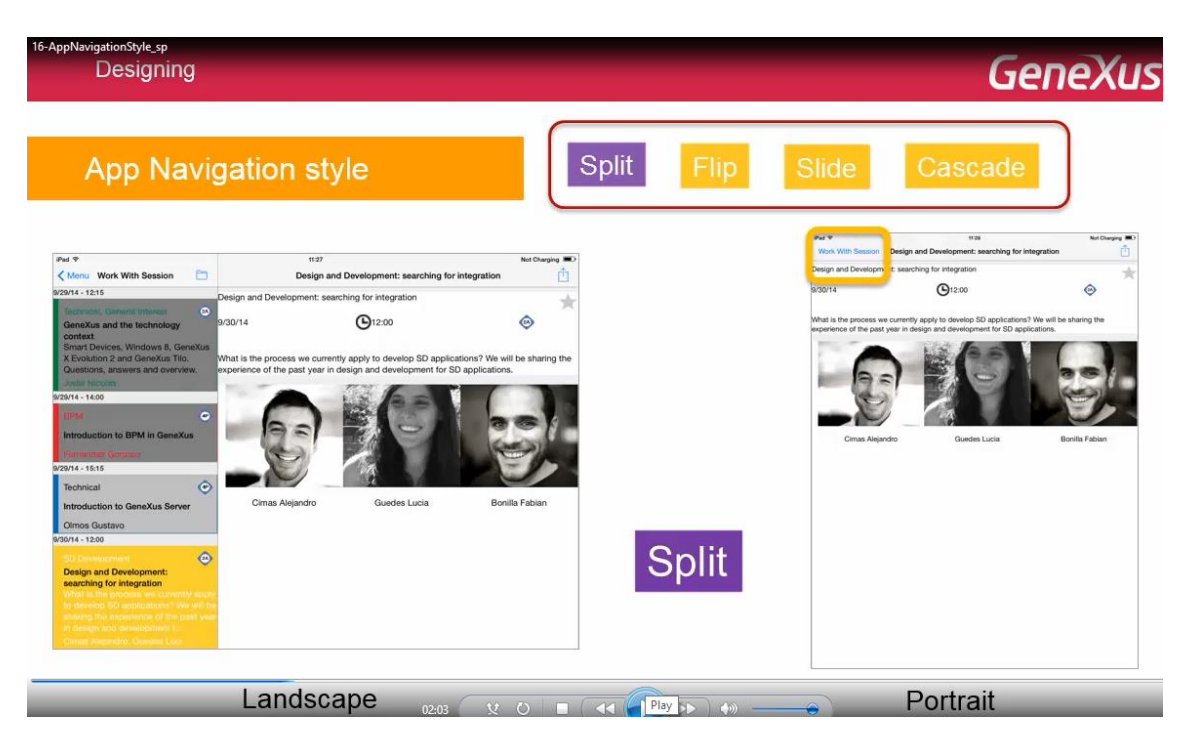

o deslizando el dedo del lado izquierdo al derecho

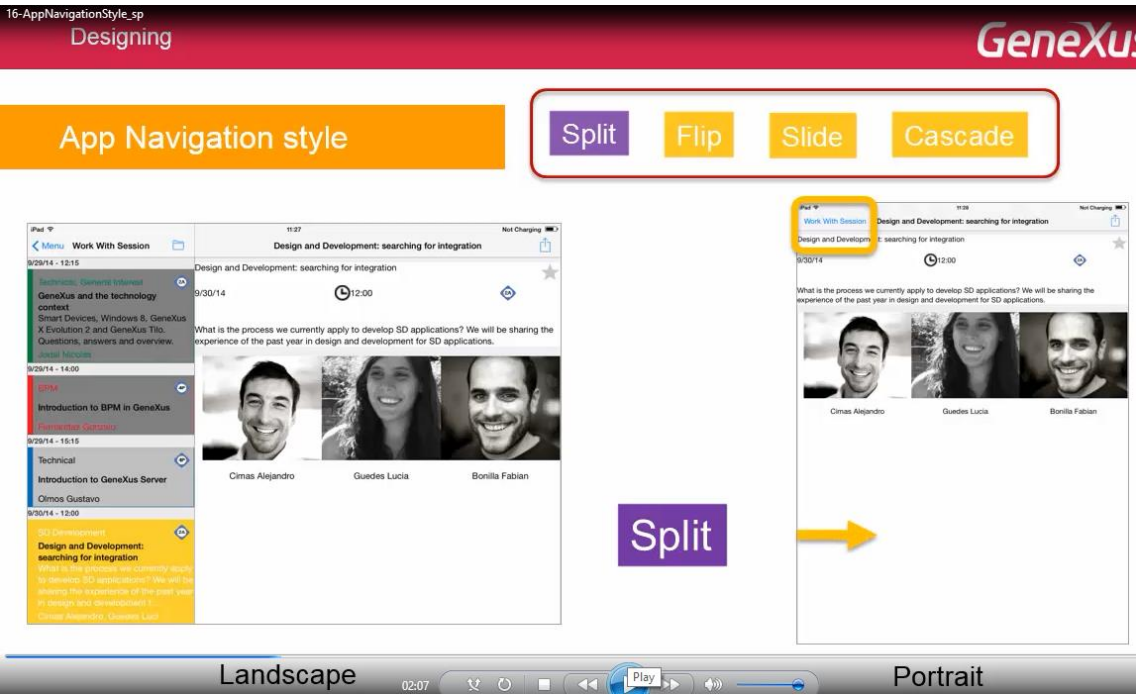

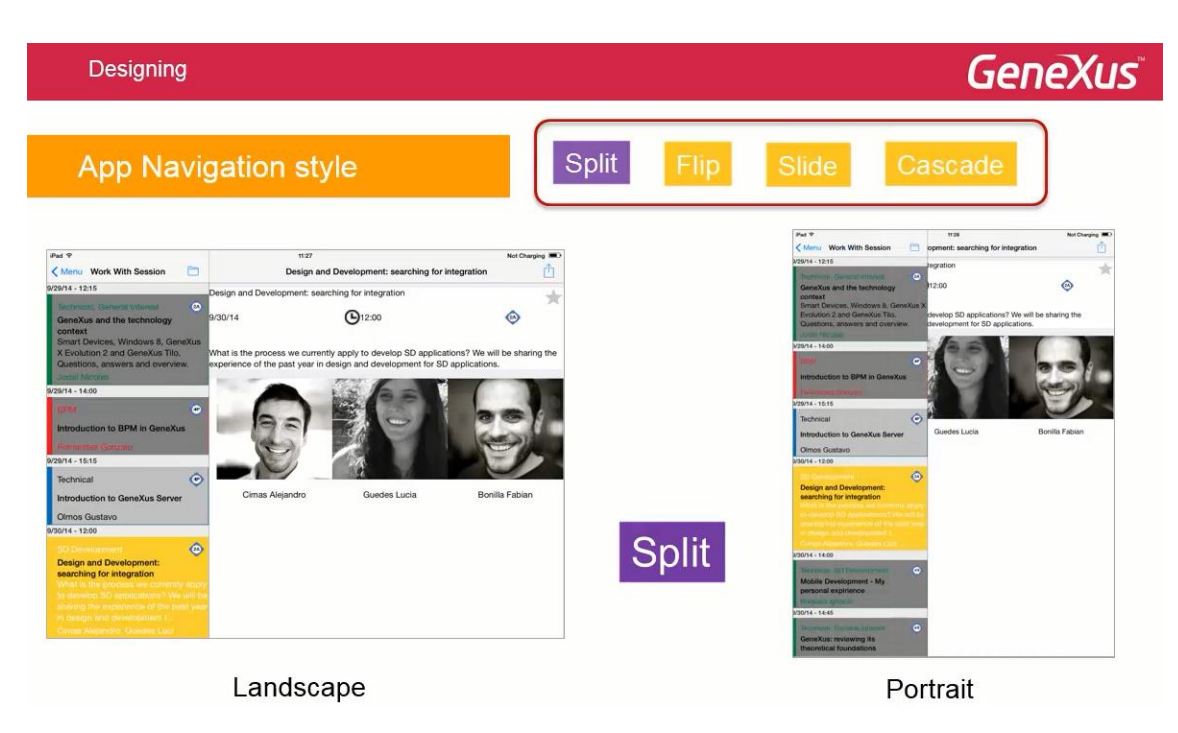

La característica de este estilo de navegación, es que todos los List de los WorkWith, se abrirán en el frame de la izquierda

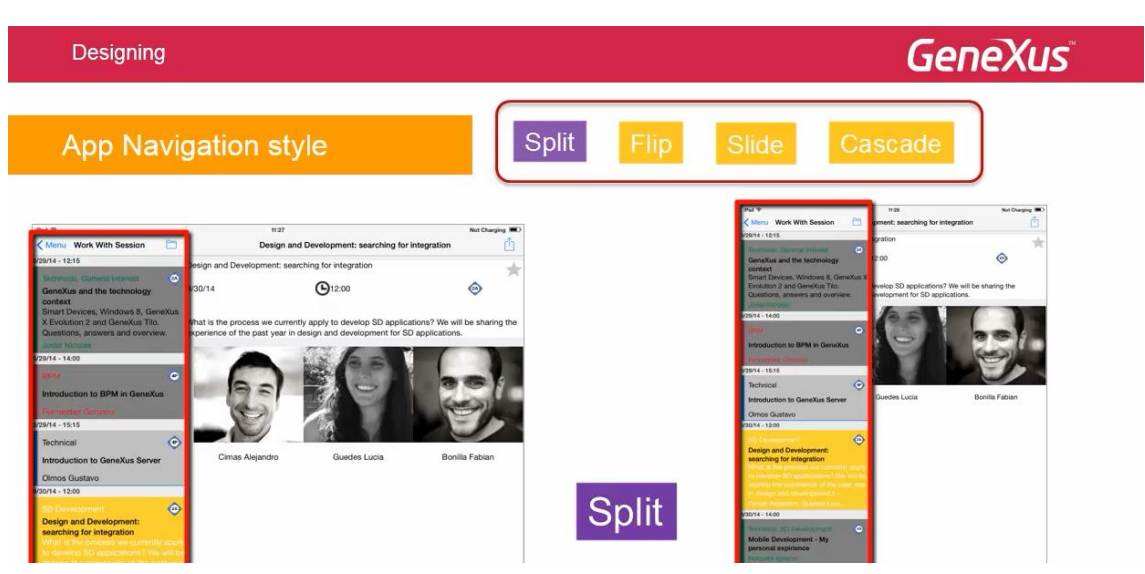

mientras que los Details se abrirán en el form más grande de la derecha

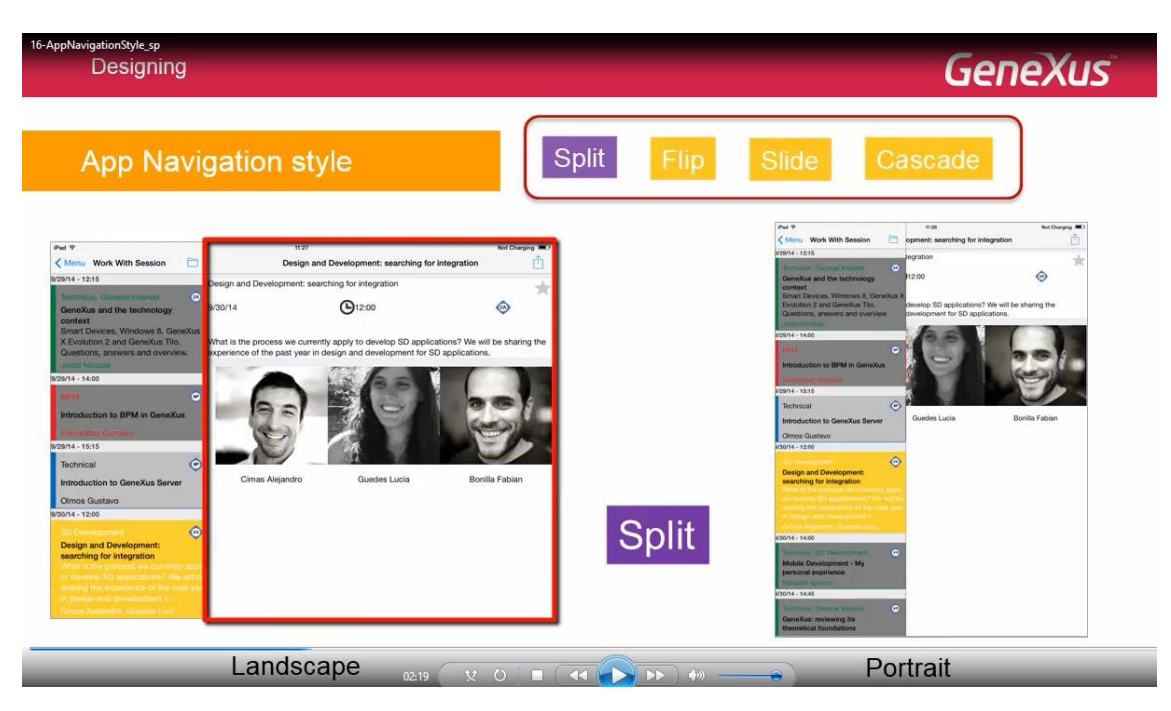

Este último es el conocido como: Content.

Estas opciones por defecto pueden modificarse a través de las propiedades: CallOptions

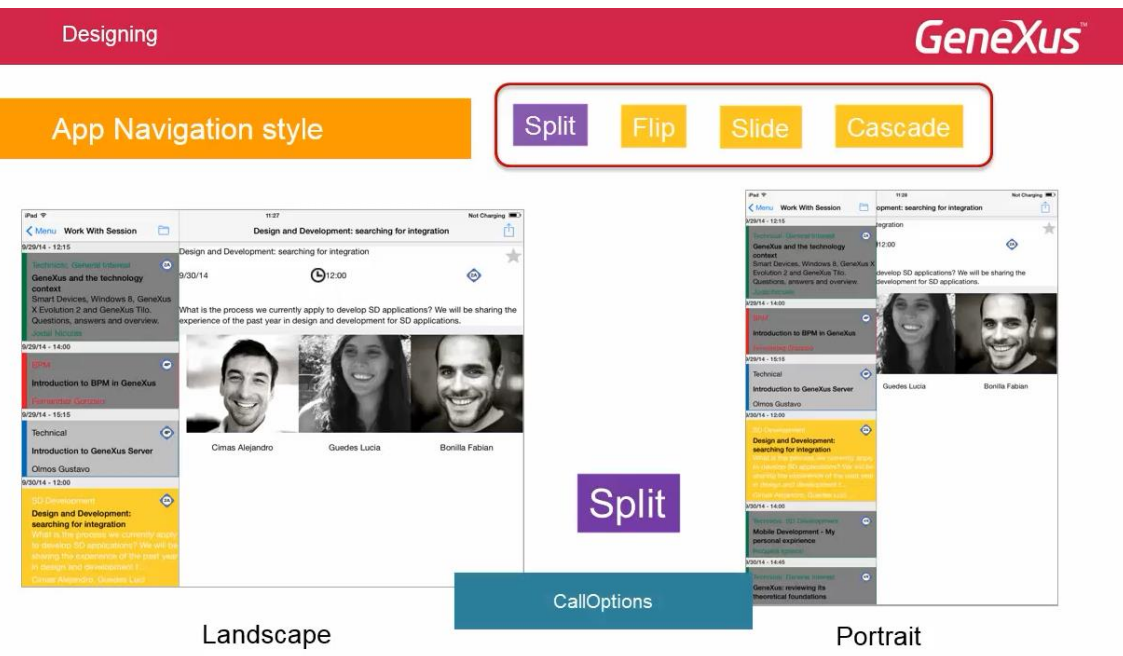

de las invocaciones a objetos, como veremos en otro video.

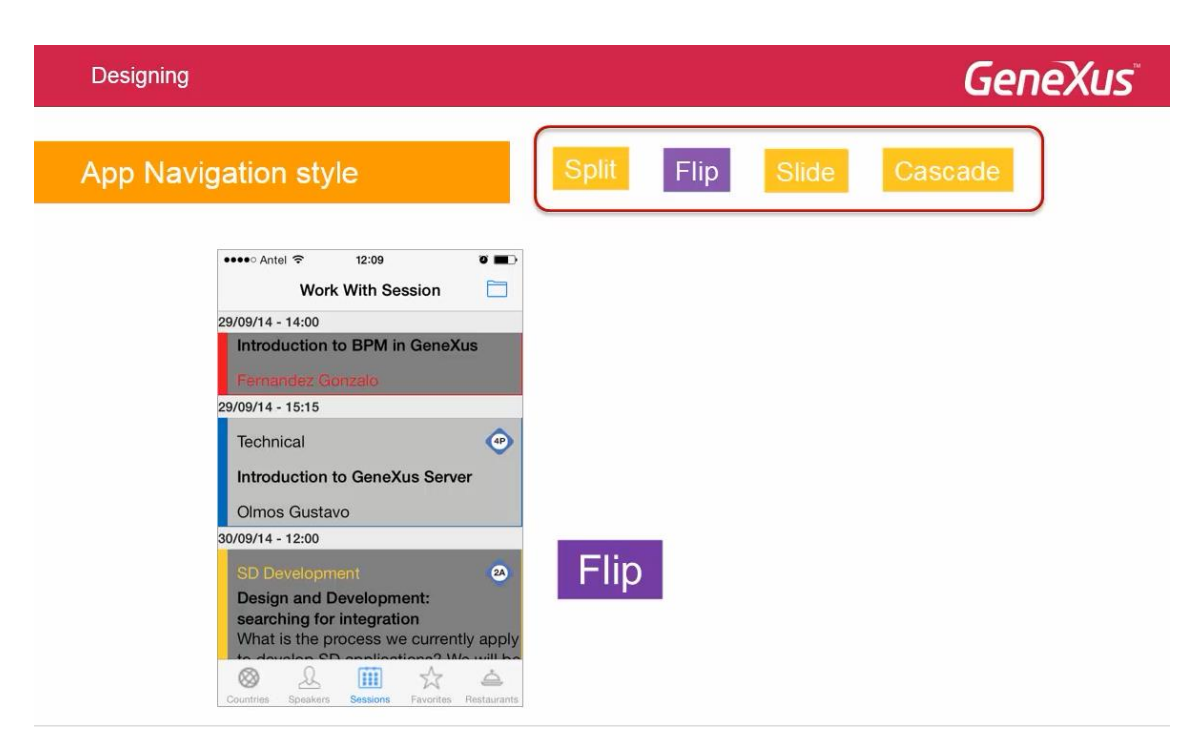

Como ya mencionamos, en phones, la opción por defecto para el estilo de navegación será: Flip, lo que significa que siempre se mostrará un único layout en la pantalla. Así, si se invoca al list de Sessions, este ocupará toda la pantalla. Si desde allí se quiere invocar al Detail

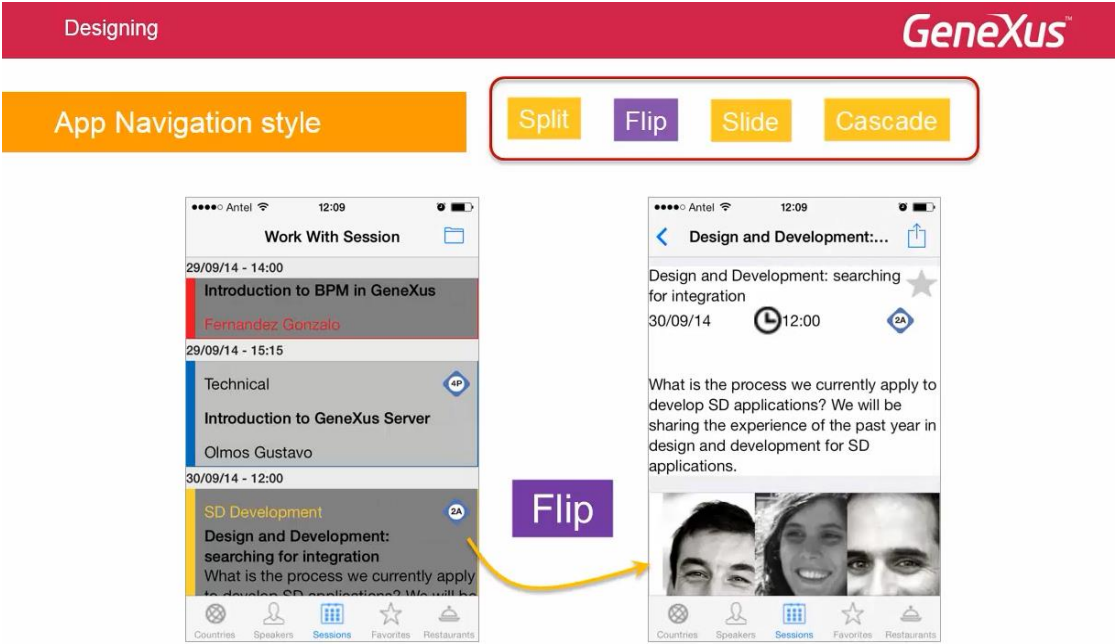

se abre entero sobre esta pantalla y para poder ver el List, se cuenta con el Back, arriba a la izquierda

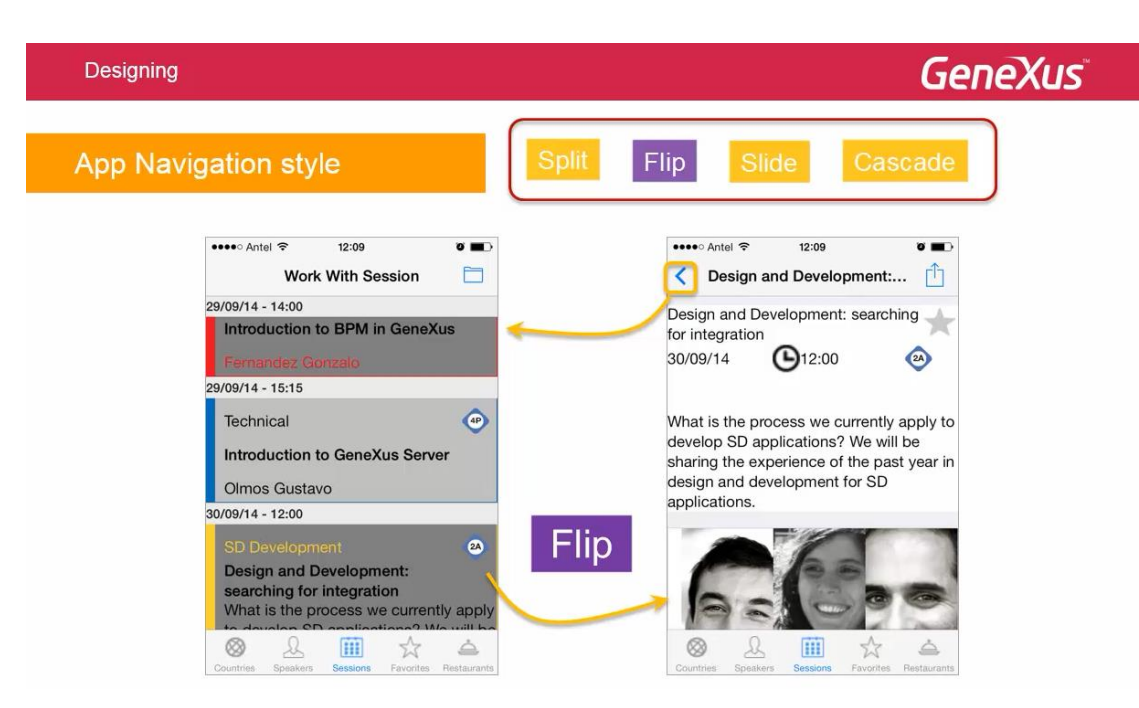

o con el gesto dáctil de mover hacia la derecha el borde izquierdo.

Si bien todas las plataformas aceptarán el estilo de navegación Flip, no todas aceptarán el Split, que por ejemplo, no será válido para los teléfonos.

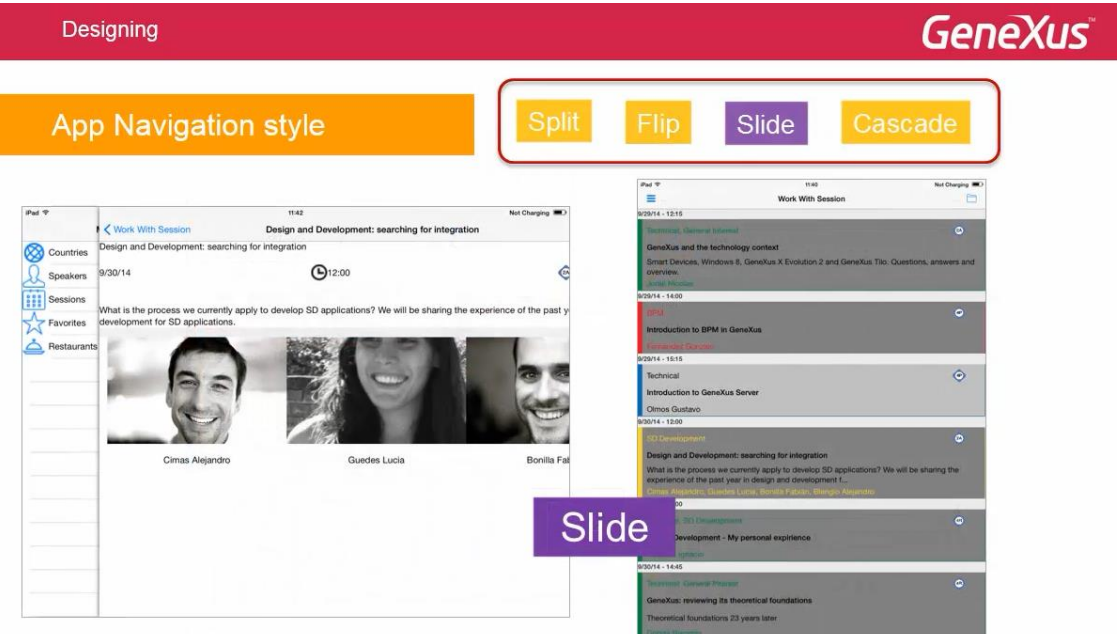

El estilo de navegación Slide, permite tener siempre disponible el menú principal (en nuestro caso, un Dashboard) como una ventana deslizable

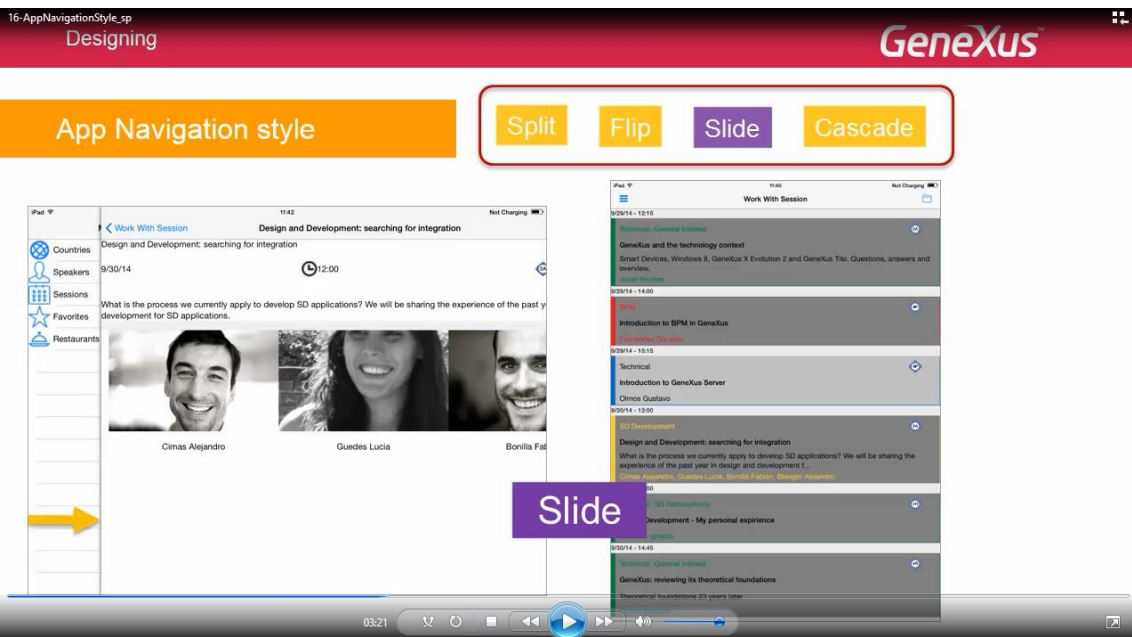

también accesible a través de un botón

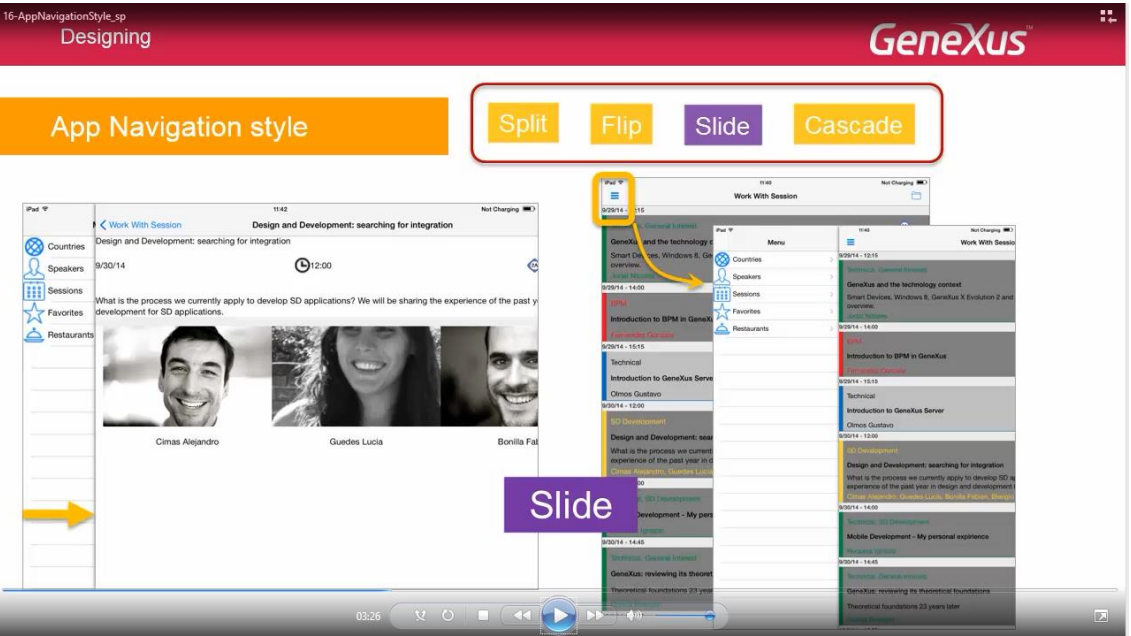

de modo de no tener que hacer N backs, para poder tomar otra rama del árbol de invocaciones.

Así, si desde el Dashboard, llamamos al Work with de sessions y desde éste al detalle de una sesión.. y desde aquí por ejemplo elegimos 1 orador para ver el detalle

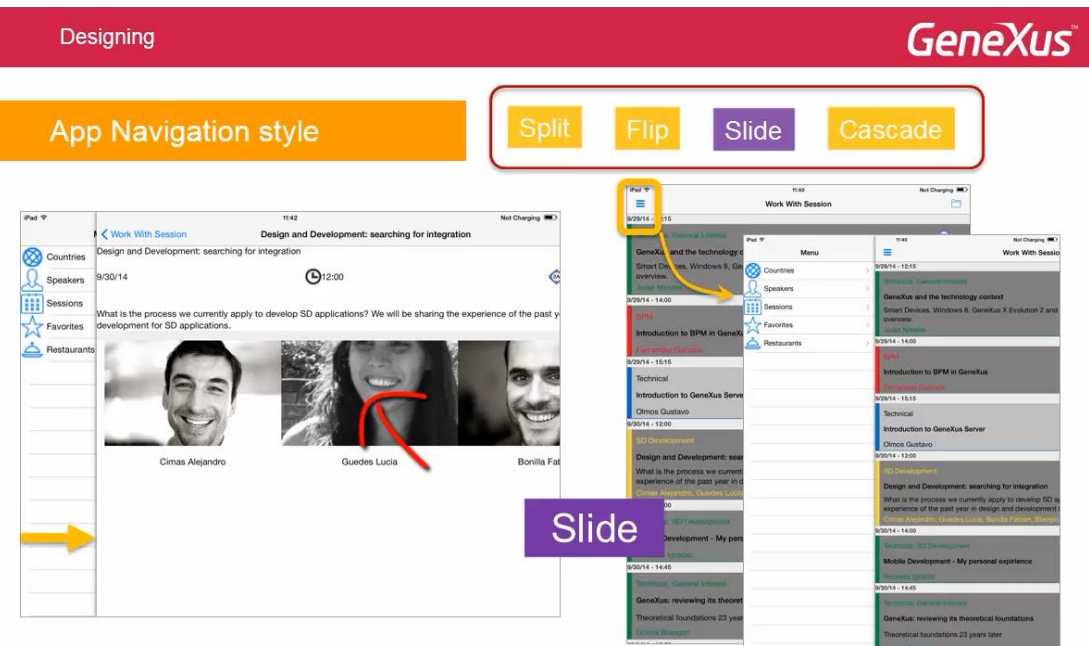

y ahora queremos por ejemplo ver los restaurants

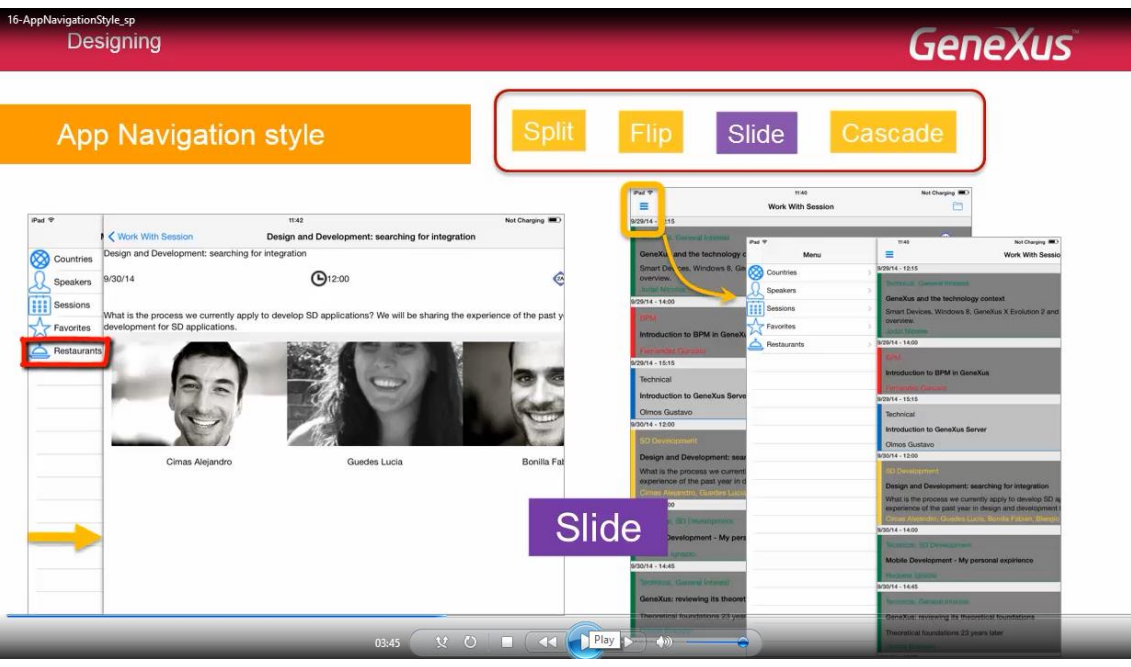

no necesitamos hacer backs hasta volver al menú principal; lo tenemos siempre disponible en un sólo paso.

Este estilo vale tanto para tabletas como para teléfonos.

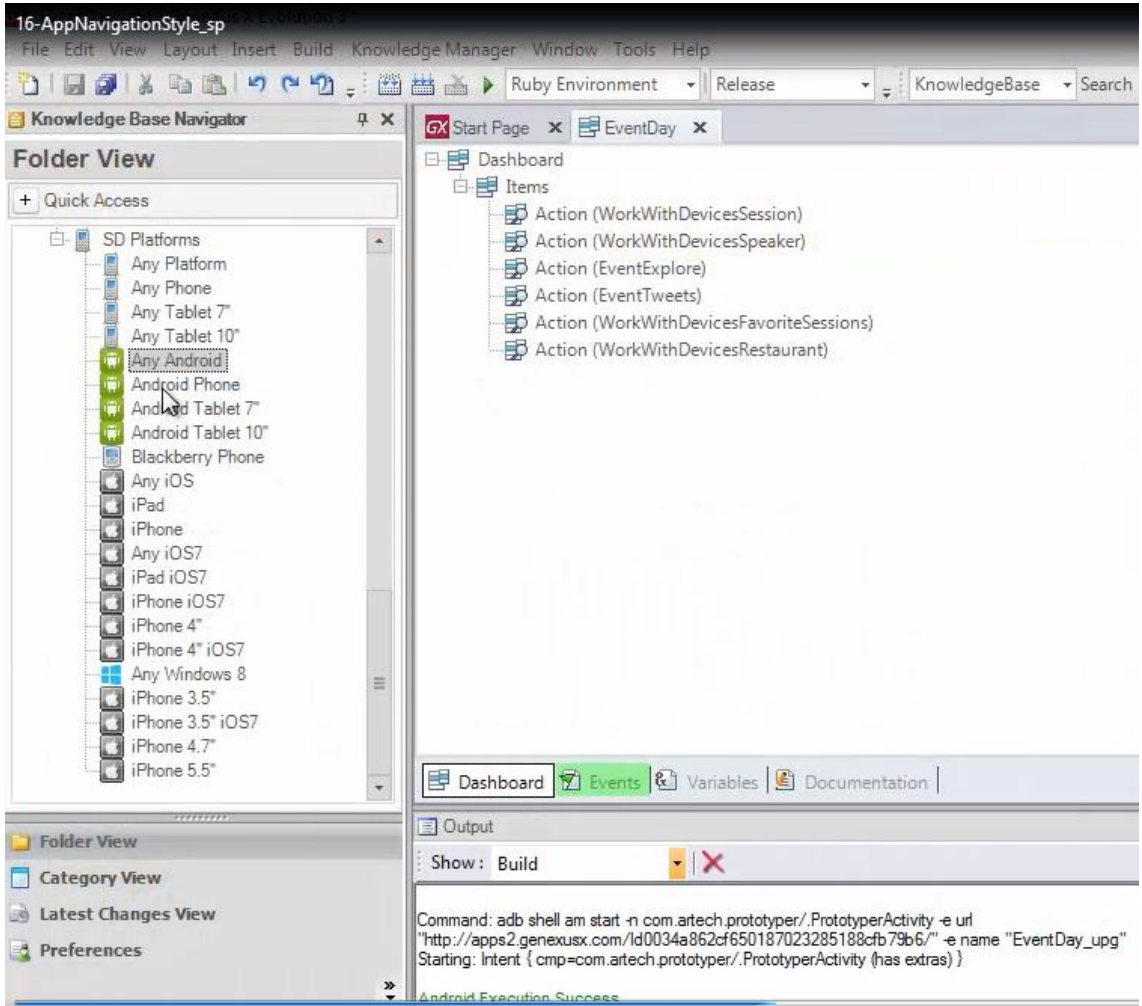

Observemos que tenemos en GeneXus, para la plataforma Any Android, es decir, para cualquier dispositivo Android, el valor: Default

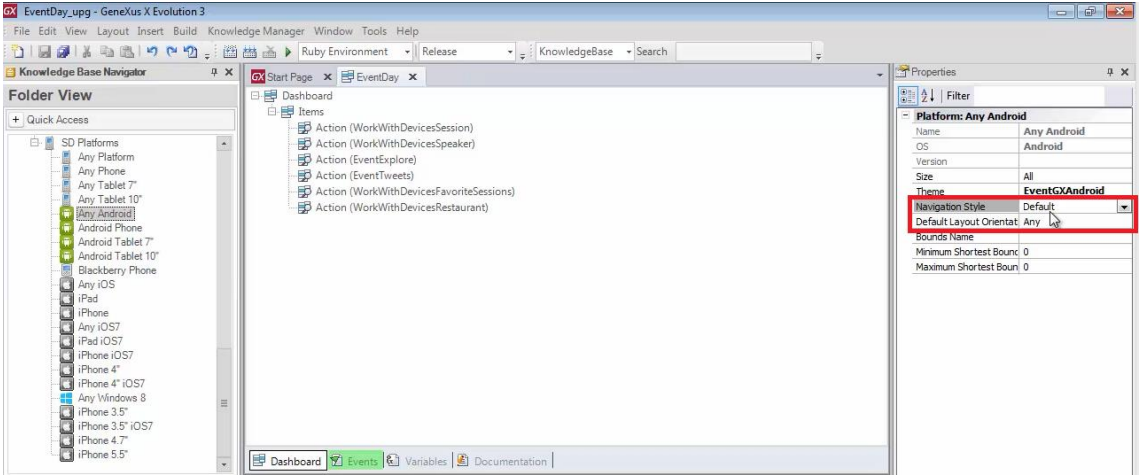

que sabemos que para teléfonos corresponde a: Flip.

Si lo vemos en el emulador en ejecución

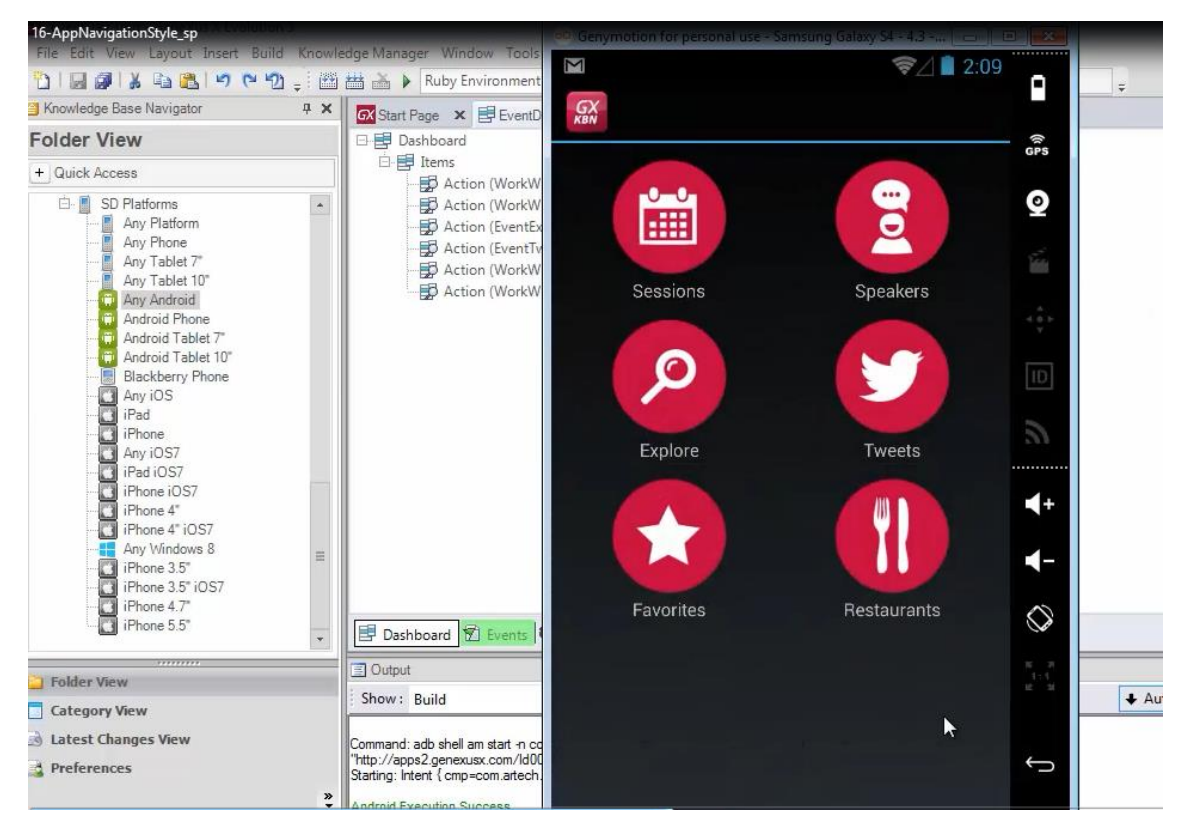

vemos que está apareciendo el Dashboard a pantalla completa y que si elegimos 1 opción

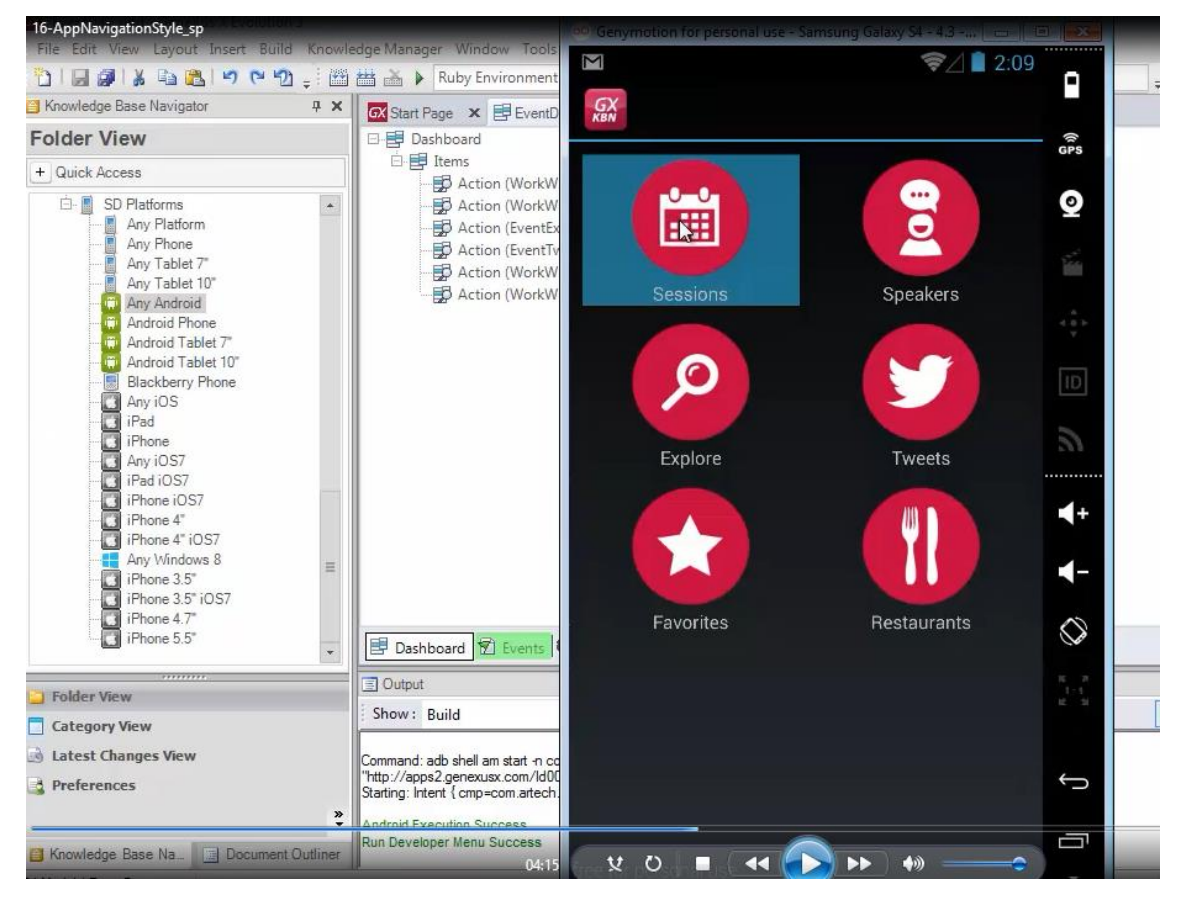

se carga también a pantalla completa

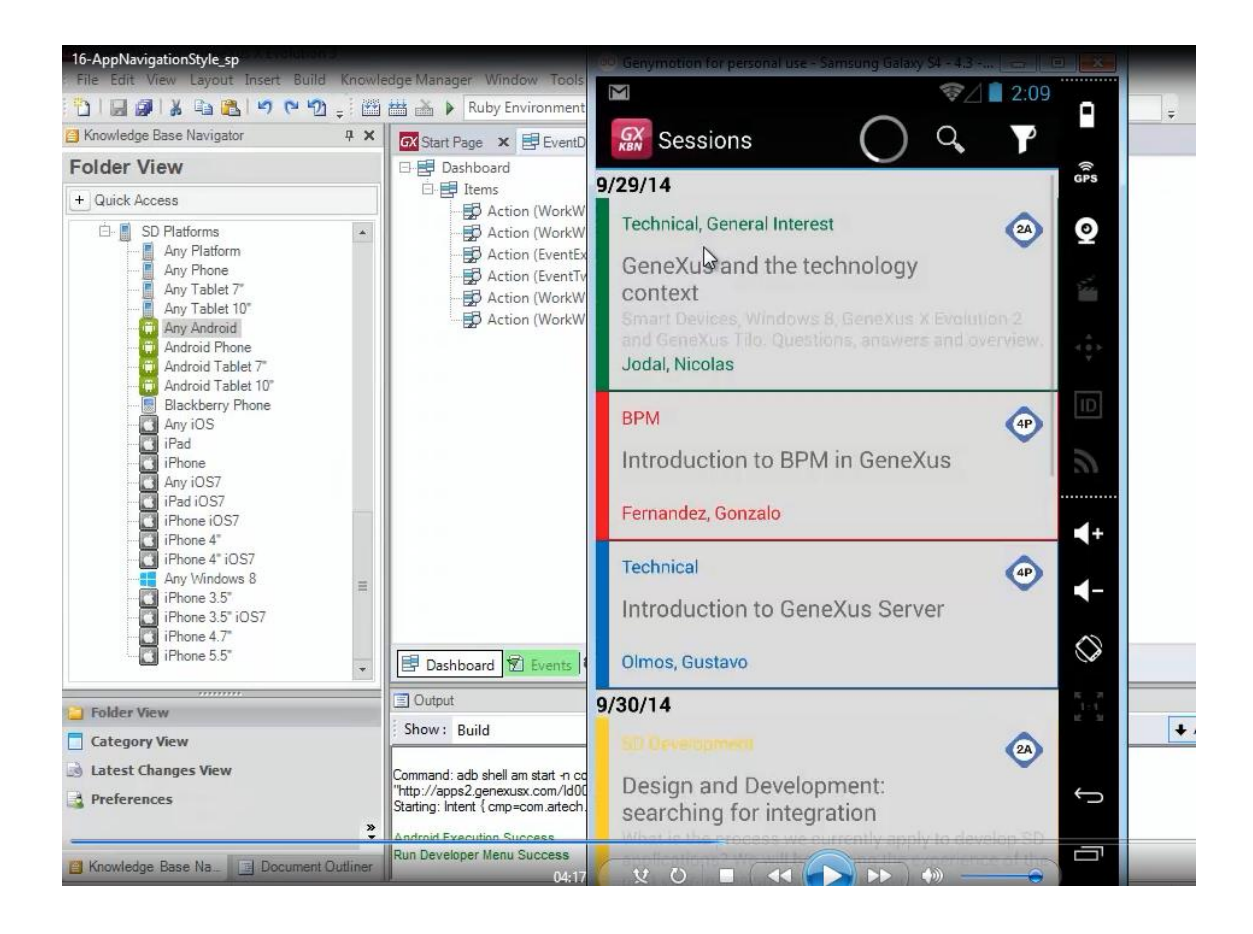

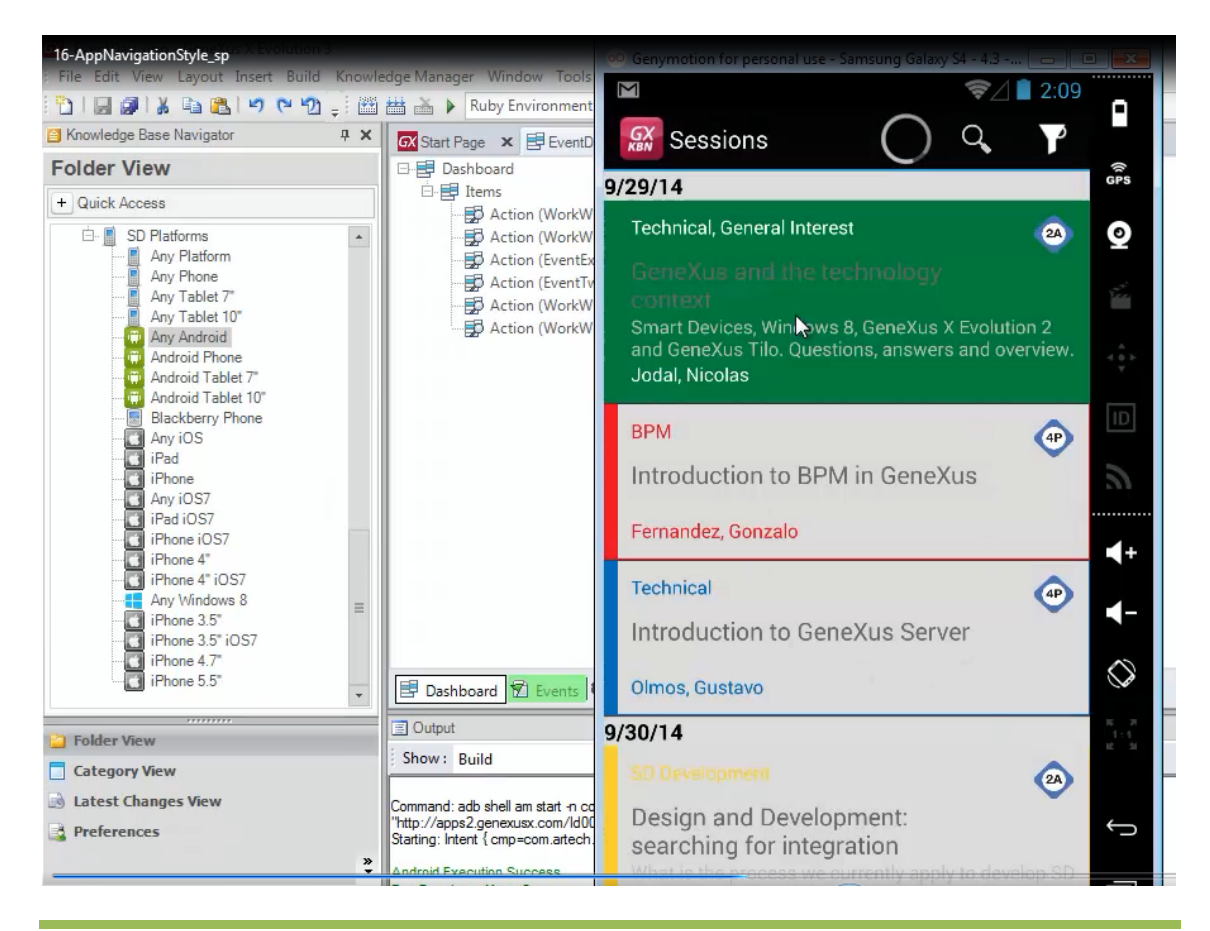

*Video filmado con GeneXus X Evolution 3*

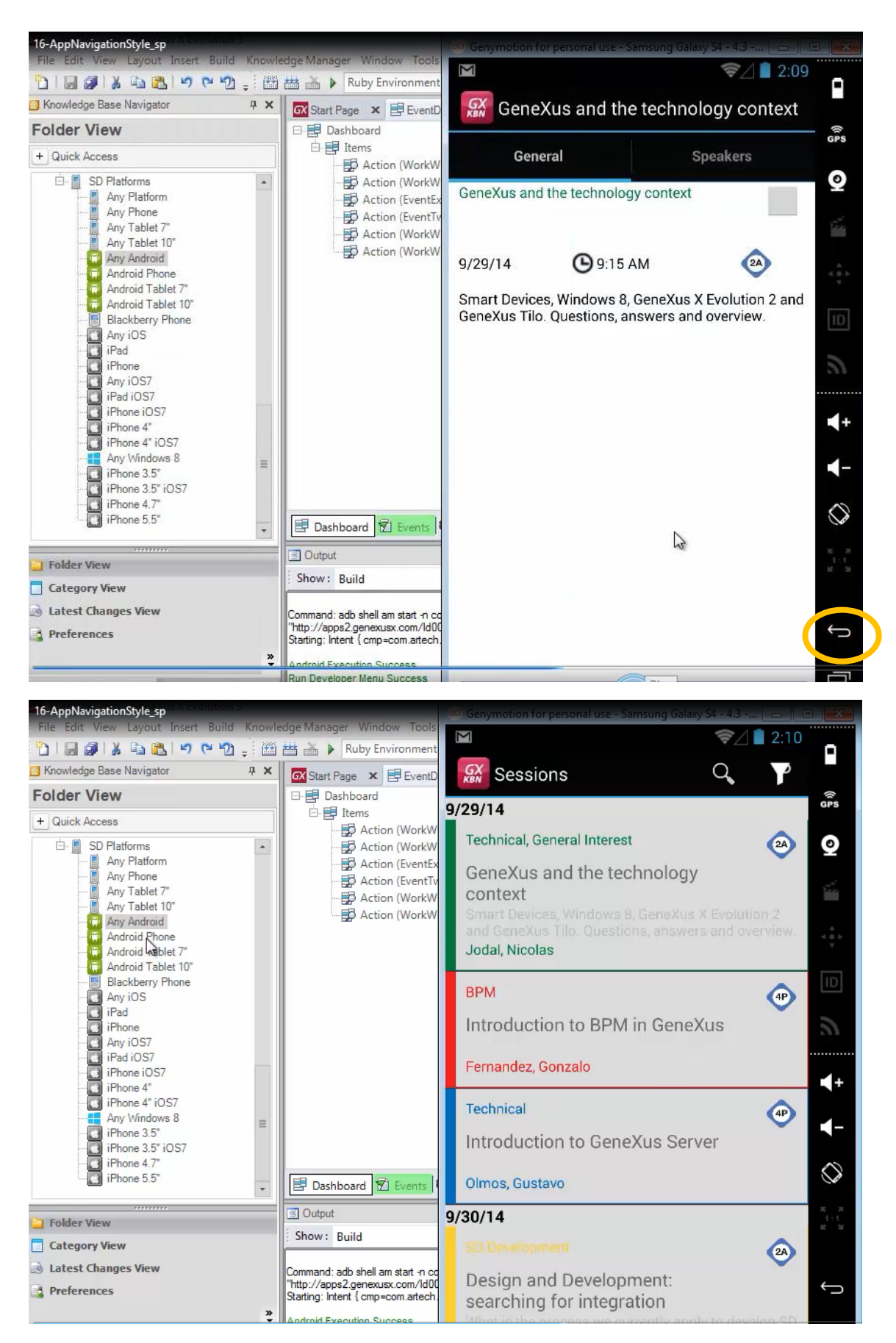

Como estamos usando un emulador para teléfono, vamos a ir a la plataforma Android Phone,

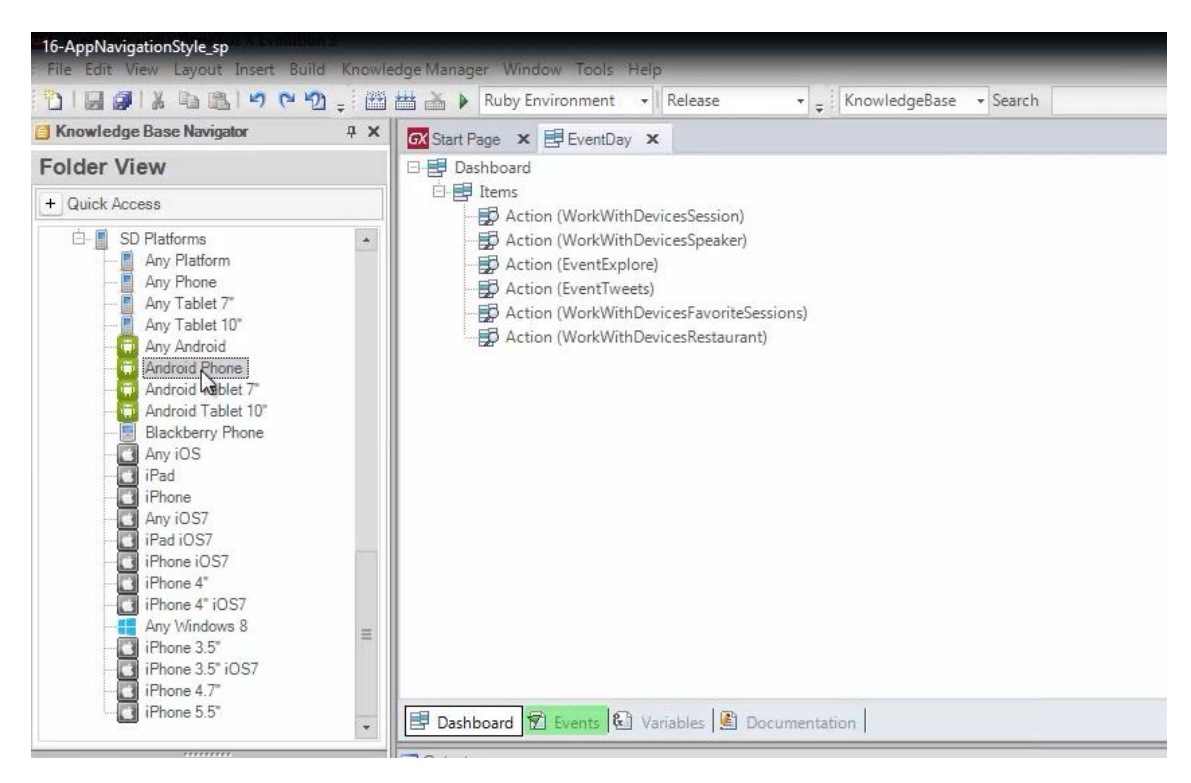

y modificar el valor por defecto del Navigation Style por: Slide

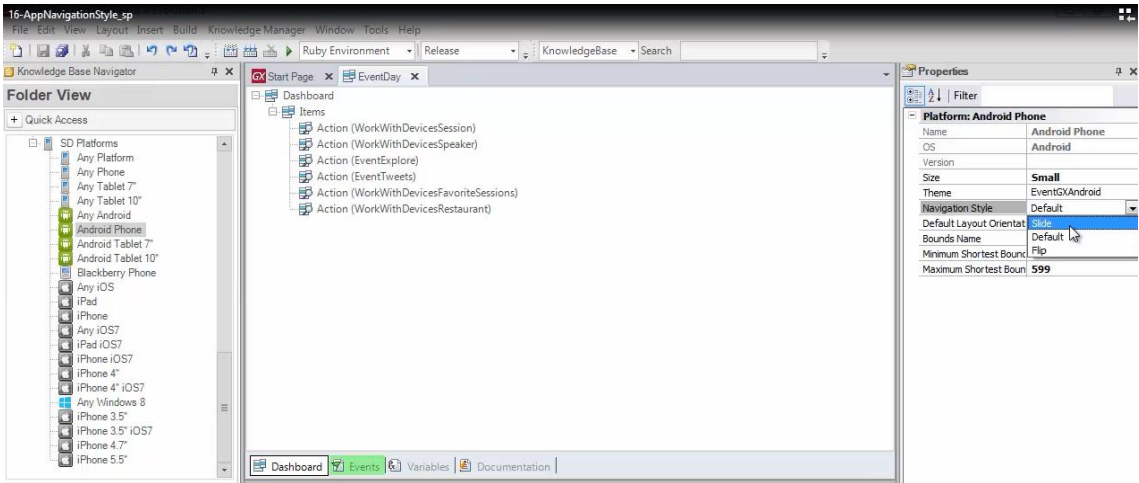

F5

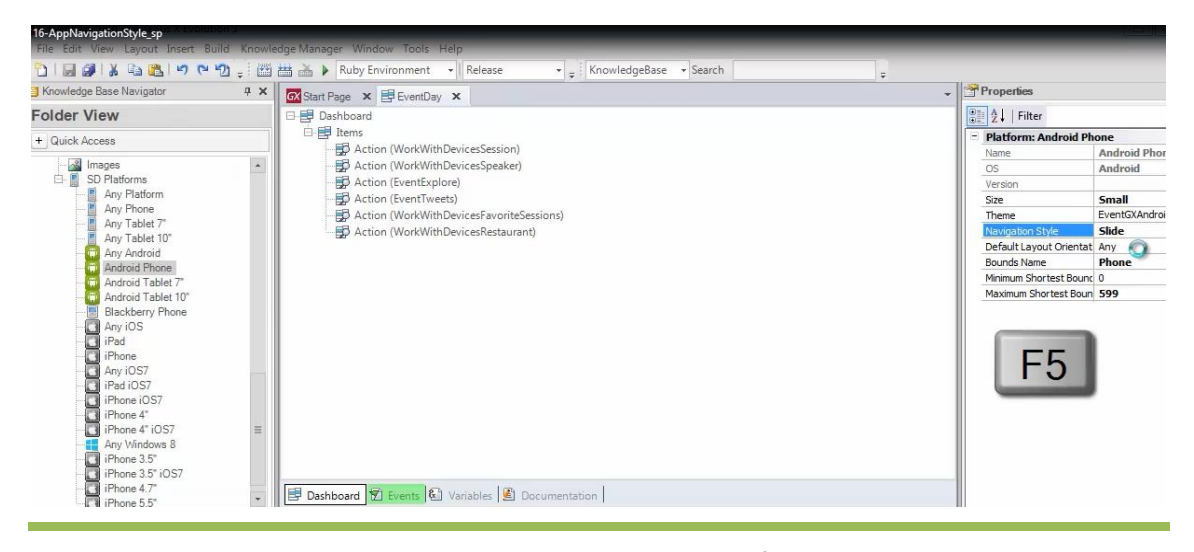

*Video filmado con GeneXus X Evolution 3*

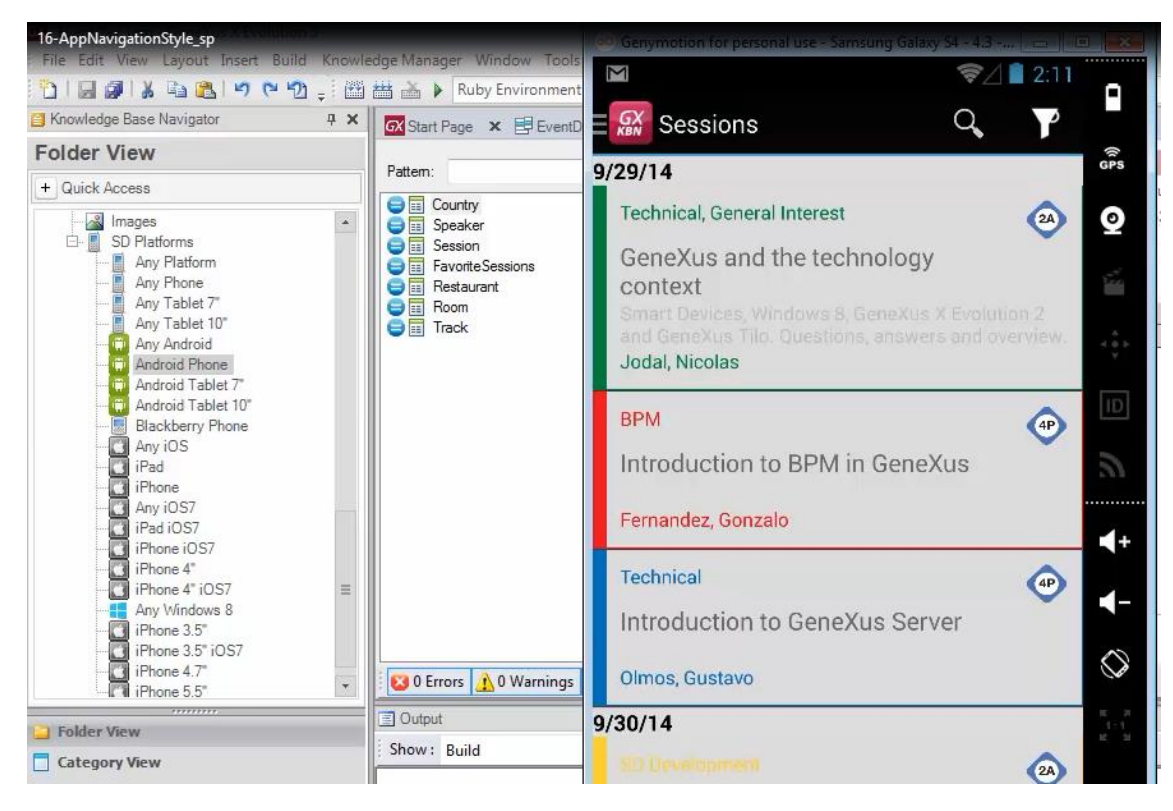

Ahora vemos que se está abriendo la primera opción de nuestro menú: Sessions

pero si vamos aquí arriba

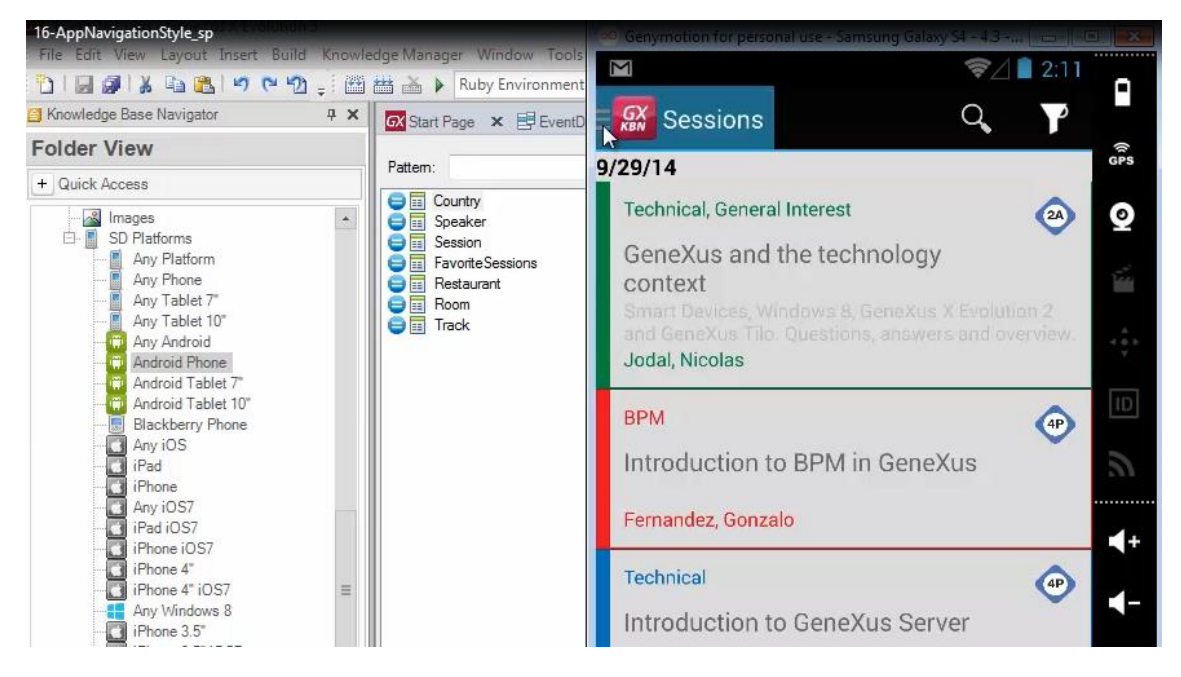

obtenemos el menú principal entonces como decíamos

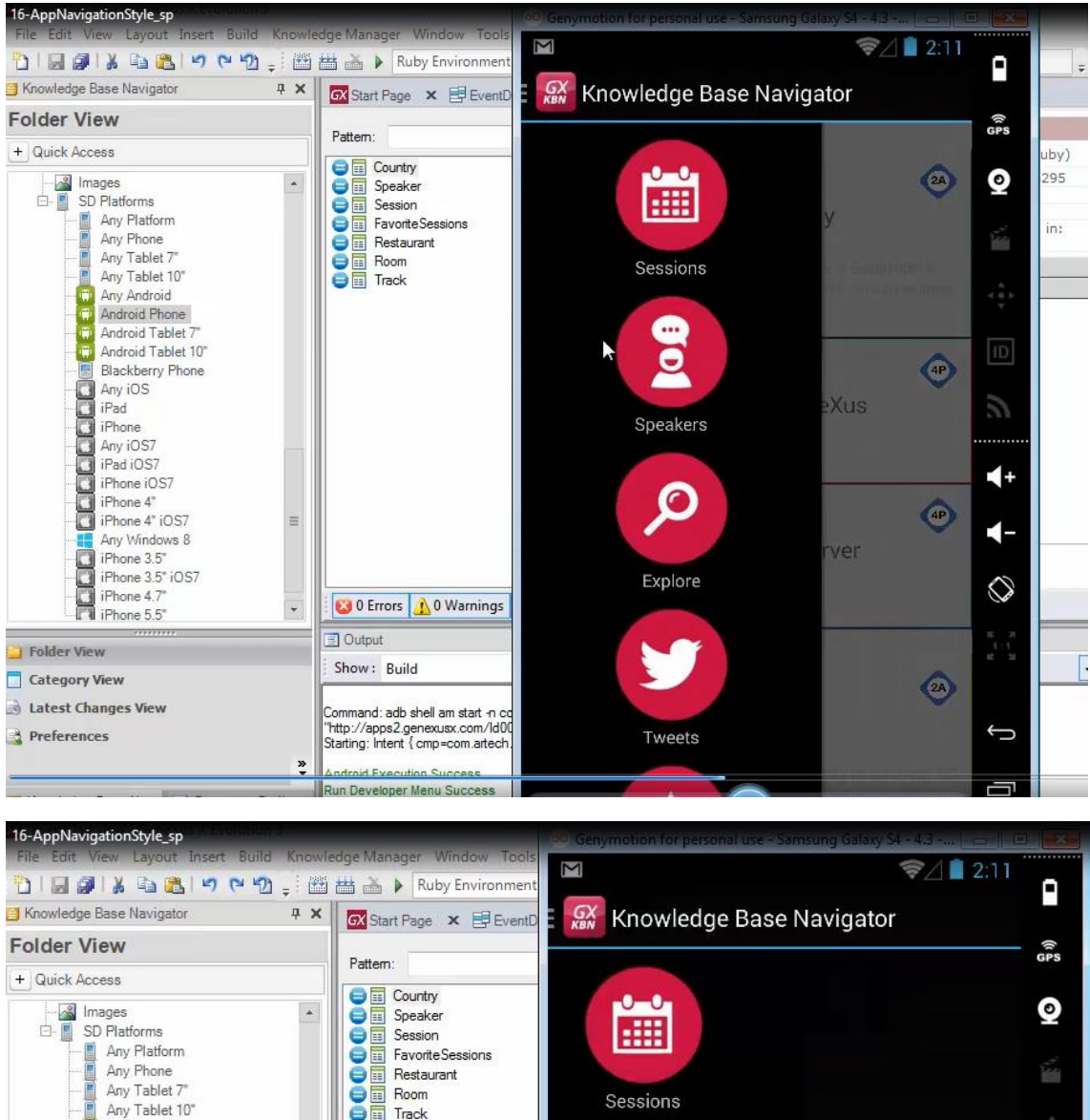

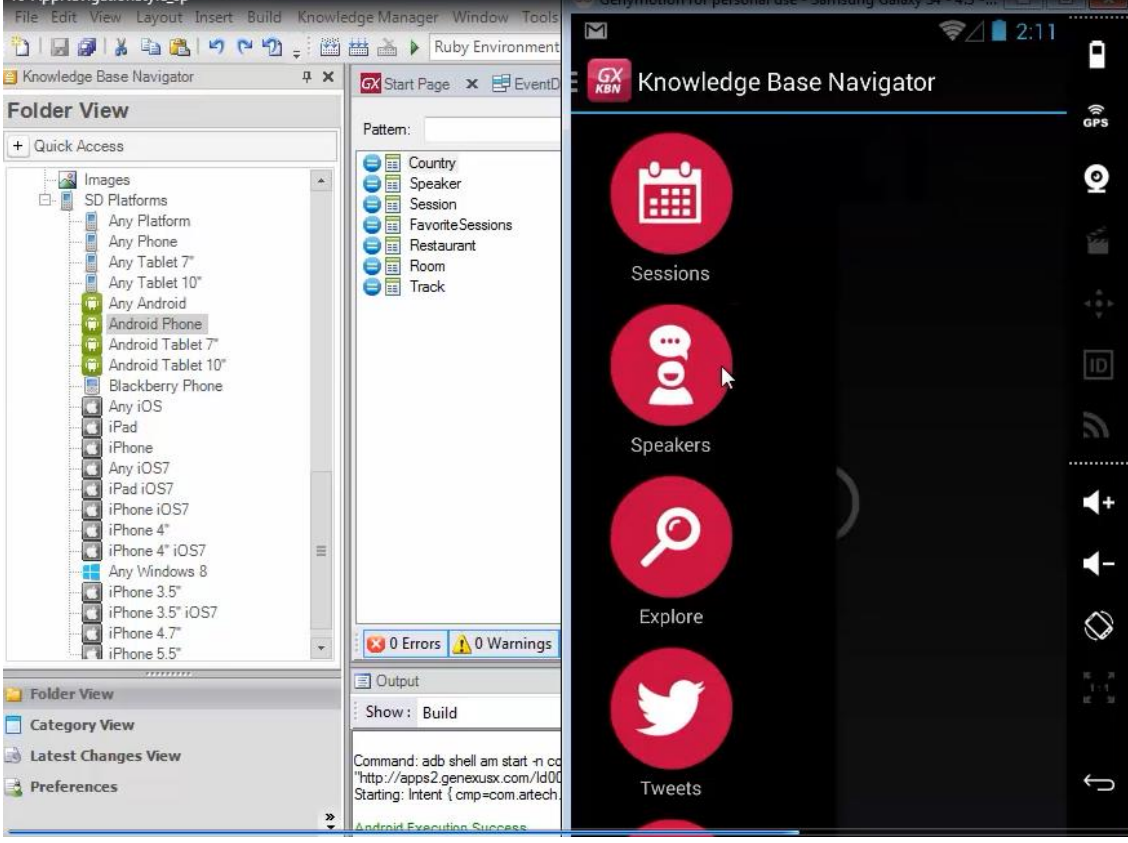

y podemos cambiarnos de opción

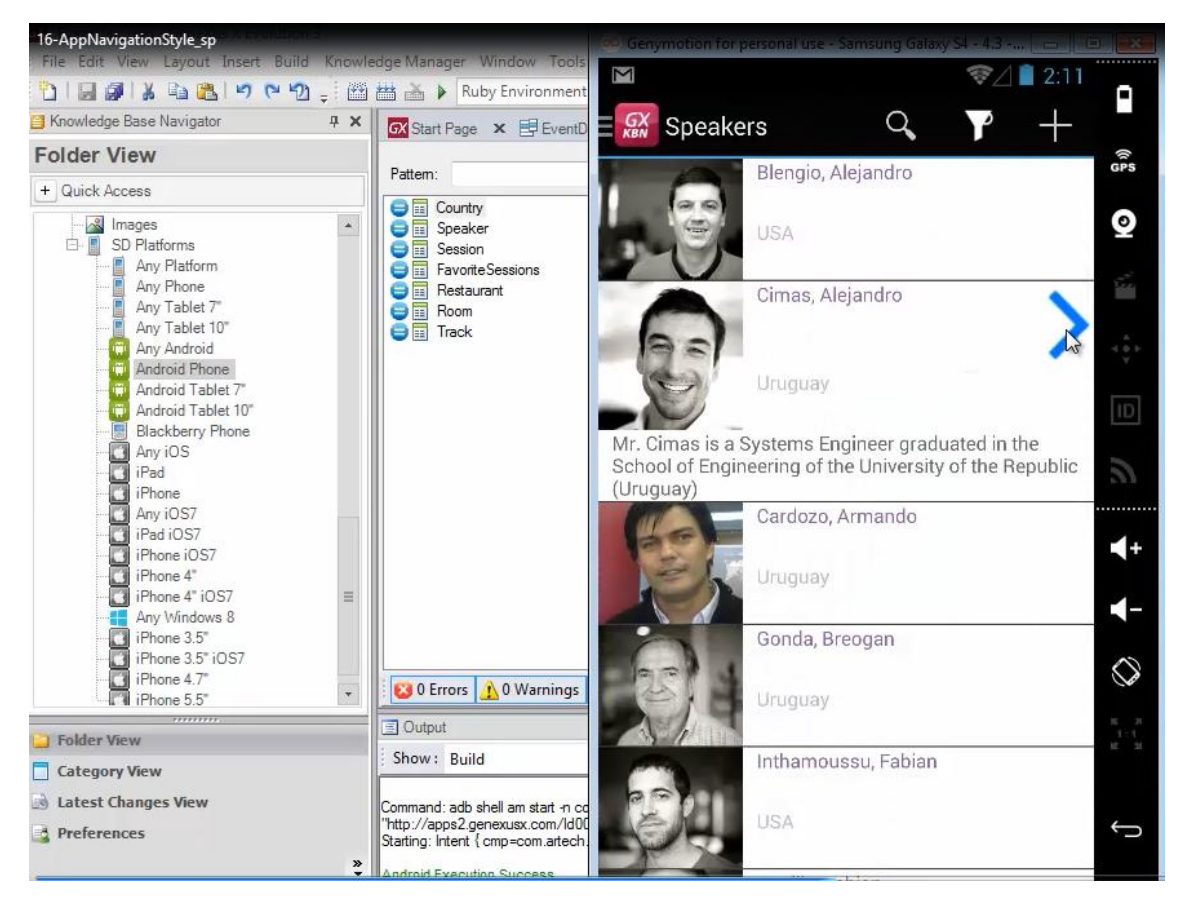

### seguir navegando

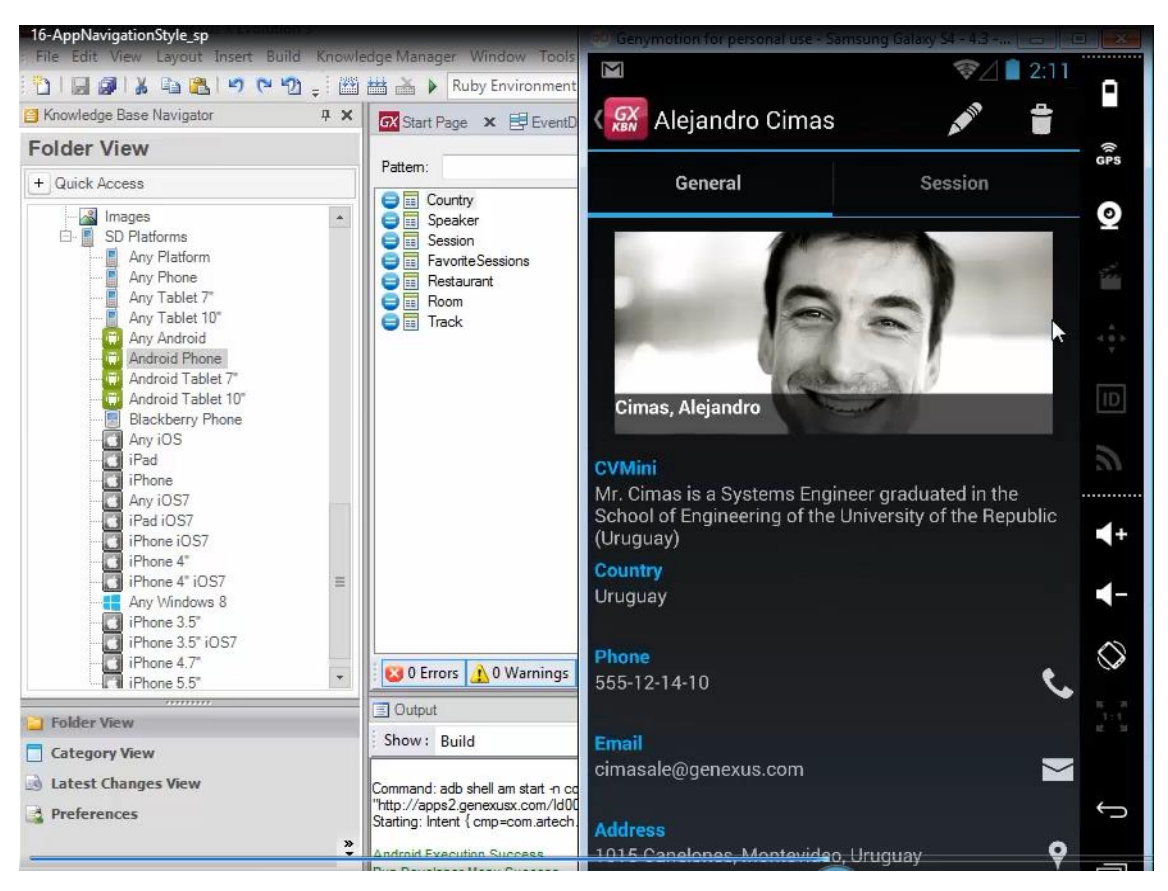

entre las distintas opciones

*Video filmado con GeneXus X Evolution 3*

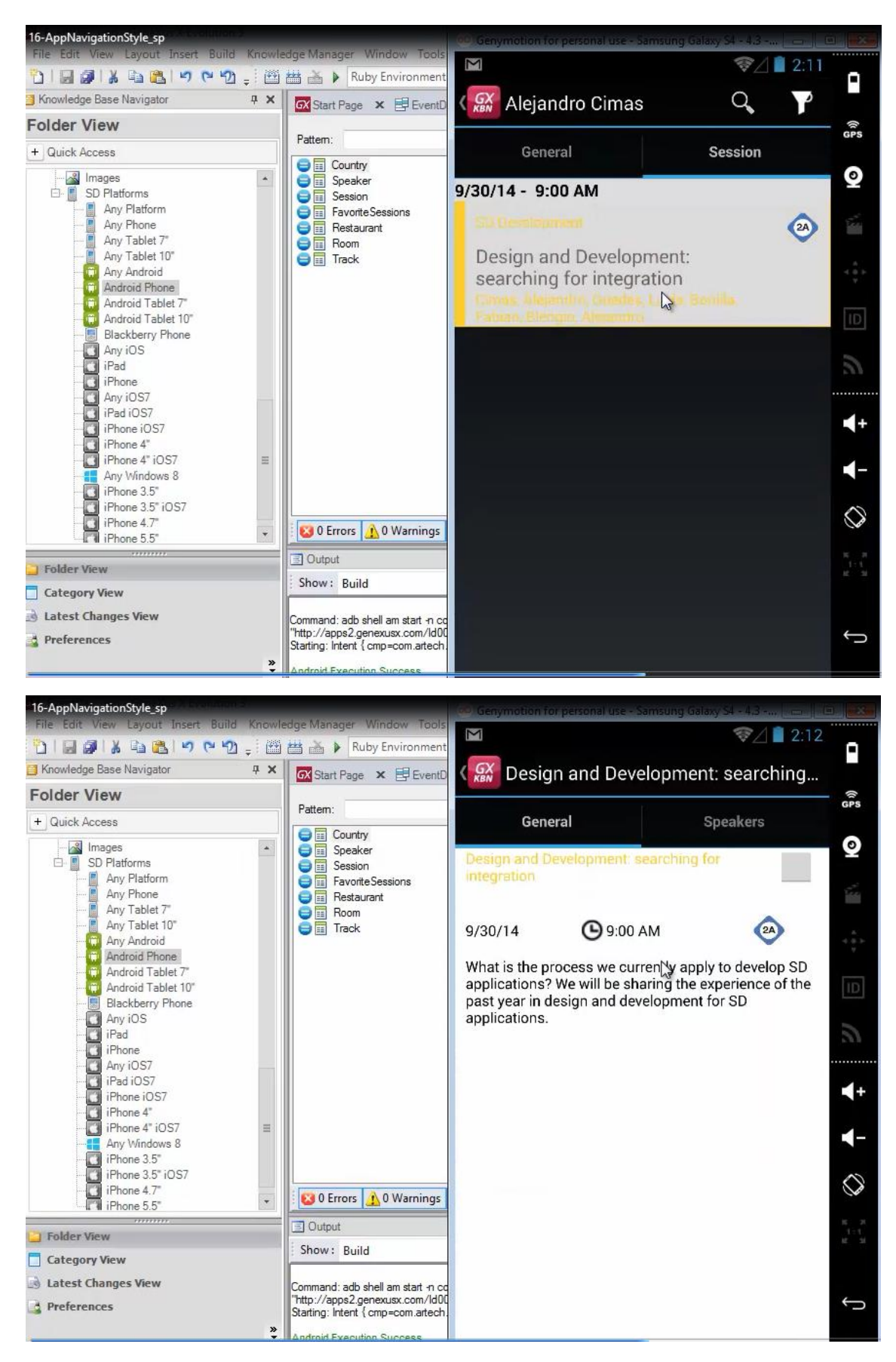

y si queremos tomar entonces otro camino del árbol

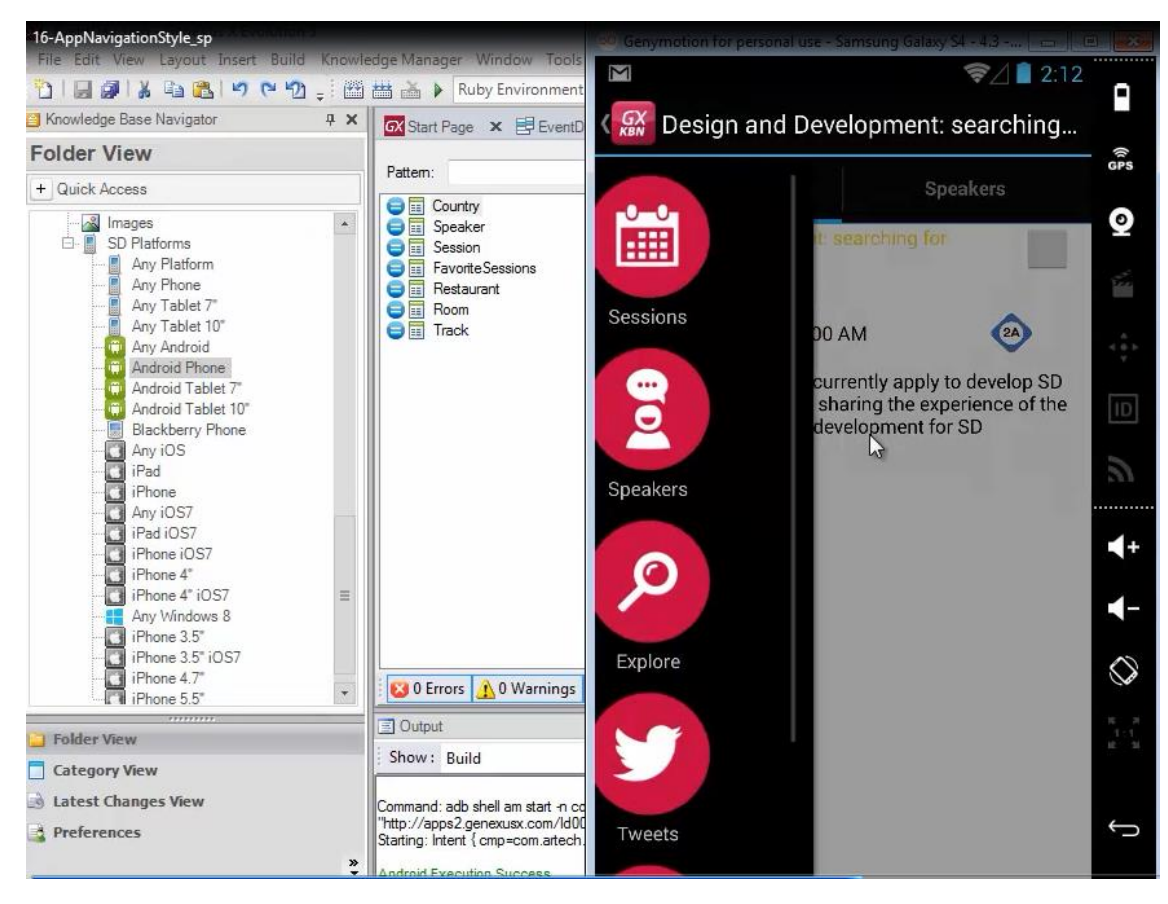

deslizando con el dedo hacia la derecha.. por ejemplo vamos a elegir los restaurants

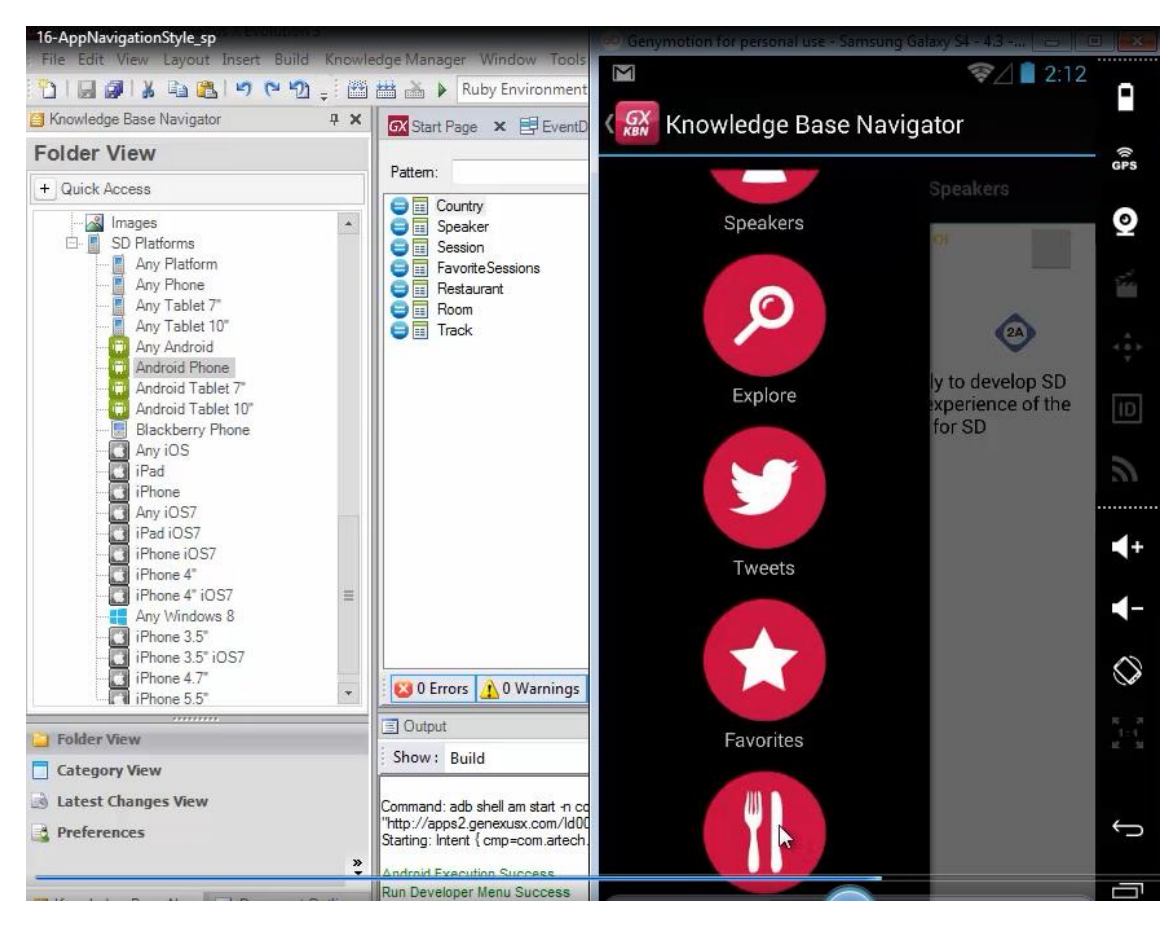

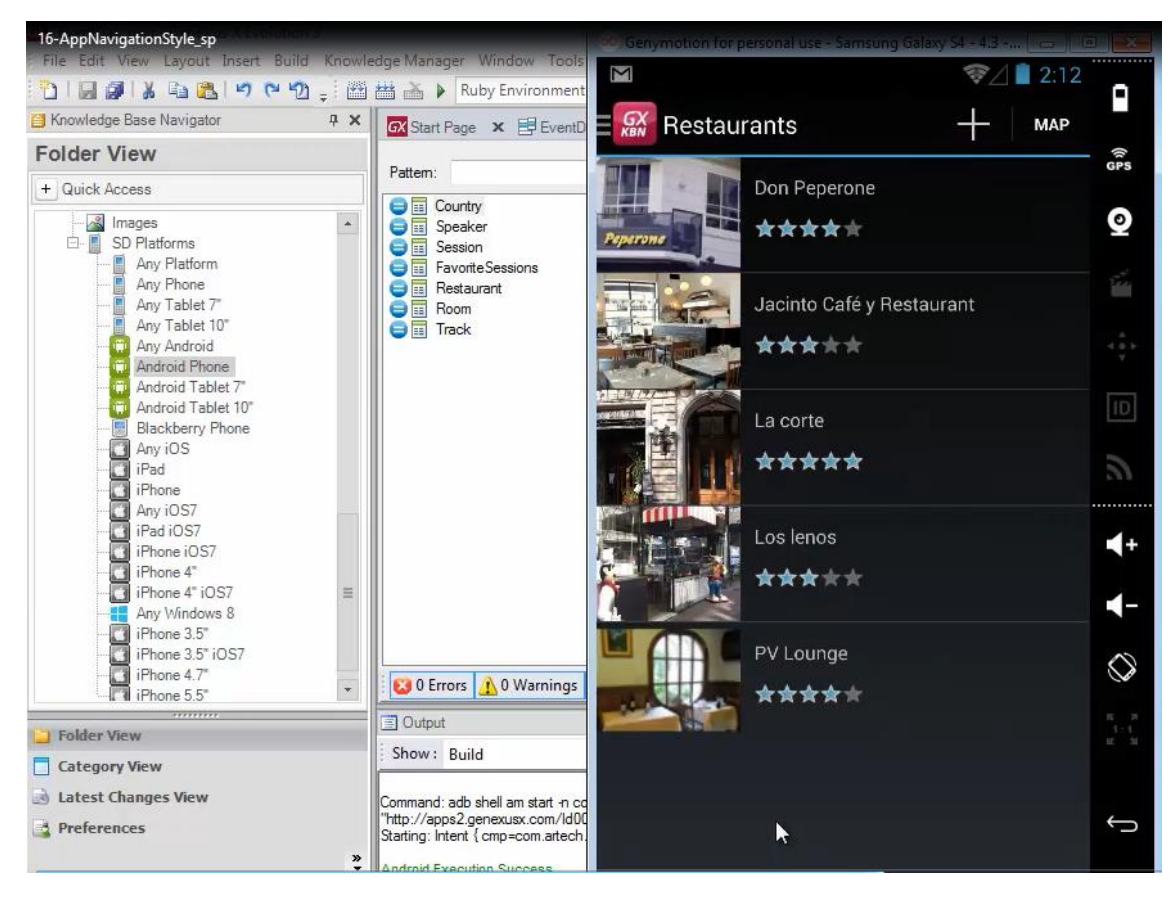

El estilo Cascade vale tanto para tabletas como para Phones

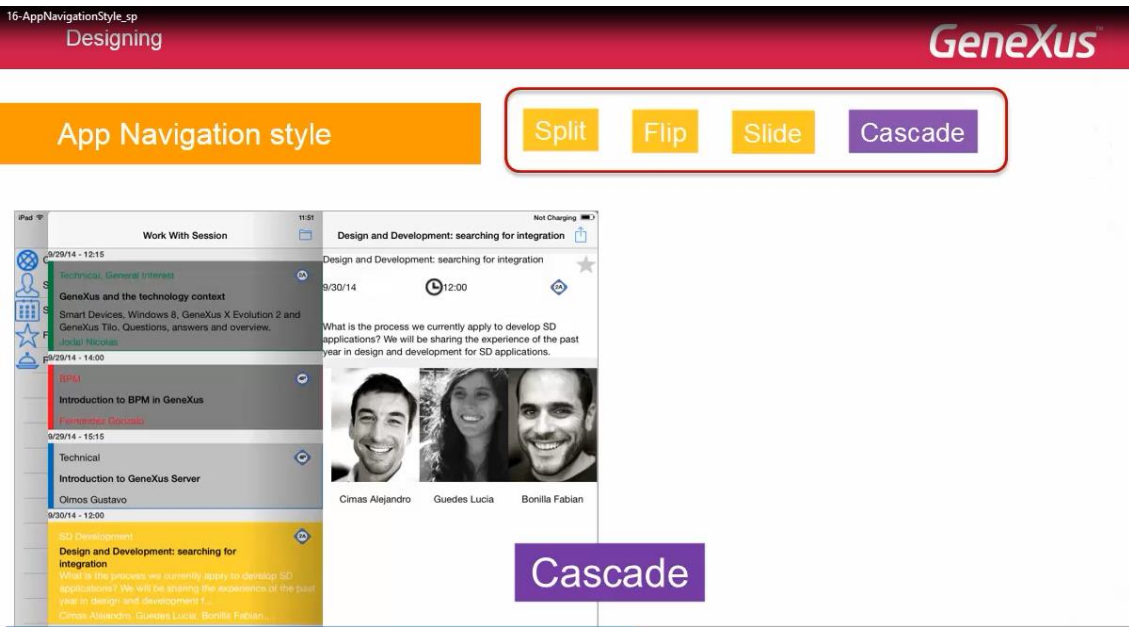

El menú principal se despliega en el área de la izquierda

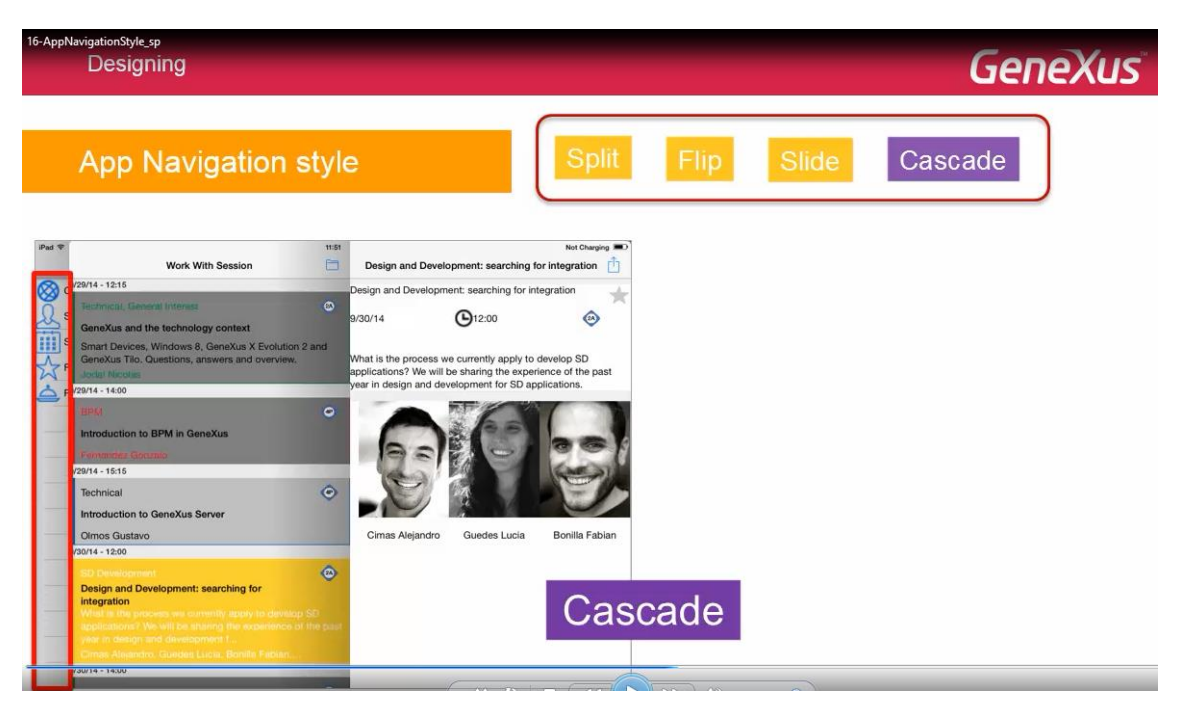

El panel actual en el área derecha

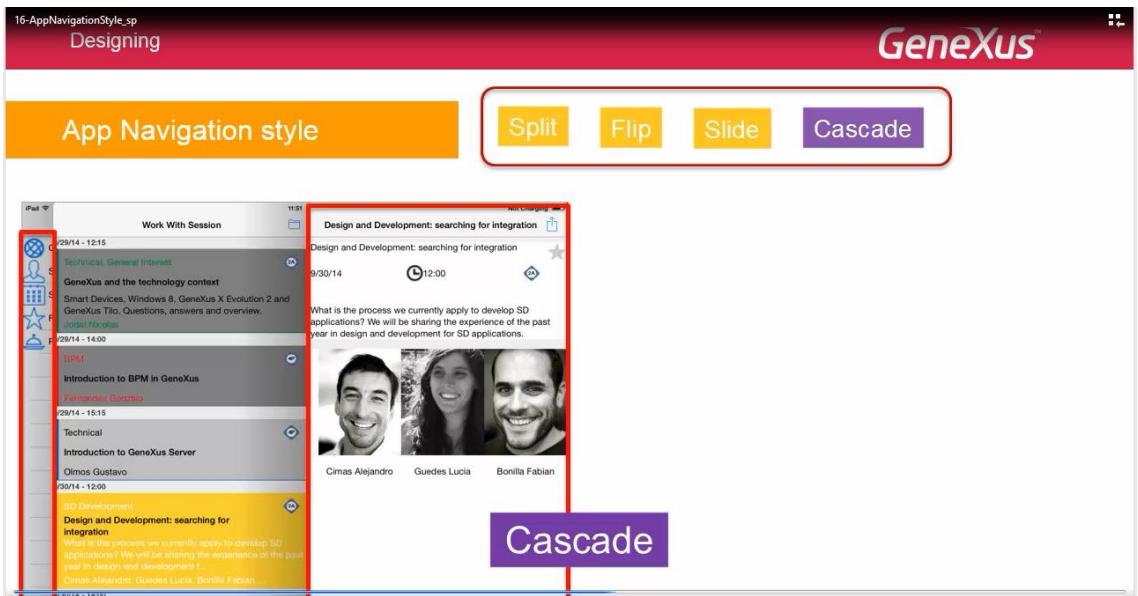

y el que llamó a este último, en el medio

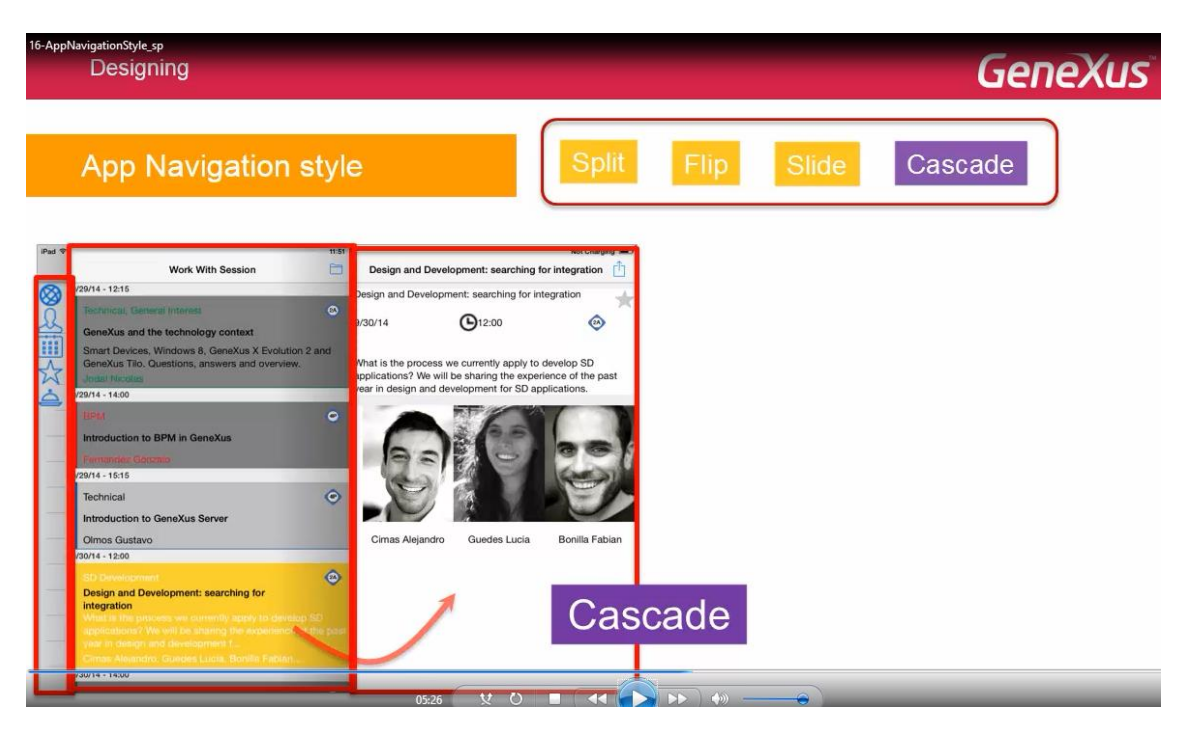

En el ejemplo vemos cómo desde el Dashboard se llamó al List de Sessions y desde éste se invocó al Detail de 1 session

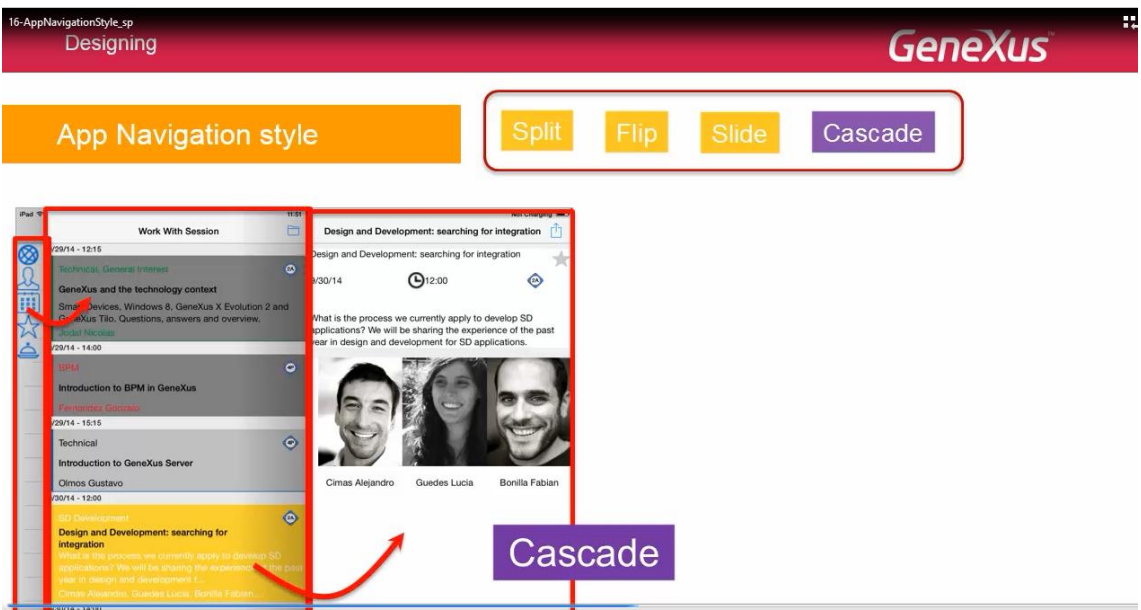

Si luego desde este Detail nos metemos un nivel más en profundidad

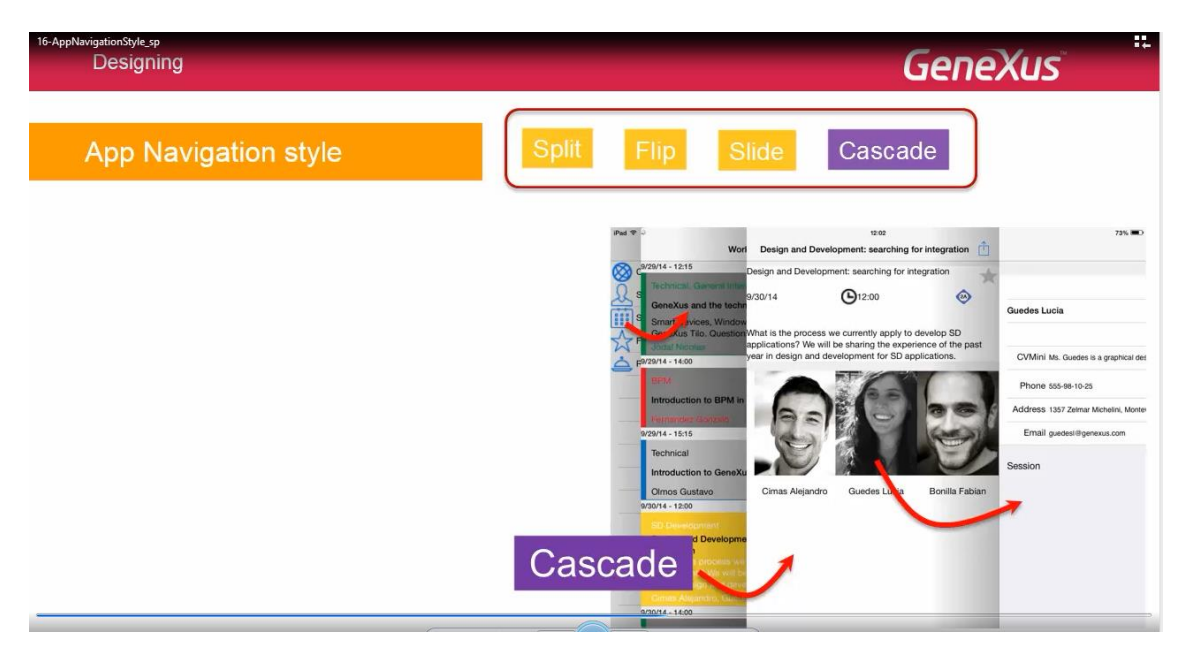

por ejemplo haciendo tap sobre 1 sticker del grid, se abre una cuarta área a la derecha con esa información

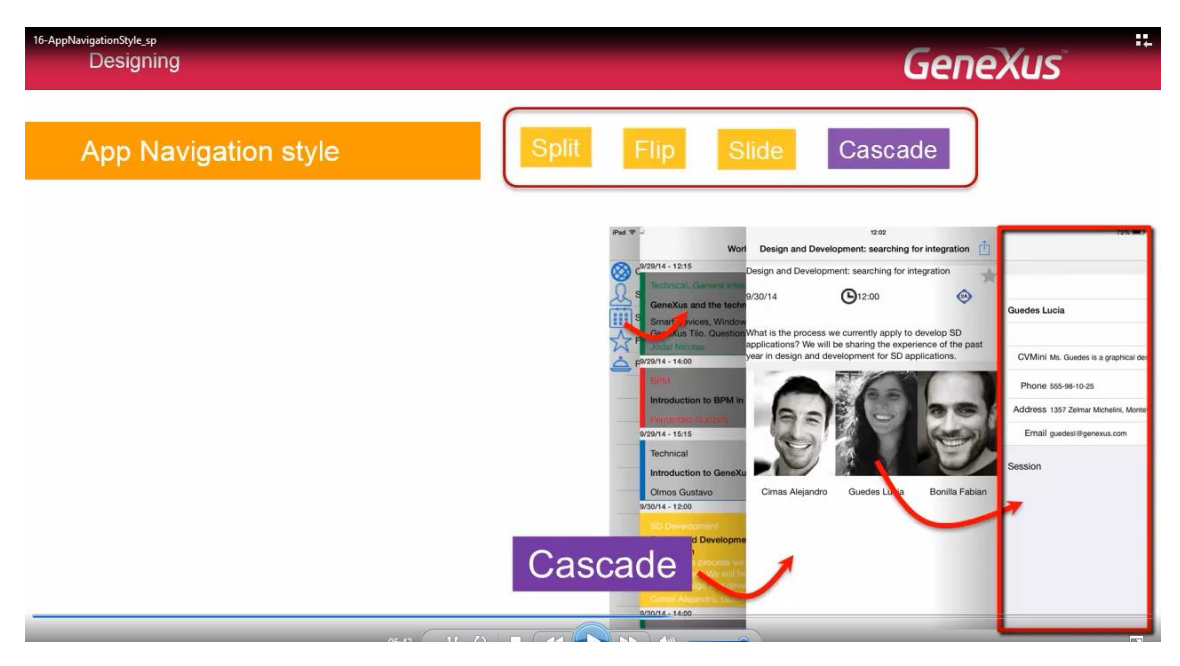

Si a partir de ahí se invoca otro objeto, desde el nivel de profundidad 3 en adelante, se abrirá en esta pantalla: la cuarta, respetando el stack de invocaciones.

Es decir, las nuevas pantallas que se abran, irán incorporando links para volver al llamador hasta vaciar el stack correspondiente a este frame

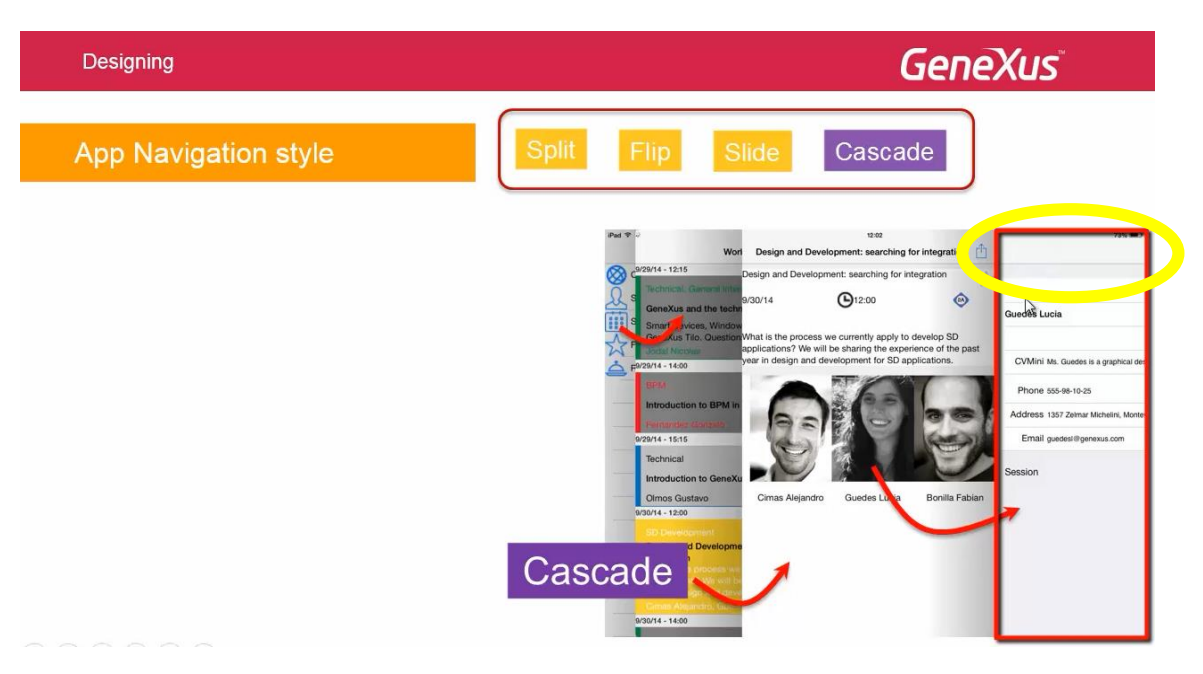

corresponderá al caso en que esta pantalla:

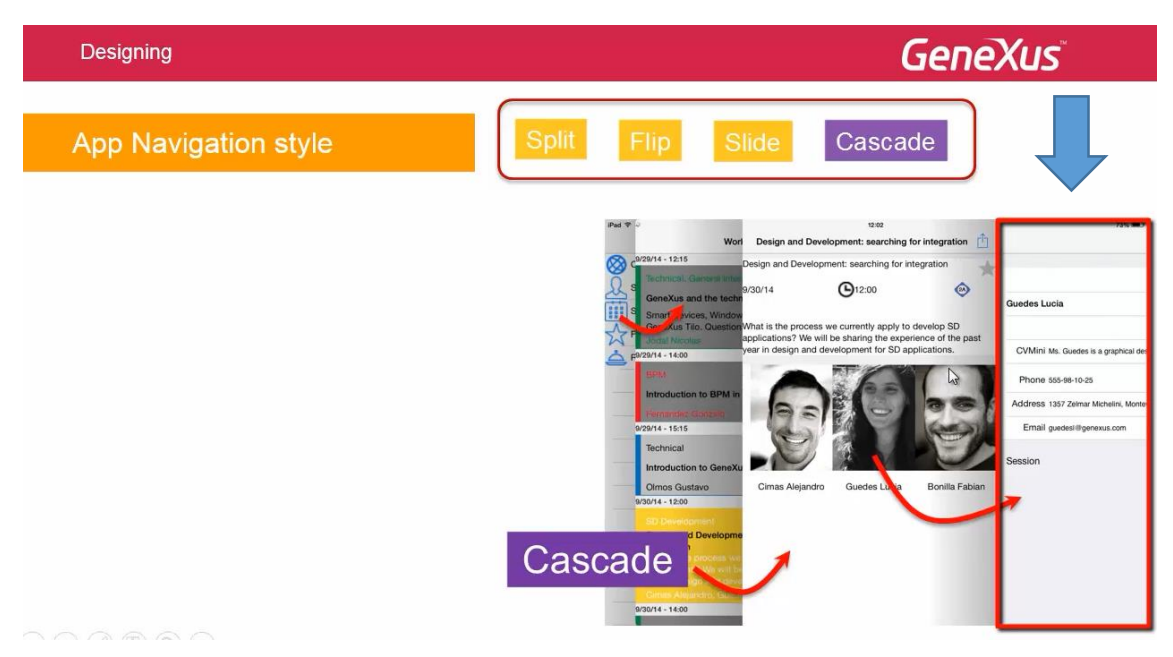

fue invocada por esta otra:

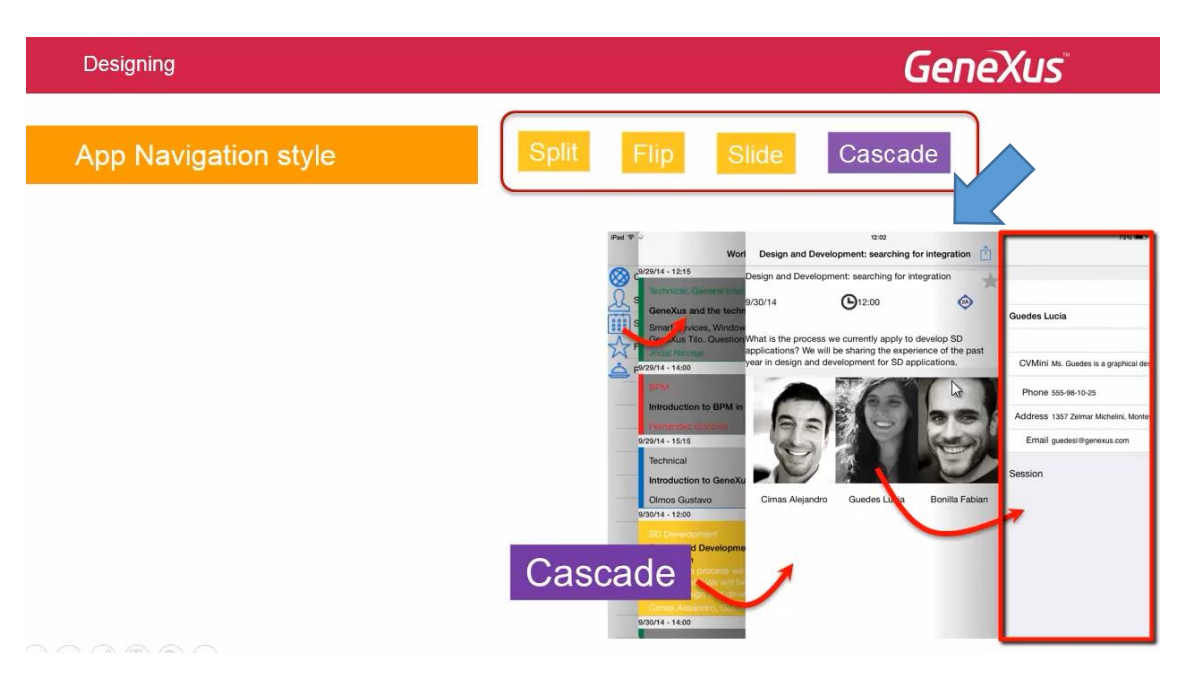

Cuando se selecciona otro elemento desde el menú principal

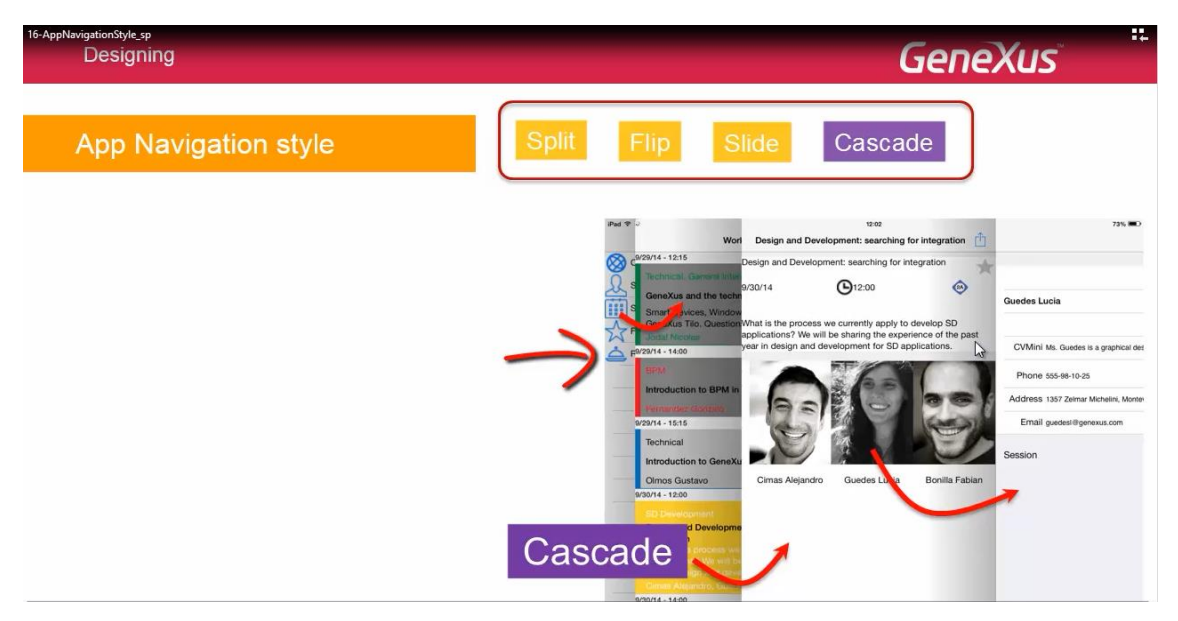

Los paneles de navegación en cascada son reseteados

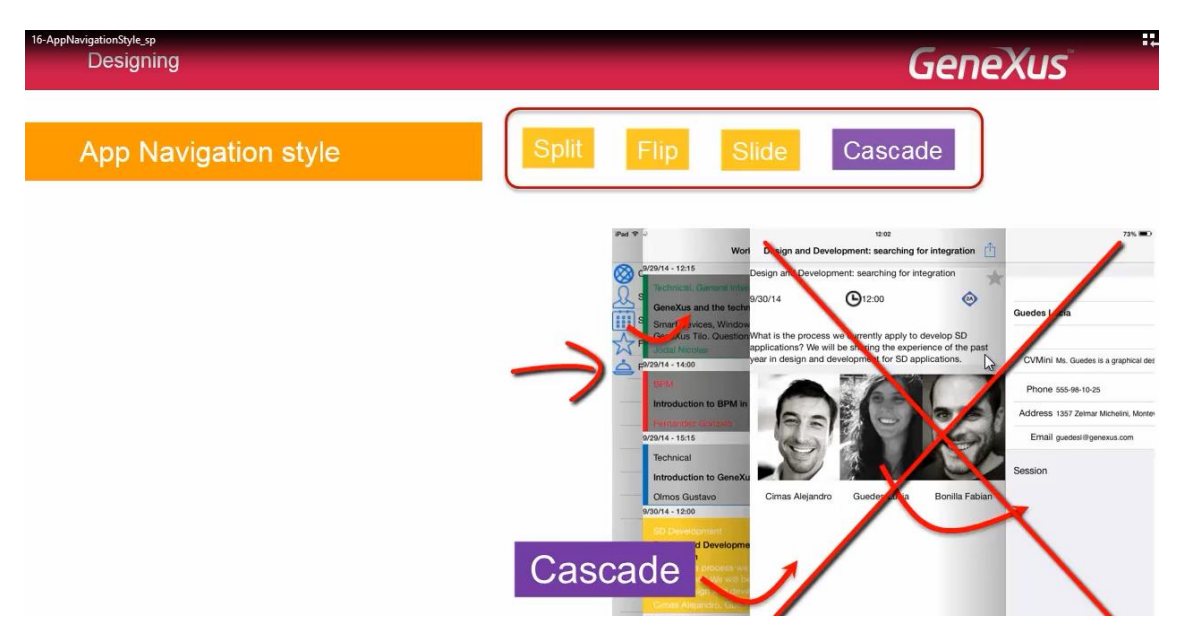

Es decir, los paneles 3 y 4 son eliminados.. el segundo panel ocupa el área restante de pantalla.. y se vuelve a empezar.

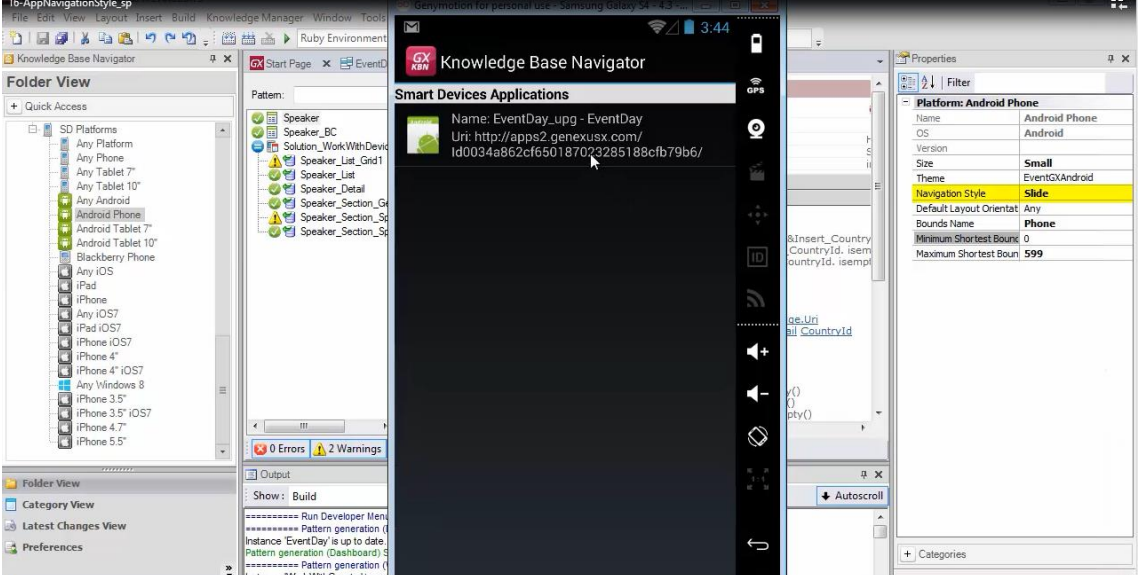

Con el estilo de navegación Slide, al abrir la aplicación

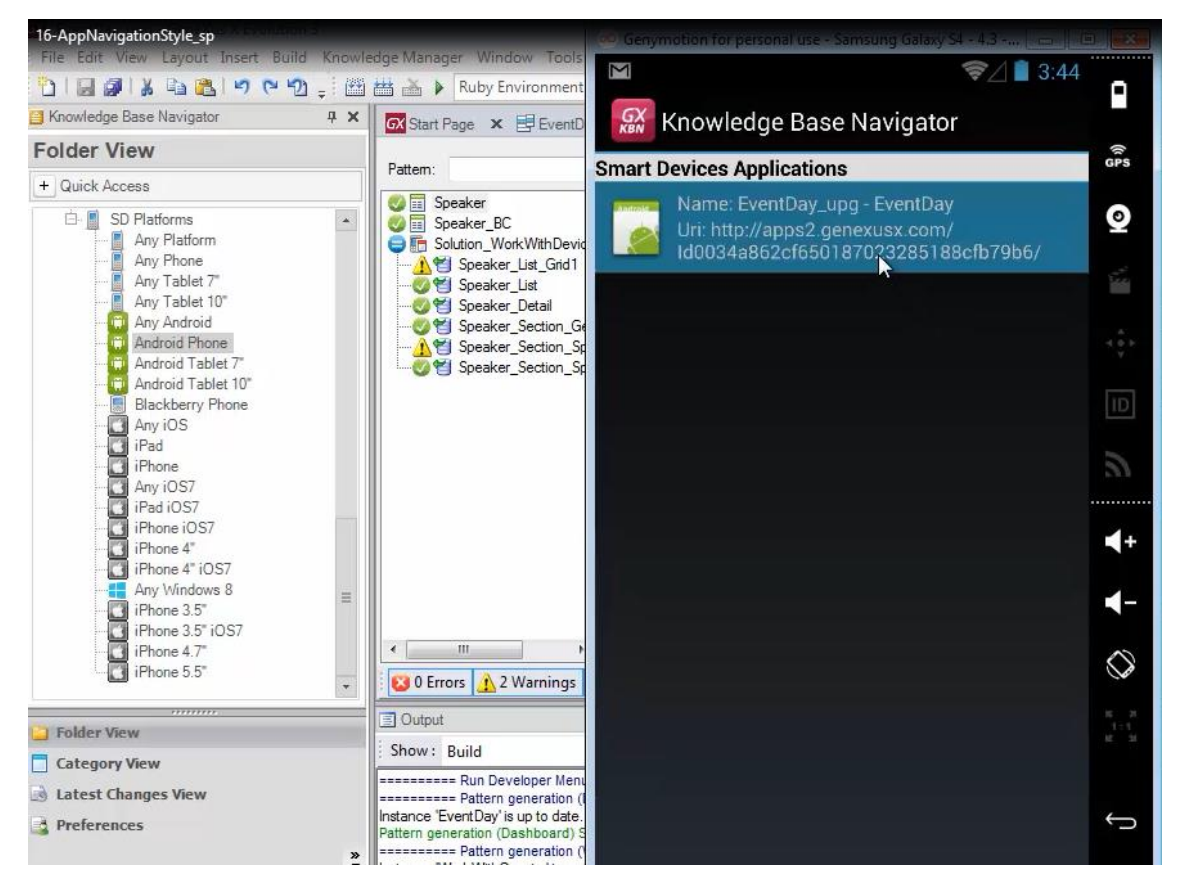

se carga

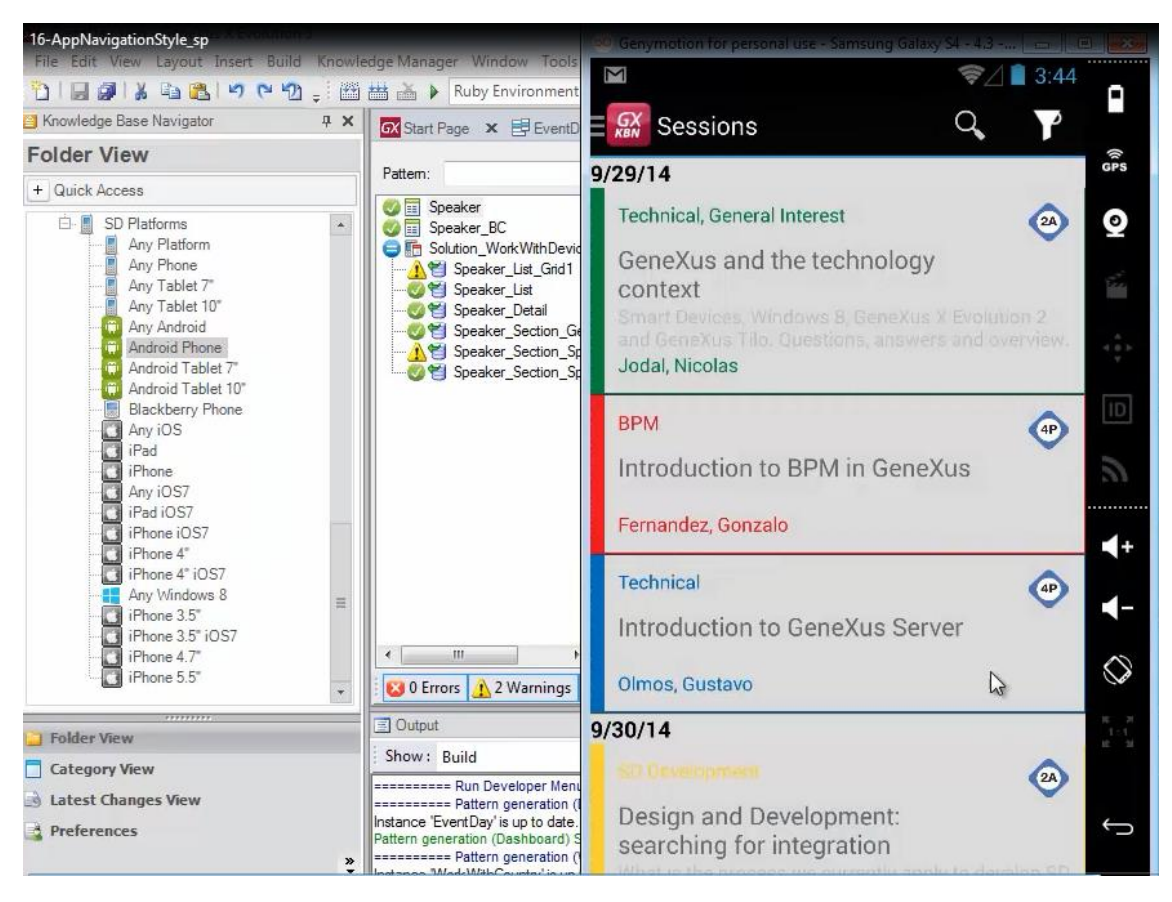

la pantalla correspondiente al primer ítem el menú principal

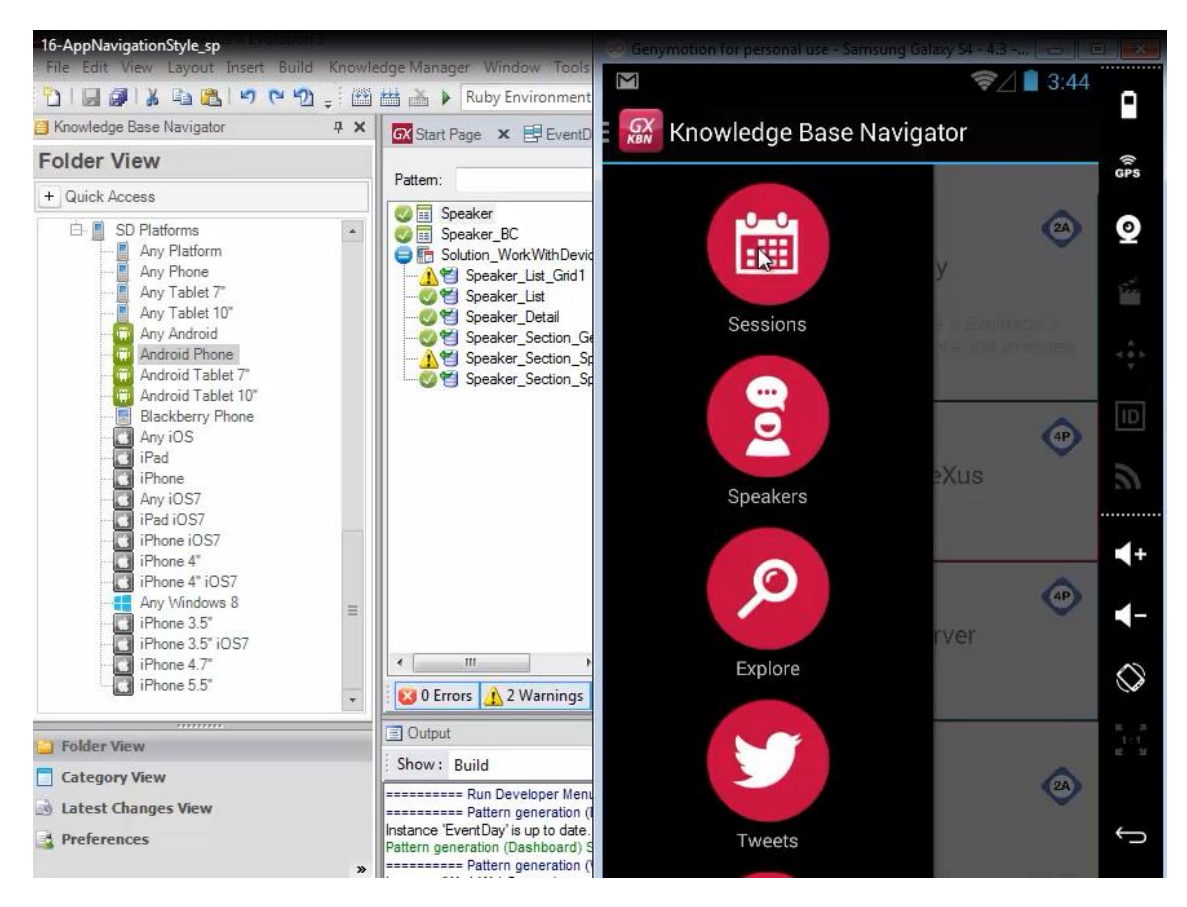

¿Cómo hacemos para que en este caso, es decir, cuando el estilo de navegación es Slide y solamente cuando es Slide, se abra otra pantalla, por ejemplo, un panel de bienvenida.

Es decir, en lugar de llamarse

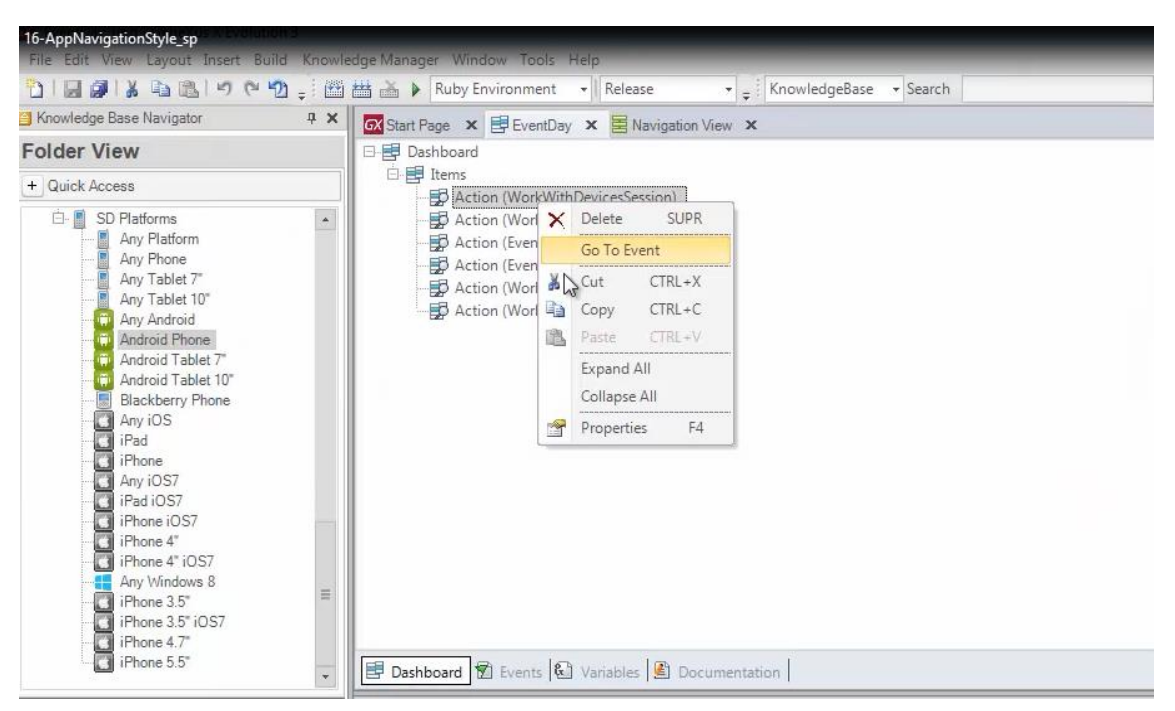

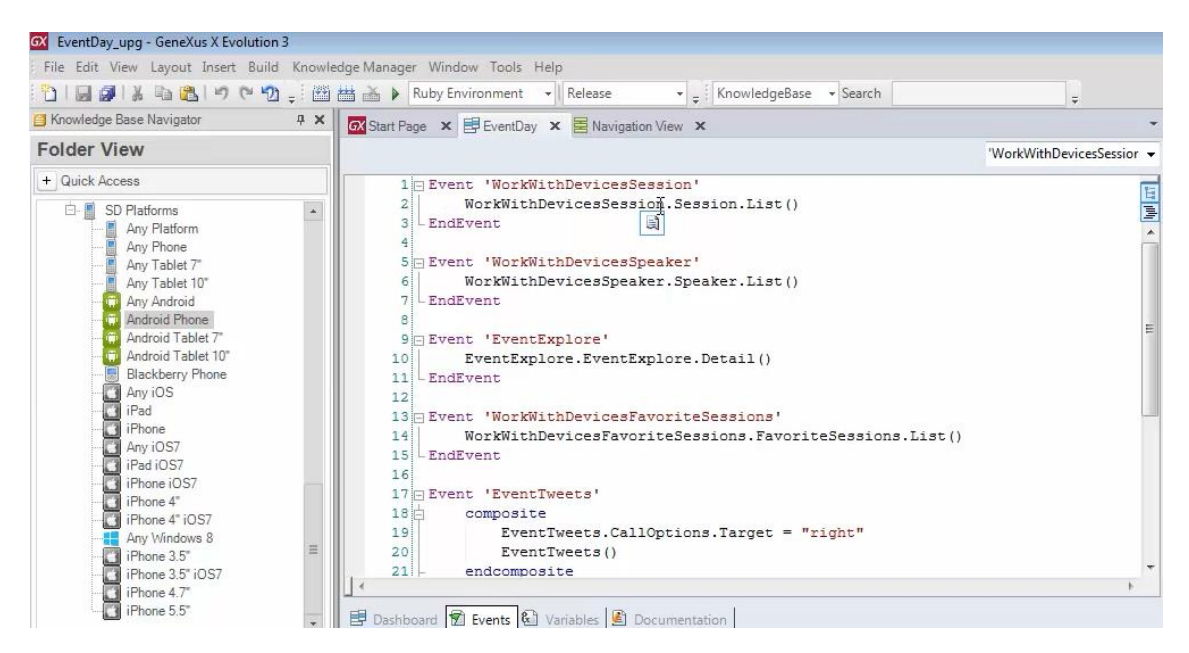

Al WorkWithDevicesSession, invocar a un panel for Smart devices de nombre "Welcome" que tiene 1 imagen

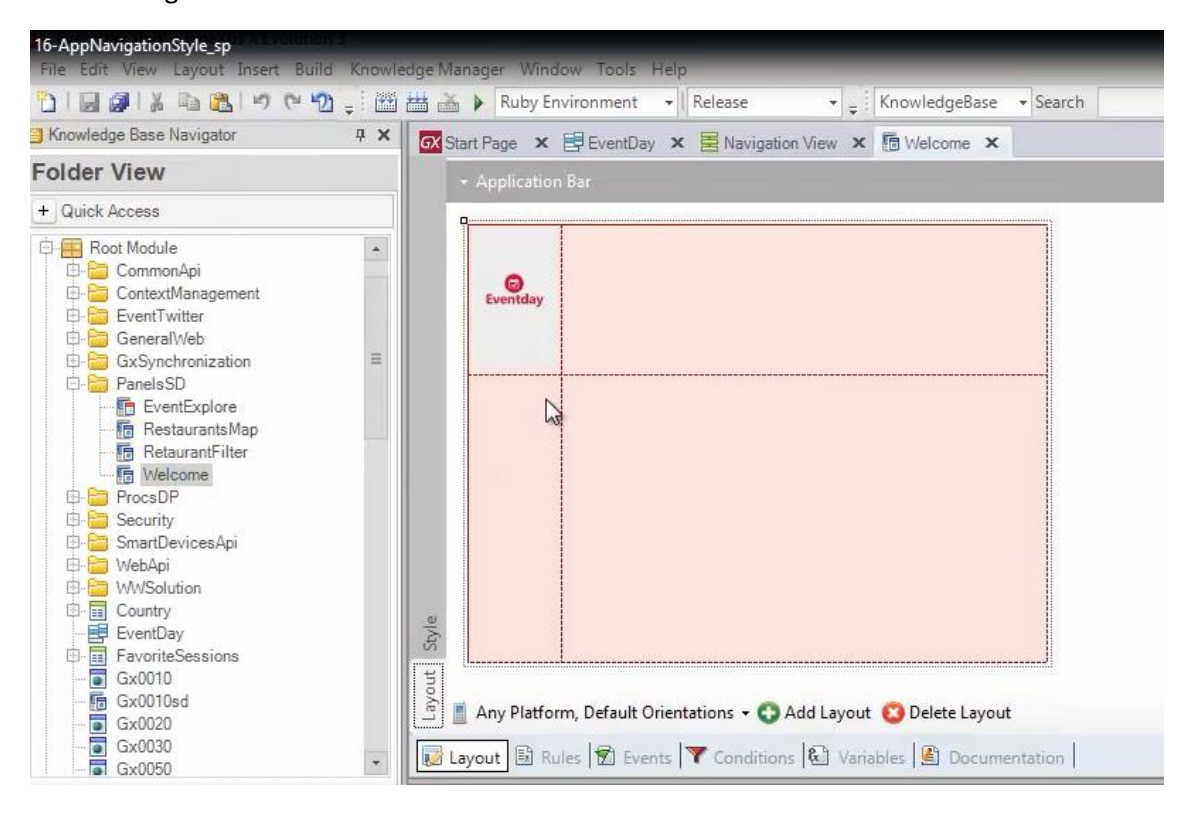

La respuesta es programar en el dashboard, el evento Slide.Start

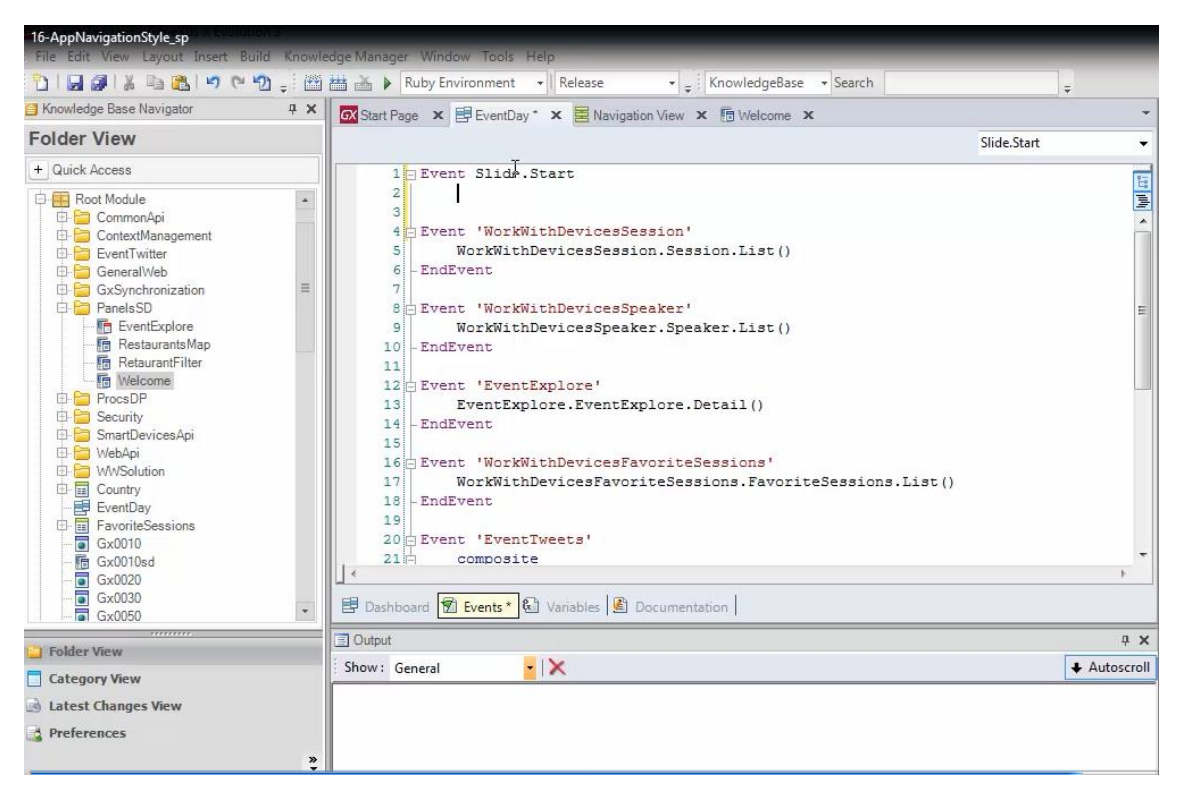

y en ese evento hacer la invocación al panel for Smart devices deseado

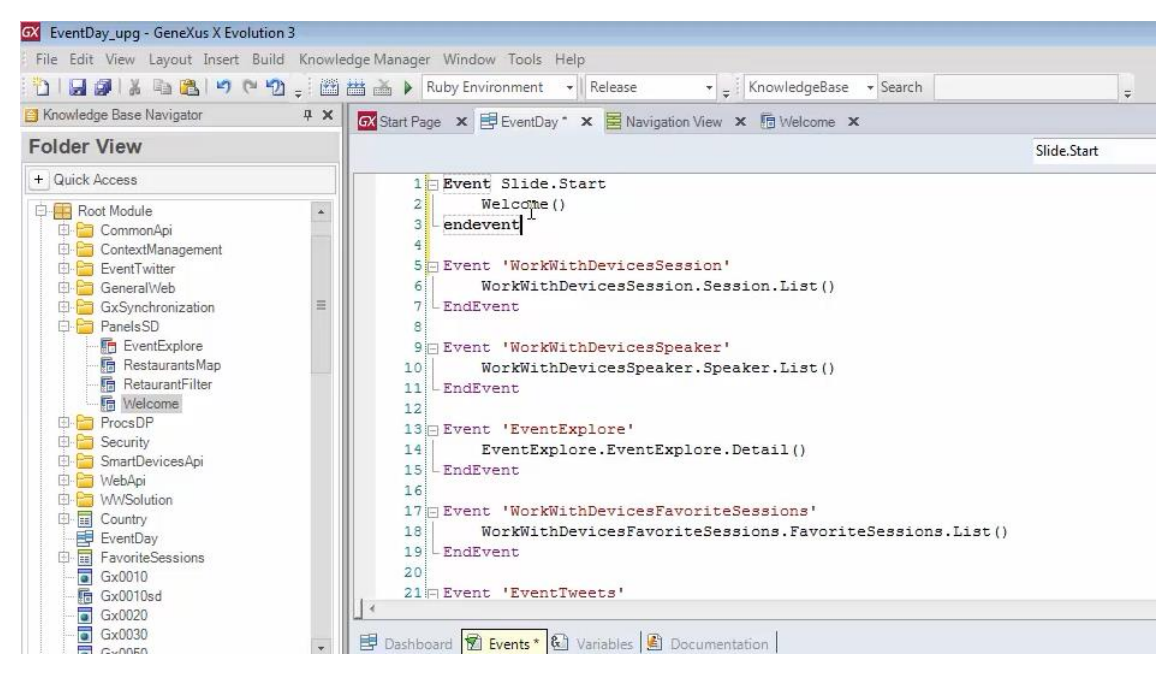

Así, hagamos F5

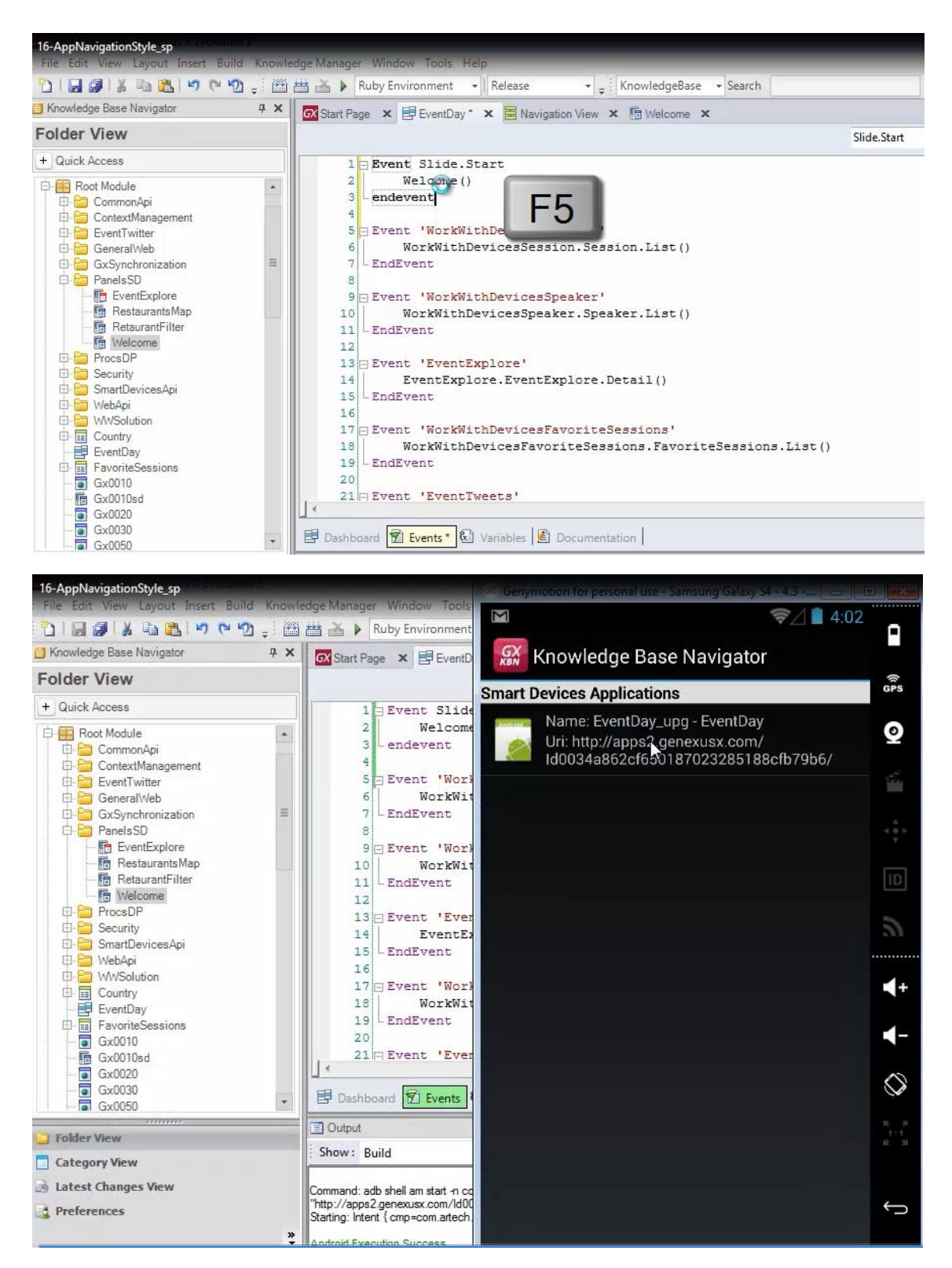

y al ejecutar la aplicación

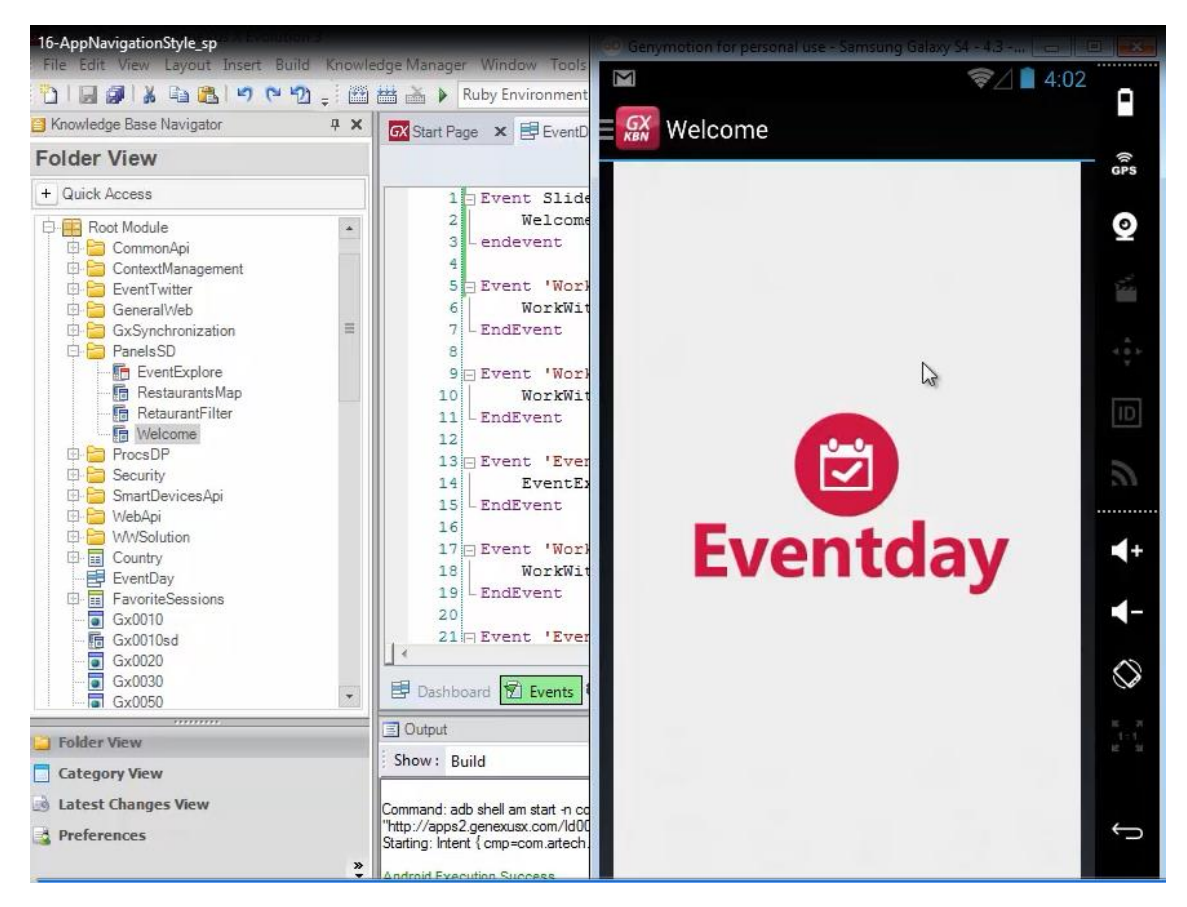

vemos como se está abriendo ahora entonces el panel.

Si ahora observamos el estilo de navegación que tenemos configurado para iPad, para iOS7

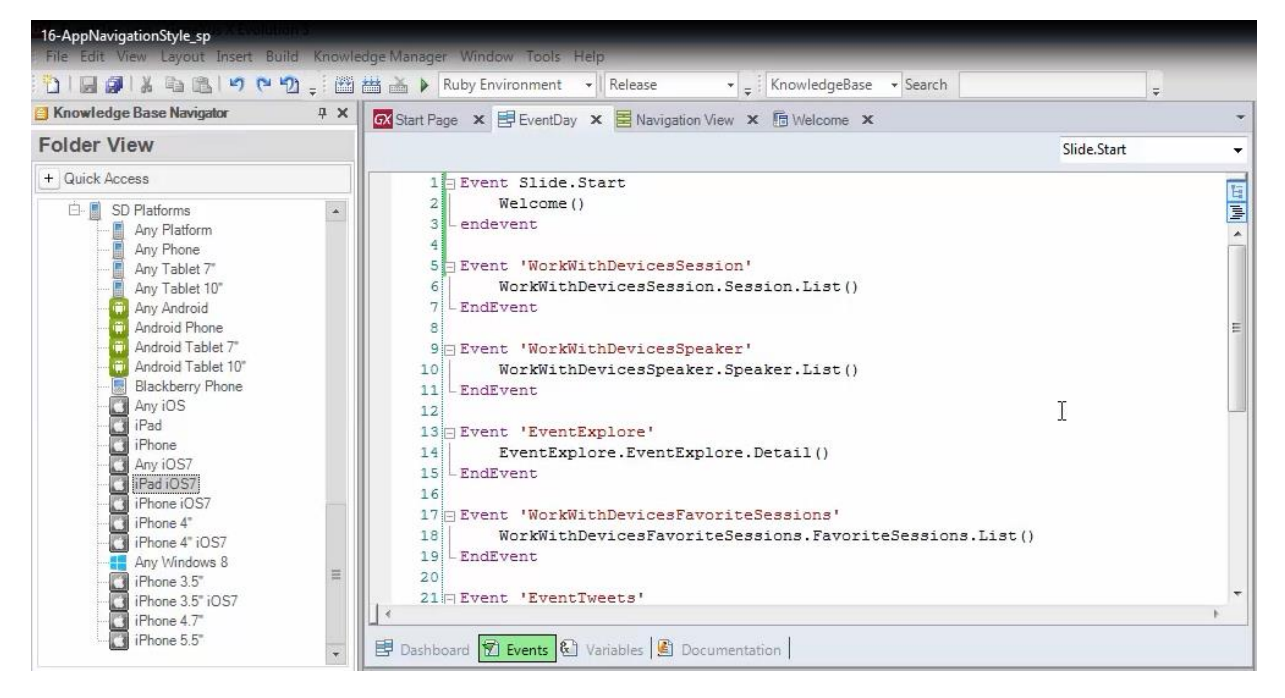

vemos que es el Default

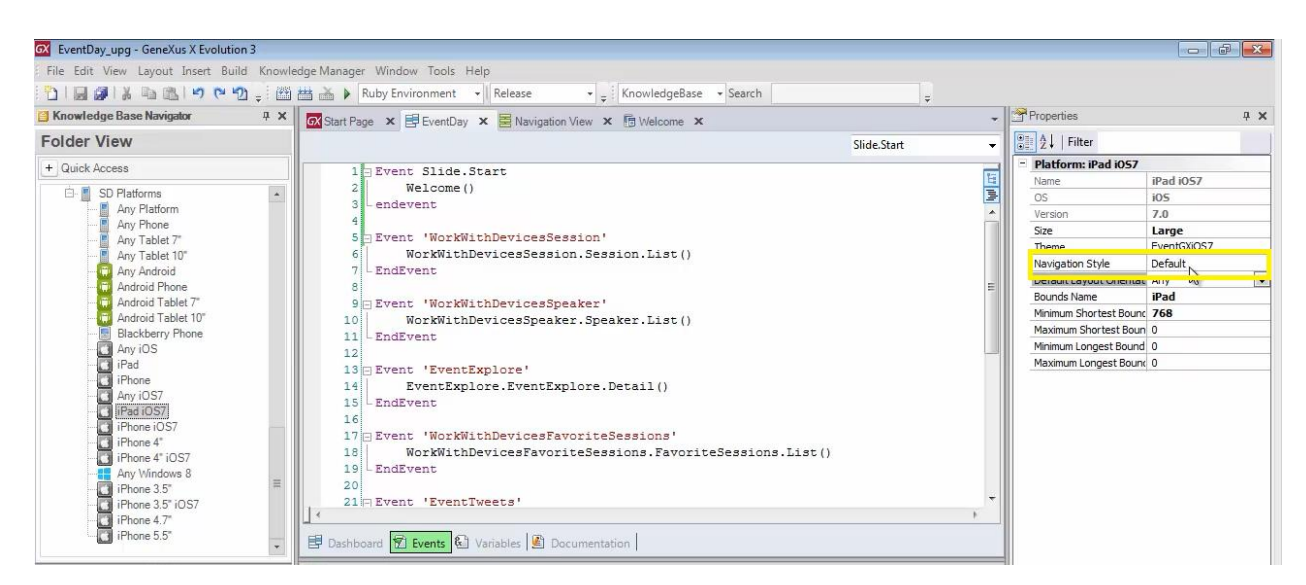

Lo que significa como habíamos visto: Split. Por tanto, cuando abrimos por primera vez la aplicación en un iPad, con orientación Landscape

¿Qué se mostrará en la pantalla de la derecha?

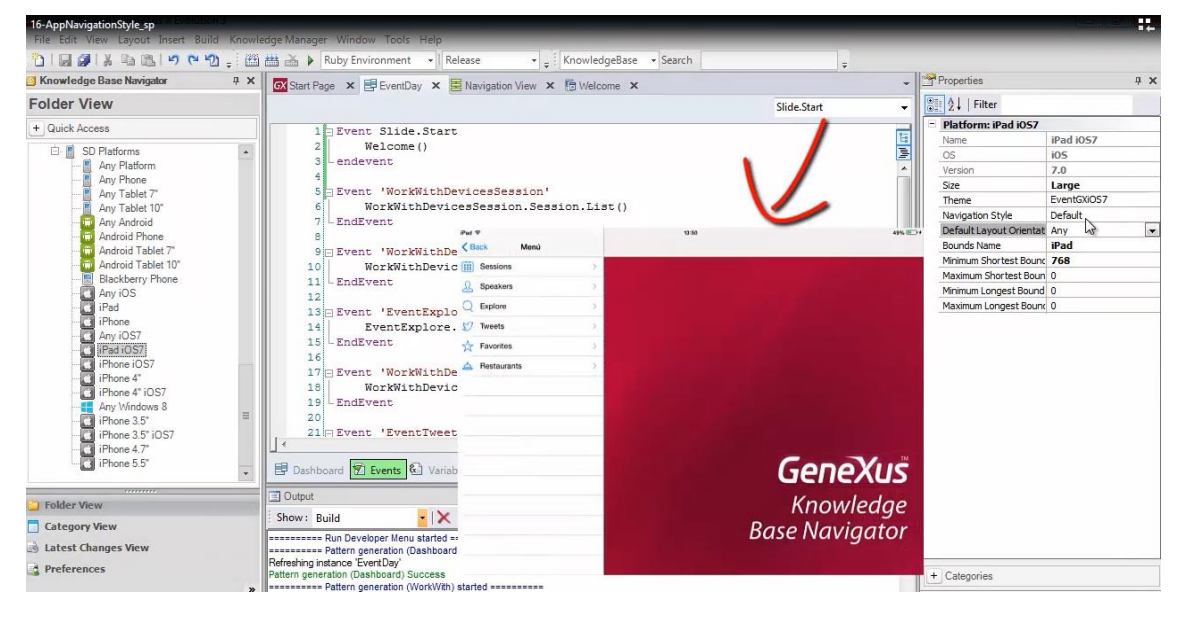

Si vamos a ver nuestra aplicación en ejecución

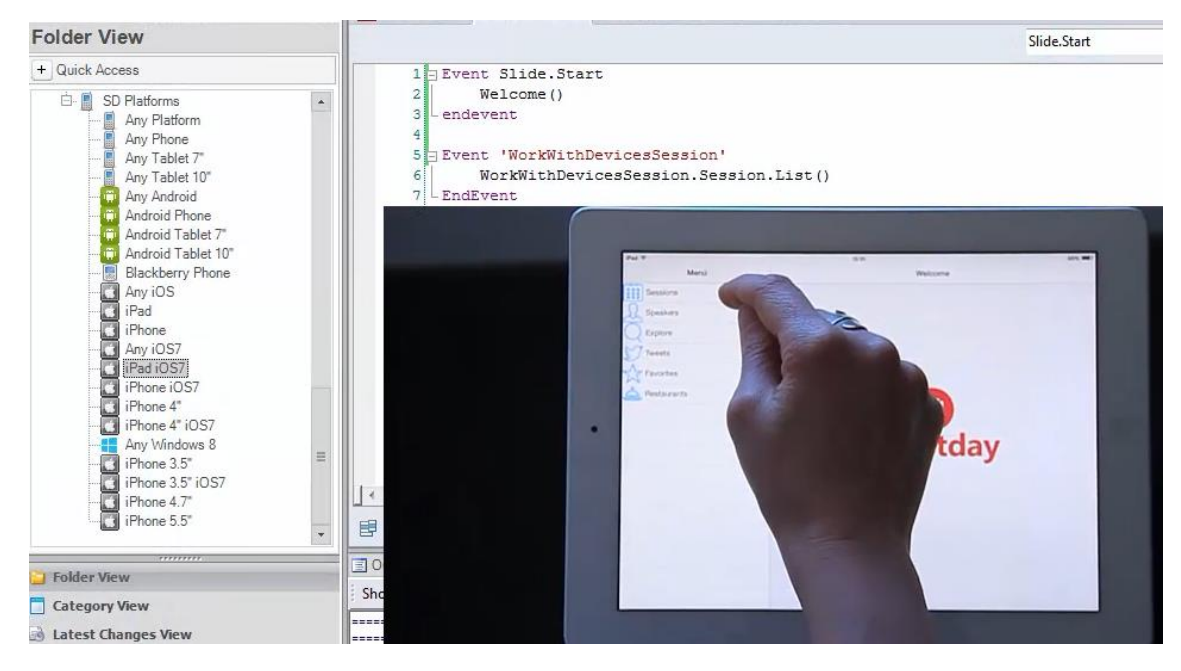

vemos que se esá mostrando este mismo panel "welcome"

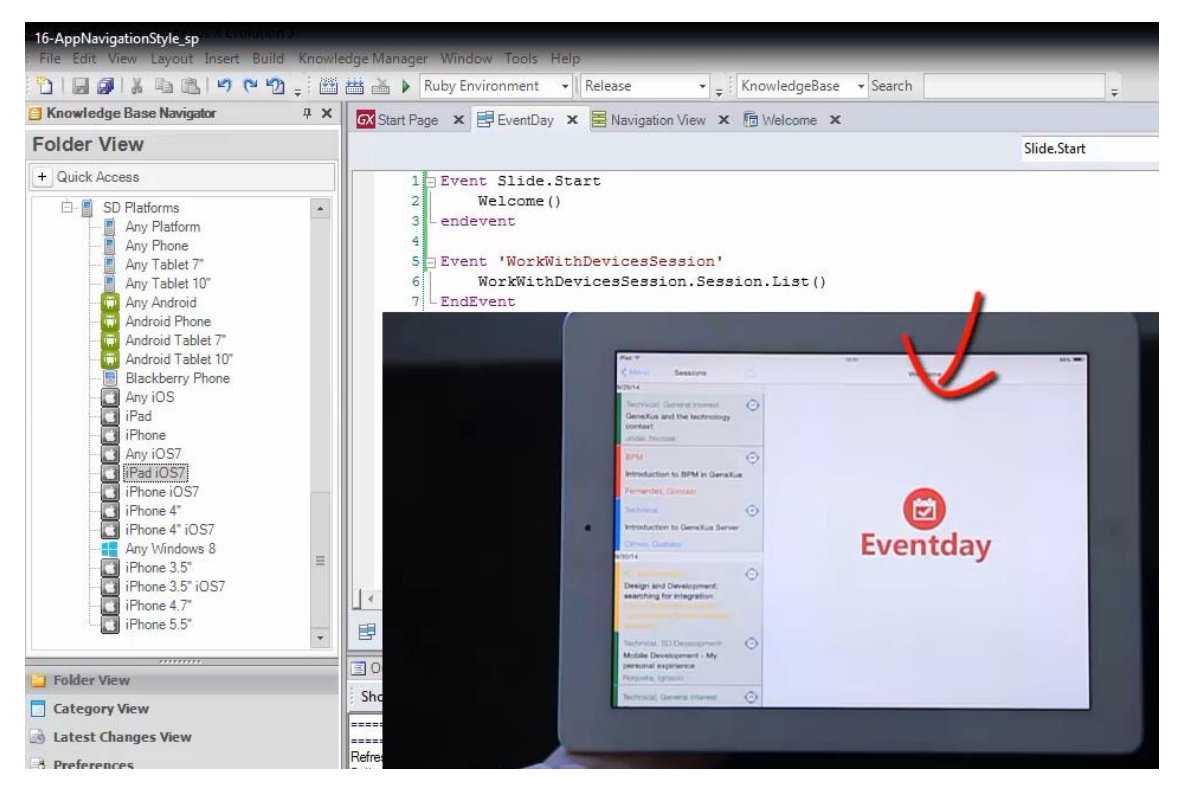

¿por qué?

Si esta invocación sólo debería realizarse cuando el estilo de navegación es Slide?

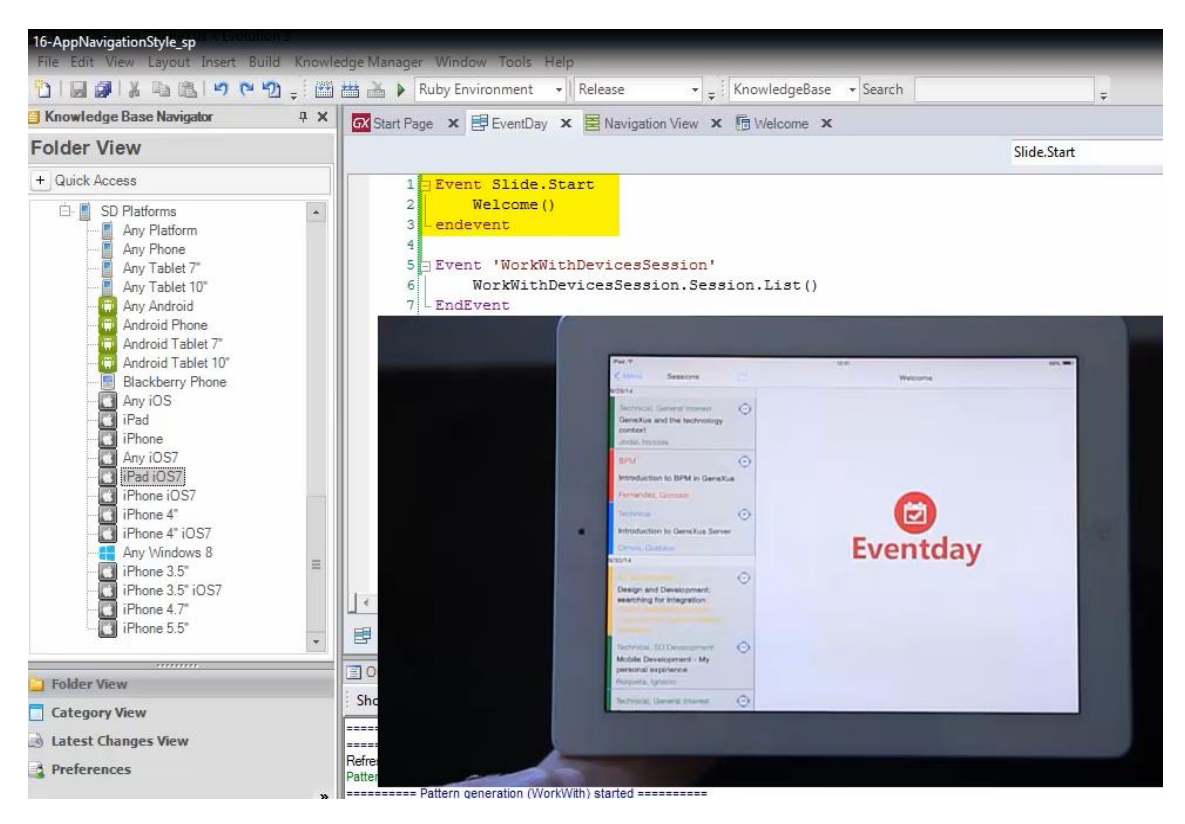

Si observamos todos los eventos que tenemos definidos, vemos que aquí aparece la explicación

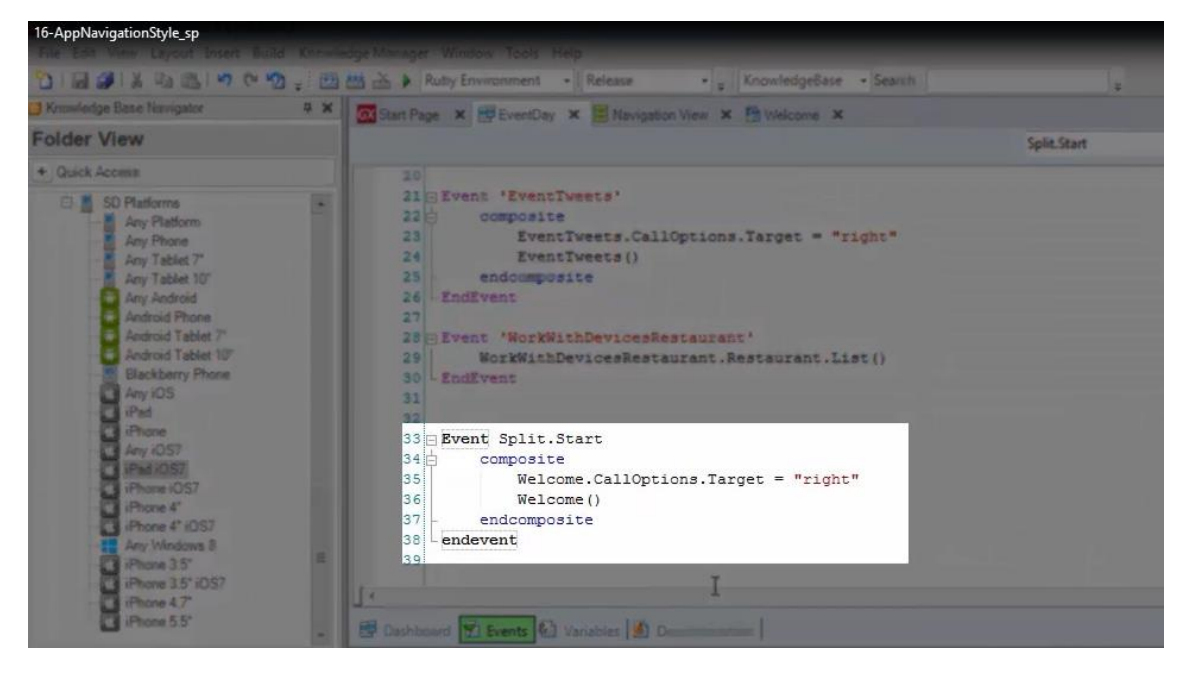

Es que preciamente habíamos agregado el evento Split.Start

Sin prestar atención por ahora a este comando Composite, observemos que estamos llamando al panel "welcome", pero además le estamos indicando que vamos a querer que se abra en la ventana de la derecha. Sobre esto volveremos en otro video.

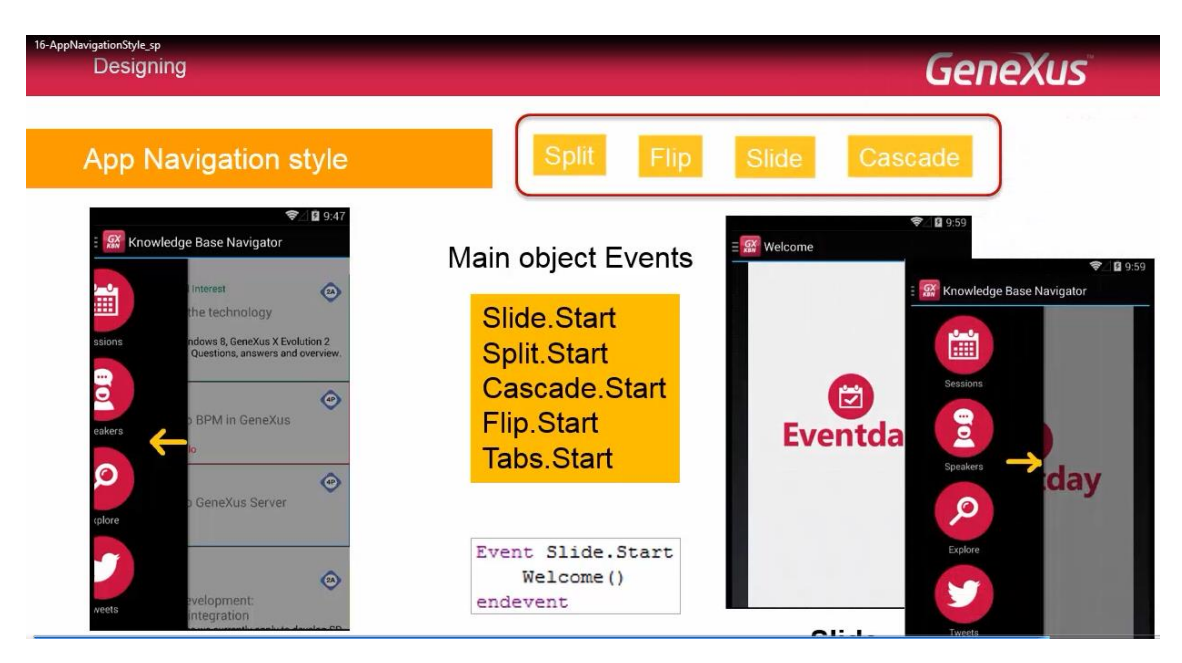

En general, para poder tomar diferentes acciones cuando se abre el objeto principal de la aplicación, de acuerdo al estilo de navegación de la plataforma

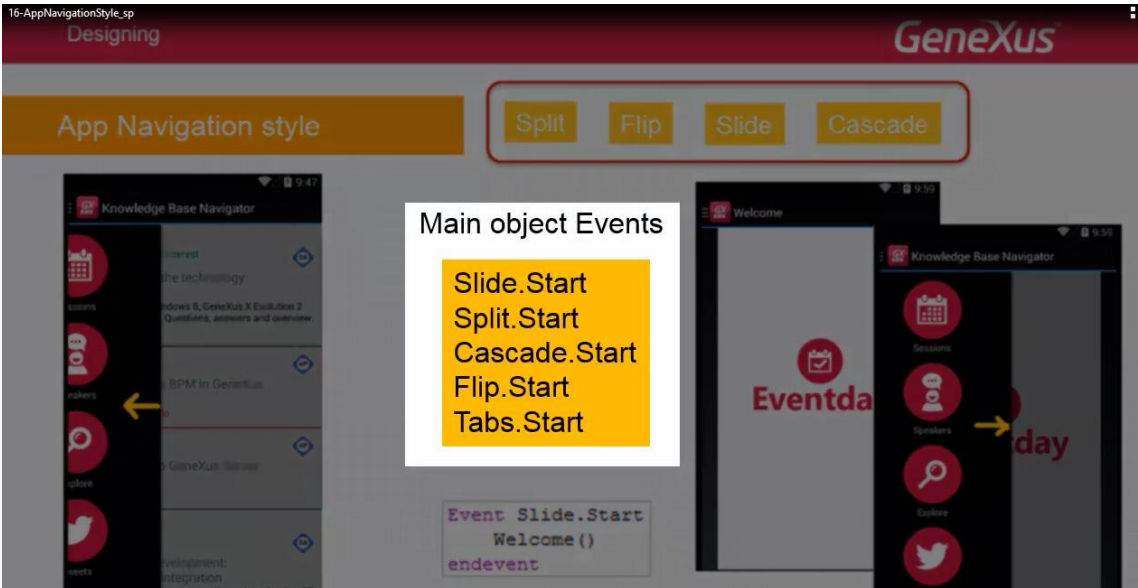

se cuenta con los nuevos eventos Start, relacionados a las navegaciones. Así tenemos: Slide.Start, Split.Start, Cascade.Start, Flip.Start y Tabs.Start, que solamente son válidos en el objeto main de la aplicación.

El Tabs, corresponde al caso en el que el Dashboard, se muestra como Tabs

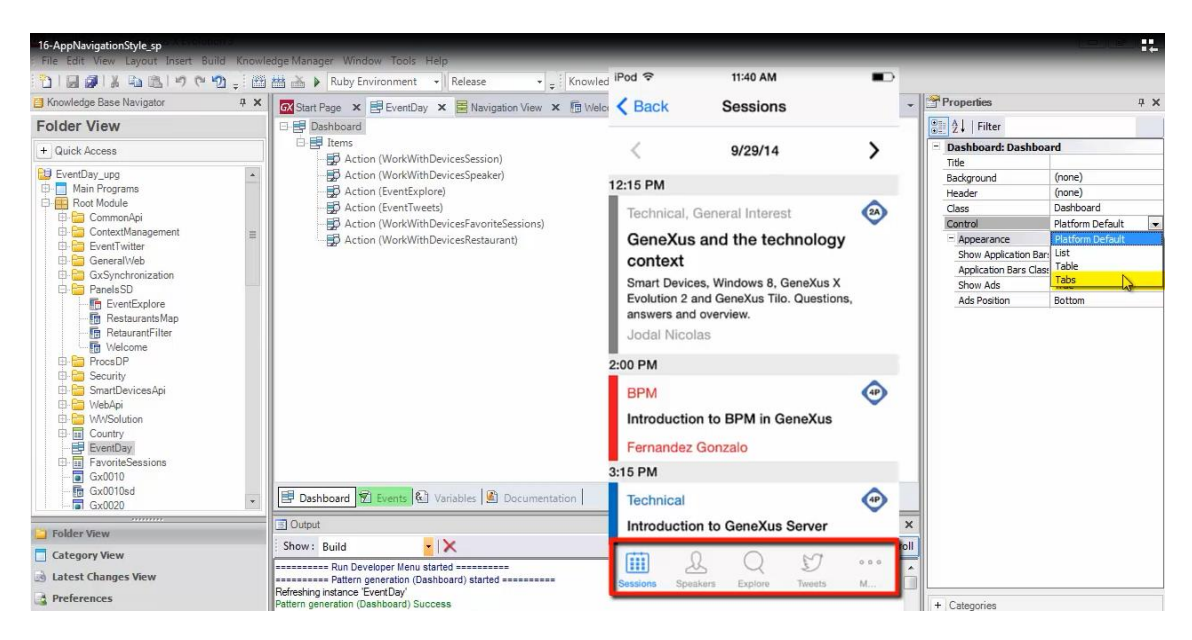

## y no como Table

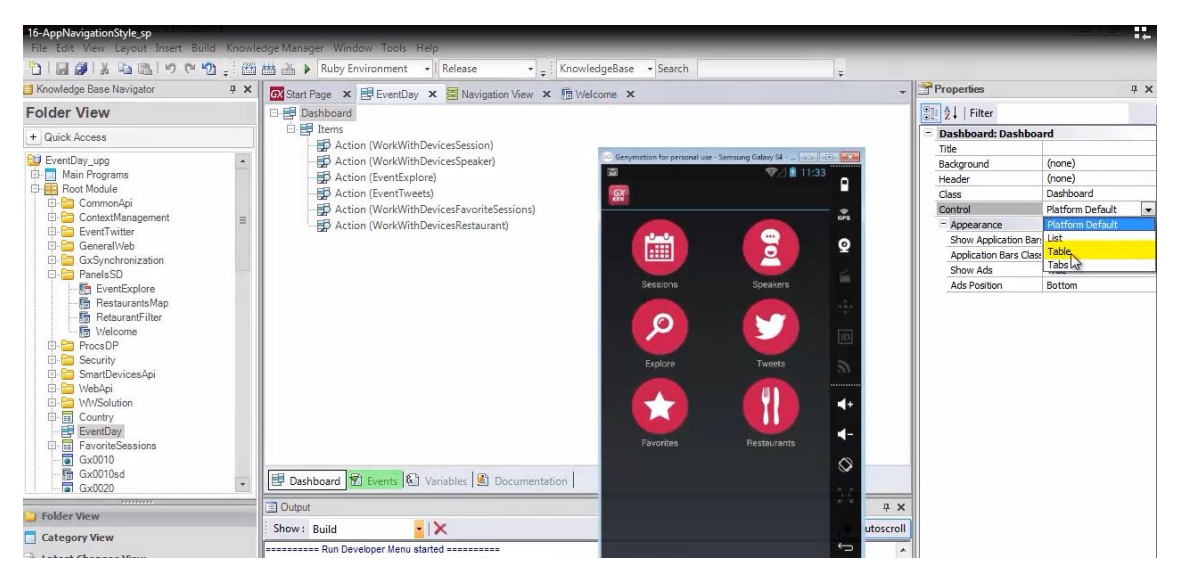

que es el Default de los teléfonos Android, ni como List que es el default de los iPads

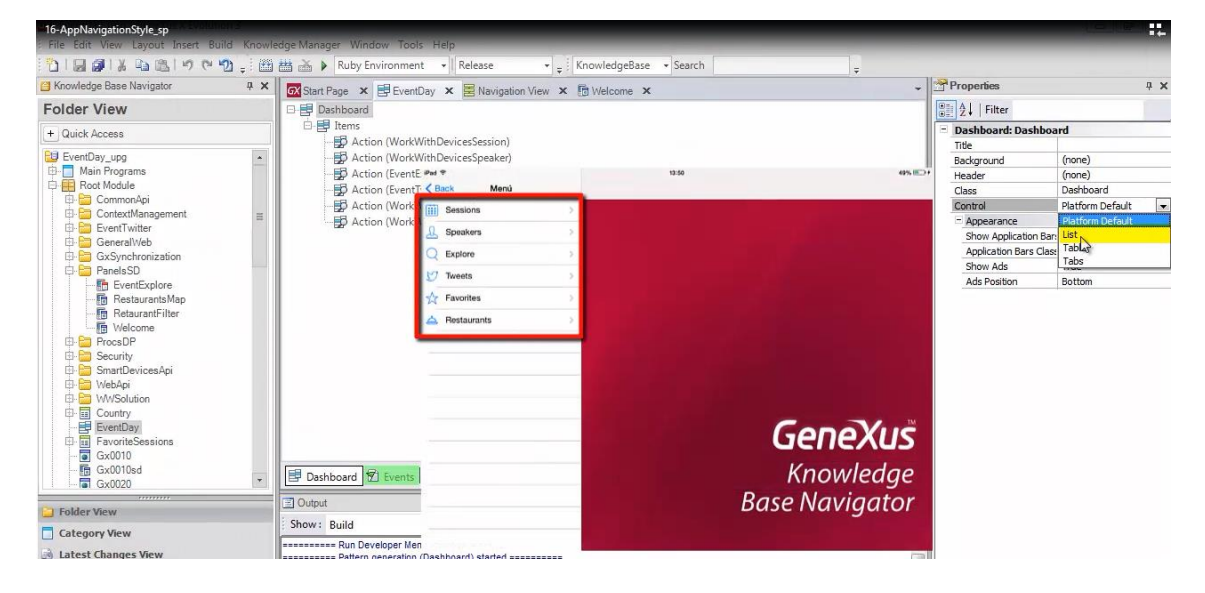

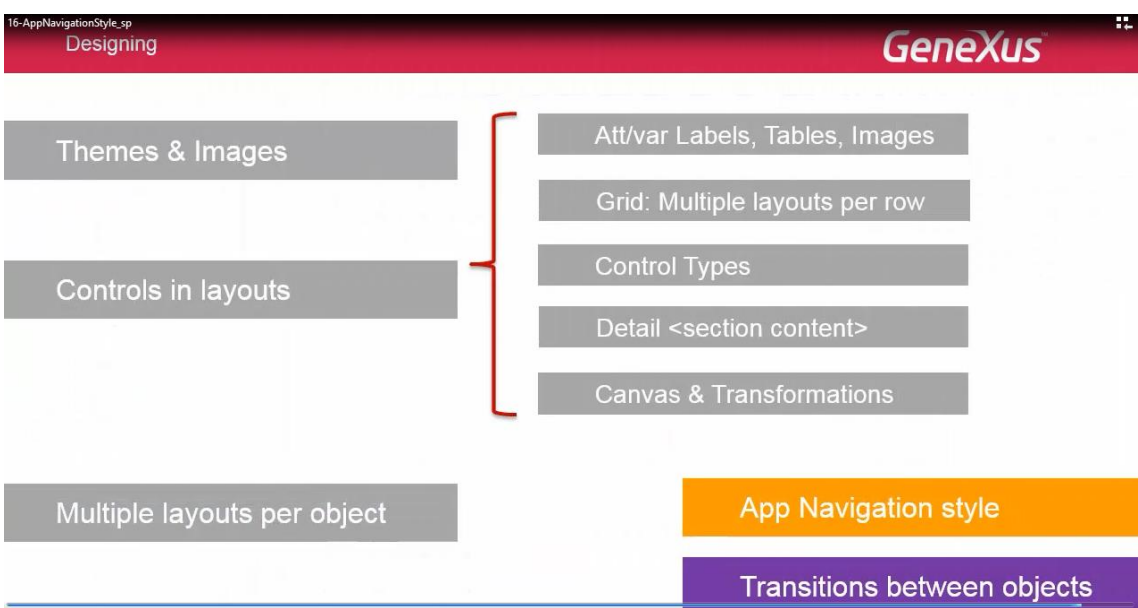

En este video hemos visto cómo personalizar el estilo de navegación de la aplicación, de acuerdo a la plataforma.

**Genexus** Designing Att/var Labels, Tables, Images Themes & Images Grid: Multiple layouts per row Control Types Controls in layouts Detail <section content> **Canvas & Transformations** App Navigation style Multiple layouts per object Transitions between objects

Nos queda por ver el último tema de diseño:

cómo lograr diferentes transiciones entre las pantallas de los objetos invocados

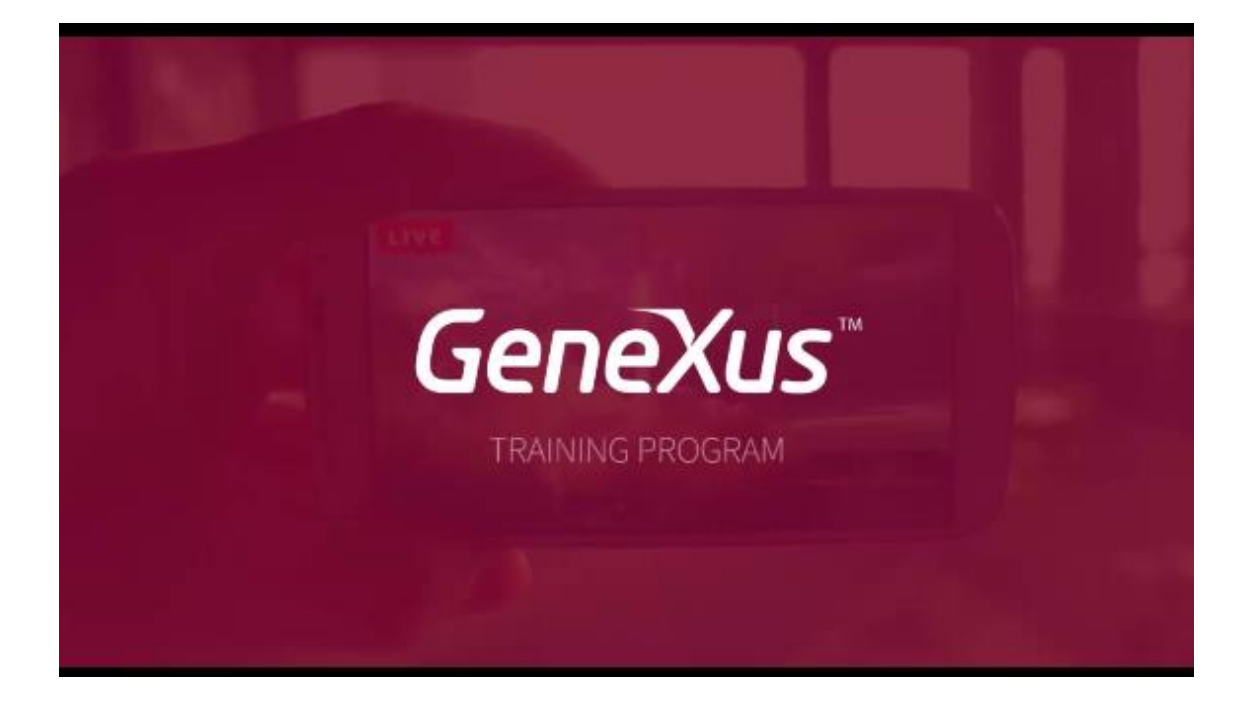